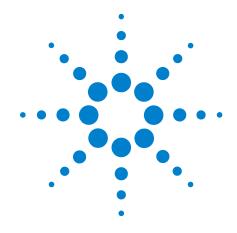

# **BenchCel Microplate Handler**

## **User Guide**

For Research Use Only. Not for use in diagnostic procedures.

**Original Instructions** 

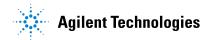

#### **Notices**

© Agilent Technologies, Inc. 2017

No part of this manual may be reproduced in any form or by any means (including electronic storage and retrieval or translation into a foreign language) without prior agreement and written consent from Agilent Technologies, Inc. as governed by United States and international copyright laws

#### **User Guide Part Number**

G5580-90000

#### Edition

Revision A. June 2017

#### **Contact Information**

Agilent Technologies Inc. Automation Solutions 5301 Stevens Creek Blvd. Santa Clara, CA 95051 USA

Technical Support: 1.800.979.4811 (US) or +1.408.345.8011 (rest of world) service.automation@agilent.com

Customer Service: 800-227-9770 (US and Canada)

By country: http://www.agilent.com/enus/contact-us/page

Documentation feedback: documentation.automation@agilent.com

#### Web:

http://www.agilent.com/en-us/products/automation-solutions

#### **Acknowledgements**

Microsoft and Windows are registered trademarks of the Microsoft Corporation in the United States and other countries.

#### Warranty

The material contained in this document is provided "as is," and is subject to being changed, without notice, in future editions. Further, to the maximum extent permitted by applicable law, Agilent disclaims all warranties, either express or implied, with regard to this manual and any information contained herein, including but not limited to the implied warranties of merchantability and fitness for a particular purpose. Agilent shall not be liable for errors or for incidental or consequential damages in connection with the furnishing, use, or performance of this document or of any information contained herein. Should Agilent and the user have a separate written agreement with warranty terms covering the material in this document that conflict with these terms, the warranty terms in the separate agreement shall control.

#### **Technology Licenses**

The hardware and/or software described in this document are furnished under a license and may be used or copied only in accordance with the terms of such license.

#### **Restricted Rights Legend**

If software is for use in the performance of a U.S. Government prime contract or subcontract, Software is delivered and licensed as "Commercial computer software" as defined in DFAR 252.227-7014 (June 1995), or as a "commercial item" as defined in FAR 2.101(a) or as "Restricted computer software" as defined in FAR 52.227-19 (June 1987) or any equivalent agency regulation or contract clause. Use, duplication or disclosure of Software is subject to Agilent Technologies' standard commercial license terms, and non-DOD Departments and Agencies of the U.S. Government will receive no greater than Restricted Rights as defined in FAR 52.227-19(c)(1-2) (June 1987). U.S. Government users will receive no greater than Limited Rights as defined in FAR 52.227-14

(June1987) or DFAR 252.227-7015 (b)(2) (November 1995), as applicable in any technical data.

#### **Safety Noticies**

A WARNING notice denotes a hazard. It calls attention to an operating procedure, practice, or the like that, if not correctly performed or adhered to, could result in personal injury or death. Do not proceed beyond a WARNING notice until the indicated conditions are fully understood and met.

A **CAUTION** notice denotes a hazard. It calls attention to an operating procedure, practice, or the like that, if not correctly performed or adhered to, could result in damage to the product or loss of important data. Do not proceed beyond a **CAUTION** notice until the indicated conditions are fully understood and met.

## **Contents**

| PrefacePreface                                    | ٠١   |
|---------------------------------------------------|------|
| About this guide                                  |      |
| Accessing product user information                | vi   |
|                                                   |      |
| 1. Safety guidelines                              |      |
| General safety information                        |      |
| Safety and regulatory compliance                  |      |
| Emergency stops                                   | 6    |
| Safety equipment and features                     | 9    |
| Potential safety hazards                          | . 12 |
| 2. Introduction                                   | . 15 |
| BenchCel Microplate Handler description           |      |
| Hardware overview                                 |      |
| Integration options for workstations              |      |
| Labware considerations                            |      |
| Software description                              |      |
| Software description                              | . ა  |
| 3. Installing BenchCel Microplate Handler         |      |
| Installation workflow                             |      |
| Verifying laboratory requirements                 | . 37 |
| Unpacking the BenchCel Microplate Handler         | . 42 |
| Mounting the robot on the BenchCel device         | . 44 |
| About integrating devices in a workstation        | . 46 |
| Connecting the power source                       |      |
| Connecting the pendant                            |      |
| Connecting and disconnecting the air source       |      |
| Connecting the computer                           |      |
| Installing the shield                             |      |
| motalling the shield                              |      |
| 4. Setting up BenchCel Microplate Handler         | . 63 |
| Setup Workflow                                    | . 64 |
| Starting up and shutting down                     | . 66 |
| Creating a BenchCel device in the VWorks software |      |
| Opening BenchCel Diagnostics                      |      |
| Creating profiles                                 |      |
| Setting and managing teachpoints                  |      |
| Setting and managing teachpoints                  | . /3 |
| 5. Setting sensor thresholds                      |      |
| Overview for setting sensor thresholds            |      |
| Calculating the Plate presence threshold          | . 96 |
| Determining the optimum Orientation sensor offset | 101  |
| Calculating the Orientation threshold             | 105  |

**User Guide Name** 

#### **Contents**

| 6. Preparing for a run                                 | 109 |
|--------------------------------------------------------|-----|
| Workflow for operating the BenchCel Microplate Handler | 110 |
| Handling the labware racks                             | 111 |
| Filling and emptying the labware racks                 | 113 |
| Installing and uninstalling the labware racks          | 117 |
| Performing pre-run checks                              | 122 |
| 7. Maintenance and troubleshooting                     | 123 |
| Routine maintenance                                    | 124 |
| Cleaning up after a protocol run                       | 126 |
| Replacing the fuse                                     | 128 |
| Hardware problems                                      | 130 |
| Software error messages                                | 132 |
| Diagnostic tools                                       | 140 |
| Adjusting the stacker gripper pressure                 | 152 |
| Reporting problems                                     | 156 |
| A. BenchCel ActiveX control                            | 159 |
| About ActiveX controls                                 | 160 |
| Properties                                             | 164 |
| Methods                                                | 166 |
| Events                                                 | 181 |
| B. Quick reference                                     | 185 |
| Rack-release button indicator light                    | 186 |
| BenchCel Diagnostics - Controls tab                    | 187 |
| BenchCel Diagnostics - Jog/Teach tab                   | 190 |
| BenchCel Diagnostics - Labware tab                     | 193 |
| BenchCel Diagnostics - General Settings tab            | 197 |
| BenchCel Diagnostics - Profiles tab                    |     |
| Teachpoint Details dialog box                          | 202 |

BenchCel Microplate Handler User Guide

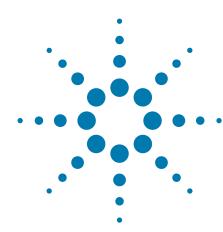

## **Preface**

This preface contains the following topics:

- "About this guide" on page vi
- "Accessing product user information" on page vii

## About this guide

#### Who should read this guide

This user guide is for people with the following job roles:

| Job role                                        | Responsibilities                                                                                                    |  |
|-------------------------------------------------|----------------------------------------------------------------------------------------------------|--|
| Installer                                       | Unpacks, installs, and tests the device before it is used.                                                                                                    |  |
| Integrator                                      | Configures hardware and writes software.                                                                                                    |  |
| Lab manager,<br>administrator,<br>or technician | <ul> <li>Manages the automation system that contains the device</li> <li>Develops the applications that are run on the system</li> <li>Develops training materials and standard operating procedures for operators</li> </ul> |  |
| Operator                                        | Performs the daily production work on the device and solves routine problems.                                                                                                    |  |

#### What this guide covers

This guide describes the G5580A BenchCel Microplate Handler and earlier R-Series models. This guide covers installation, setup, operation, and maintenance.

This guide does not provide instructions for the following:

- Agilent Technologies devices that are integrated with the BenchCel Microplate Handler in a workstation configuration, such as the PlateLoc Thermal Microplate Sealer, Microplate Barcode Labeler, and the Microplate Centrifuge
- Third-party devices

For more information about these topics, see the relevant user guides for these products.

#### **Software version**

This guide documents BenchCel Diagnostics version 19.0.3 or later.

#### Related guides

You should use this guide in conjunction with the following guides:

• Automation Solutions Products General Safety Guide. Provides general safety information and describes potential safety hazards that you might encounter when using Automation Solutions products. A copy of this safety guide is included with your shipment.

- *VWorks Automation Control Setup Guide*. Explains how to define labware and labware classes, liquid classes, and pipetting techniques, and how to track and manage labware in storage.
- *VWorks Automation Control User Guide*. This guide explains how to create and run protocols.
- Agilent Technologies device user guides. These guides explain how to set up and use the devices that you integrate with the BenchCel Microplate Handler, such as the Bravo Platform User Guide.
- Third-party device user documents, if applicable. These guides explain how to set up and use the third-party devices.

#### **Related information**

| For information about                                      | See                                              |
|------------------------------------------------------------|--------------------------------------------------|
| How to access other user guides                            | "Accessing product user information" on page vii |
| BenchCel Microplate Handler safety guidelines              | "Safety guidelines" on page 1                    |
| Getting started with the BenchCel<br>Microplate Handler    | "Introduction" on page 15                        |
| Reporting problems with the<br>BenchCel Microplate Handler | "Reporting problems" on page 156                 |

## **Accessing product user information**

#### **About this topic**

This topic describes the different formats of user information and explains how to access it for the Agilent Automation Solutions products.

#### Where to find user information

The Automation Solutions user information is available in the following locations:

- *Knowledge base*. The help system that contains information about all the Automation Solutions products is available from the Help menu within the VWorks software.
- *PDF files*. The PDF files of the user guides are installed with the VWorks software and are on the software CD that is supplied with the product. A PDF viewer is required to open a user guide in PDF format. You can download a free PDF viewer from the internet. For information about using PDF documents, see the user documentation for the PDF viewer.

 Agilent website. You can search the online knowledge base or download the latest version of any PDF file from the Agilent website at www.agilent.com/ chem/askb.

#### **Accessing safety information**

Safety information for the Agilent Automation Solutions devices appears in the *Automation Solutions Products General Safety Guide* and in the corresponding device safety guide or user guide.

You can also search the knowledge base or the PDF files for safety information.

#### Using the knowledge base

Knowledge base topics are displayed using web browser software such as Microsoft Internet Explorer and Mozilla Firefox.

Note: If you want to use Internet Explorer to display the topics, you might have to allow local files to run active content (scripts and ActiveX controls). To do this, in Internet Explorer, open the Internet Options dialog box. Click the Advanced tab, locate the Security section, and select Allow active content to run in files on my computer.

#### To open the knowledge base, do one of the following:

- From within VWorks software, select Help > Knowledge Base or press F1.
- · From the Windows desktop, do one of the following:
  - Windows 10. Select Start > All Apps > Agilent Technologies > VWorks Knowledge Base.
  - Windows 7. Select Start > All Programs > Agilent Technologies > VVWorks > User Guides > Knowledge Base.

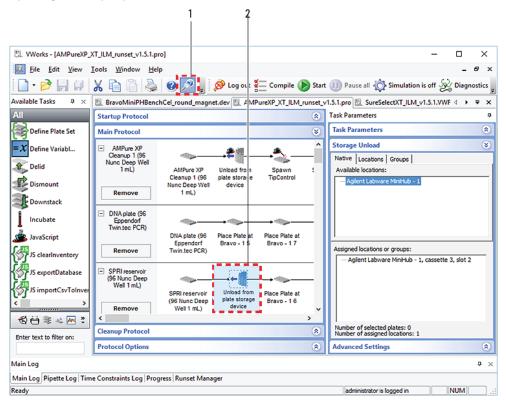

#### Opening the help topic for an area in the VWorks window

#### To access the context-sensitive help feature:

- 1 In the main window of the VWorks software, click the help button

  The pointer changes to . Notice that the different icons or areas are highlighted as you move the pointer over them.
- 2 Click an icon or area of interest. The relevant topic or document opens.

#### Features in the Knowledge Base window

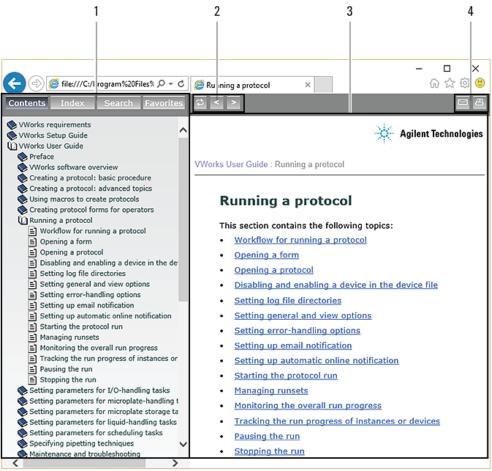

#### Item Feature

- 1 Navigation area. Consists of four tabs:
  - Contents. Lists all the books and the table of contents of the books.
  - Index. Displays the index entries of all of the books.
  - Search. Allows you to search the Knowledge Base (all products) using keywords. You can narrow the search by product.
  - Favorites. Contains bookmarks you have created.
- 2 Navigation buttons. Enable you to navigate through the next or previous topics listed in the Contents tab.
- 3 Content area. Displays the selected online help topic.
- 4 *Toolbar buttons*. Enable you to print the topic or send documentation feedback by email.

| For information about                                   | See                              |
|---------------------------------------------------------|----------------------------------|
| Who should read this guide and what this guide covers   | "About this guide" on page vi    |
| BenchCel Microplate Handler safety guidelines           | "Safety guidelines" on page 1    |
| Getting started with the BenchCel<br>Microplate Handler | "Introduction" on page 15        |
| Reporting problems with the BenchCel Microplate Handler | "Reporting problems" on page 156 |

**Accessing product user information** 

#### **BenchCel Microplate Handler**

User Guide

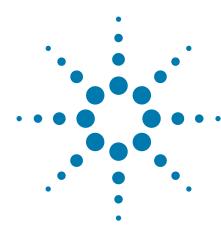

## Safety guidelines

This chapter contains the following topics for the BenchCel Microplate Handler:

- "General safety information" on page 2
- "Safety and regulatory compliance" on page 4
- "Emergency stops" on page 6
- "Safety equipment and features" on page 9
- "Potential safety hazards" on page 12

## **General safety information**

#### Before installing and using the BenchCel Microplate Handler

Before using the BenchCel Microplate Handler, make sure that you are properly trained in:

- · General laboratory safety
- The correct and safe operation of the BenchCel Microplate Handler
- The correct and safe operation of lab automation systems or components used in combination with the BenchCel Microplate Handler

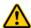

WARNING Changing or modifying the BenchCel safety equipment may prevent the safe operation of the BenchCel Microplate Handler, invalidate its safety compliance, and lead to personal injury or property damage. Any customer who does not use the supplied safety equipment or who modifies the supplied safety equipment assumes full responsibility for providing an appropriate level of safety for its operators and for providing the applicable safety compliance marking and documentation.

#### **General safety precautions**

For the general safety precautions, the intended product use statement, and the list of safety labels, see the *Automation Solutions Products General Safety Guide* 

The following figure shows the location of the safety label on the BenchCel Microplate Handler.

Figure Safety label location (front view and side view)

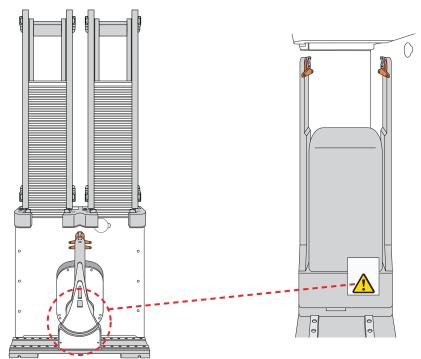

| For information about                                                          | See                                                   |
|--------------------------------------------------------------------------------|-------------------------------------------------------|
| General precautions, intended product use statement, and list of safety labels | Automation Solutions Products<br>General Safety Guide |
| Regulatory compliance                                                          | "Safety and regulatory compliance" on page 4          |
| Stopping in an emergency                                                       | "Emergency stops" on page 6                           |
| Safety equipment                                                               | "Safety equipment and features" on page 9             |
| Potential hazards specific to the<br>BenchCel Microplate Handler               | "Potential safety hazards" on page 12                 |

## Safety and regulatory compliance

#### **About this topic**

This topic lists the compliance regulations and standards for the BenchCel Microplate Handler.

*Note:* Earlier models of the BenchCel Microplate Handler may not comply with all the standards listed in this topic.

#### **Compliance information**

The BenchCel Microplate Handler is considered partly completed machinery as defined by the Machinery Directive of the European Union. Therefore, the BenchCel Microplate Handler is provided with a Declaration of Incorporation and no CE marking. The BenchCel Microplate Handler is intended to be integrated into a conforming completed machine (workstation). A customer in the European Union (EU) that acquires a standalone BenchCel Microplate Handler is responsible for this integration and for CE marking the completed workstation. The BenchCel Microplate Handler is designed to comply with the standards listed in the table below.

Unless specifically requested by the customer, BenchCel Workstations provided by Agilent Technologies are configured to conform to the Machinery Directive and bear the CE marking. The Declaration of Conformity shipped with the BenchCel Workstation describes the specific configuration that has been evaluated for conformity. Any deviations from the specified configuration may invalidate the Declaration of Conformity. See the Declaration of Conformity for details.

An EU customer that requests Agilent Technologies to provide a nonconforming BenchCel Workstation must assume responsibility as the manufacturer for completing the workstation in conformity with the applicable directives, including the Machinery Directive. In the case of a nonconforming BenchCel Workstation, each component that Agilent Technologies supplies will carry a Declaration of Conformity or Declaration of Incorporation, as appropriate, to be used by the manufacturer to compile the technical construction file.

| Regulatory Compliance | Standard                           |
|-----------------------|------------------------------------|
| EMC                   |                                    |
| European Union        | EMC Directive 2014/30/EU           |
|                       | IEC 61326-1:2012 / EN 61326-1:2013 |
| Canada                | ICES/NMB-001:2006                  |
| Australia/New Zealand | AS/NZS CISPR 11:2011               |
| RoHS                  |                                    |
| European Union        | RoHS Directive 2011/65/EU          |

| Regulatory Compliance | Standard                          |
|-----------------------|-----------------------------------|
| Safety                |                                   |
| European Union        | Machinery Directive 2006/42/EC    |
|                       | Low Voltage Directive 2014/35/EU  |
|                       | IEC 61010-1:2001 / EN61010-1:2001 |
|                       | IEC 61010-2-081:2001+A1:2003 /    |
|                       | EN 61010-2-081:2002+A1:2003       |
| Canada                | CAN/CSA-C22.2 No. 61010-1-04      |
|                       | CAN/CSA-C22.2 No. 61010-2-081-04  |
| USA                   | ANSI/UL 61010-1:2004              |

#### **Electromagnetic compatibility**

If the BenchCel Microplate Handler causes interference with radio or television reception, which can be determined by turning the device off and on, try one or more of the following measures:

- Relocate the radio or television antenna.
- Move the device away from the radio or television.
- Plug the device into a different electrical outlet, so that the device and the radio or television are on separate electrical circuits.
- Make sure that all peripheral devices are also certified.
- Make sure that appropriate cables are used to connect the device to peripheral equipment.
- Consult your equipment dealer, Agilent Technologies, or an experienced technician for assistance.

Changes or modifications not expressly approved by Agilent Technologies could void the user's authority to operate the equipment.

#### **Sound emission declaration**

Sound pressure: Lp < 70 dB according to EN ISO 779:2010.

Schalldruckpegel: Lp < 70 dB nach EN ISO 779:2010.

| For more information about | See                                       |
|----------------------------|-------------------------------------------|
| General safety and labels  | "General safety information" on page 2    |
| Safety hazards             | "Potential safety hazards" on page 12     |
| Stopping in an emergency   | "Emergency stops" on page 6               |
| Safety equipment           | "Safety equipment and features" on page 9 |

## **Emergency stops**

The BenchCel Microplate Handler is equipped with an interlock circuit and emergency-stop pendant. When the BenchCel Microplate Handler is integrated with other devices in a third-party system, Agilent Technologies recommends that you install a main emergency-stop button to safely stop the robot and all devices simultaneously.

**CAUTION** You might not be able to resume a protocol after an emergency stop. Do not use an emergency stop to pause a run. To pause and continue a run, use the appropriate commands in the automation software.

#### Stopping in an emergency

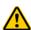

WARNING After pressing the emergency-stop button, the robot arm might have momentum and continue to move until it comes to the end of its travel in the x-axis, z-axis, or theta-axis or until it bumps into an obstacle. Stay clear of the robot until it stops moving.

#### To perform an emergency stop:

Press the red button on the pendant. The safety interlock circuit is interrupted, disabling the robot motors. The BenchCel Microplate Handler operation stops.

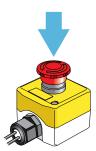

#### Recovering from an emergency stop

After you press the button on the emergency-stop pendant, the robot stops. One of the following occurs:

- If you stopped a protocol run, a dialog box opens in the VWorks software.
- If you stopped the robot while diagnosing problems in BenchCel Diagnostics, a motor-disable message appears on the screen.

Use the following procedure to recover in either case.

#### To recover the BenchCel device after an emergency stop:

- 1 If the robot dropped labware before or during the emergency stop, remove labware that was dropped. Also remove labware at teachpoints or other locations.
- **2** If the BenchCel robot attempted to place labware at a location that was not free, a collision might have occurred resulting in misalignment of the robot gripper. Check the robot gripper alignment:
  - Move the robot arms so that they are perpendicular to the x-axis.

**b** Make sure the bottom of the robot gripper pads are perpendicular to the robot arms. If they are not, contact Automation Solutions Technical Support.

Figure Gripper alignment: (A) correct alignment, and (B) incorrect alignment

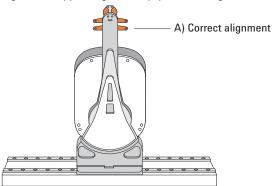

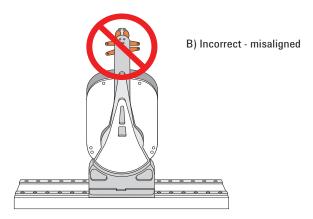

**3** At the emergency-stop pendant, turn the button clockwise to restore power to the motors.

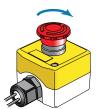

**4** If you stopped a protocol run in an emergency, select one of the following in the VWorks software message dialog box:

| Selection   | Description                                                                                                    |
|-------------|----------------------------------------------------------------------------------------------------|
| Diagnostics | Opens the BenchCel Diagnostics dialog box. See step 5.                                                                                    |
|             | <i>Note:</i> This selection is available only when you are in the middle of a protocol run and not while you are in BenchCel Diagnostics. |
| Retry       | Attempts to restart the current command or task in the run.                                                                               |

| Selection           | Description                                                                                                    |
|---------------------|----------------------------------------------------------------------------------------------------|
| Ignore and continue | Ignores the current command or task and continues to the next command or task in the protocol sequence.                            |
| Abort               | Aborts the current command or task in the run.<br>Select Abort if you have determined that the protocol<br>run is not recoverable. |

For a full description of the selections, see the *VWorks Automation Control User Guide*.

- **5** *Optional.* In BenchCel Diagnostics, use the available commands to manually move the robot or other components, including:
  - Release the microplate that the robot is currently holding.
  - · Upstack the microplate that the robot is currently holding.
  - Replace the lid on the microplate.
  - Home the robot.
  - · Verify teachpoints.

If a physical crash occurred, always start BenchCel Diagnostics to home the robot and verify teachpoints.

| For information about                                       | See                                     |
|-------------------------------------------------------------|-----------------------------------------|
| Pausing and resuming protocol runs                          | VWorks Automation Control User<br>Guide |
| Using commands in BenchCel<br>Diagnostics                   | "Diagnostic tools" on page 140          |
| Complete list of available commands in BenchCel Diagnostics | "Quick reference" on page 185           |
| Reporting a problem                                         | "Reporting problems" on page 156        |

## Safety equipment and features

#### **About this topic**

This topic describes the safety equipment and features of the BenchCel Microplate Handler that are required to protect operators from moving-parts hazards.

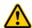

WARNING Changing or modifying the BenchCel safety equipment may prevent the safe operation of the BenchCel Microplate Handler, invalidate its safety compliance, and lead to personal injury or property damage. Any customer who does not use the supplied safety equipment or who modifies the supplied safety equipment assumes full responsibility for providing an appropriate level of safety for its operators and for providing the applicable safety compliance marking and documentation.

#### **Shields**

Make sure the BenchCel device is enclosed in the supplied shield. The shield restricts access to the BenchCel robot while the BenchCel Microplate Handler is operating.

Figure BenchCel front shield

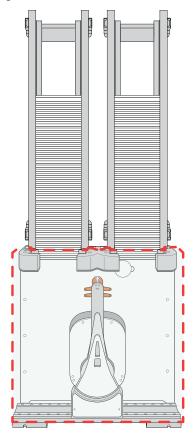

Additional shields may be required on devices that are integrated with the BenchCel Microplate Handler, such as the Bravo Platform and Vertical Pipetting Station.

In addition, a light curtain connected to the safety interlock circuit may be required.

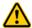

WARNING To reduce the risk of injury from moving parts, ensure that the BenchCel shield and the shields for any integrated devices are installed on the workstation.

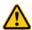

WARNING Operating the Bravo Platform, Microplate Centrifuge and Loader, or the Vertical Pipetting Station without a safety shield or a light curtain connected to the safety interlock circuit increases the risk of injury.

#### Safety interlock circuit

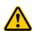

WARNING Agilent Technologies recommends that you install a main emergency stop button that will stop the BenchCel robot and all other devices on the safety interlock circuit simultaneously. In addition, all operators must be instructed in the emergency stop procedure.

The BenchCel Microplate Handler has a safety interlock circuit that is designed to protect operators from moving-parts hazards. The safety interlock circuit must be closed for the device to operate. The pendant connects to the safety interlock circuit. Pressing the red button on the pendant trips the interlock circuit and causes the motion of the BenchCel operation to stop.

When the BenchCel device is integrated with another device that has a safety interlock circuit, such as the Bravo Platform, Agilent Technologies uses the Robot Disable Hub to connect all the devices on the interlock circuit. Pressing the red button on a pendant or interrupting a light curtain connected to the Robot Disable Hub will trip the safety interlock circuit and stop all the integrated devices with interlock circuitry.

Figure BenchCel Microplate Handler with Robot Disable Hub and pendant

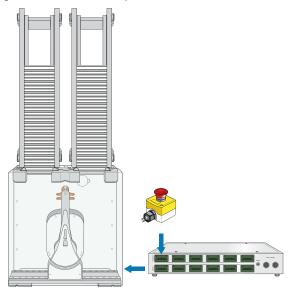

| For information about                 | See                                          |
|---------------------------------------|----------------------------------------------|
| Stopping in an emergency              | "Emergency stops" on page 6                  |
| Product compliance                    | "Safety and regulatory compliance" on page 4 |
| Moving parts and other hazards        | "Potential safety hazards" on page 12        |
| Safety labels and general information | "General safety information" on page 2       |
| Reporting a problem                   | "Reporting problems" on page 156             |

## **Potential safety hazards**

#### **About this topic**

This topic contains precautions about potential hazards that are specific to the BenchCel Microplate Handler. In addition to the following potential hazards, make sure that you understand how to avoid the general hazards described in the *Automation Solutions Products General Safety Guide*.

The potential hazards that you can encounter when using the BenchCel Microplate Handler include the following:

- "Moving parts" on page 12
- "Sharp edges and pinch hazards" on page 12
- "Infrared LED injury hazard" on page 13
- "Static electricity" on page 13
- "Improper access or use" on page 13
- "Lifting hazard" on page 14

#### **Moving parts**

To minimize potential injury, the BenchCel device is designed to stop immediately if the robot head hits an obstacle while it is in operation. However, be aware that the robot moves with considerable force in the vertical or *z*-axis direction and could pierce your skin with one of its grippers.

Not all circumstances can be foreseen and serious injury is possible. It is the responsibility of every operator to follow warnings and safety labels and keep out of the robot's workspace whenever it is likely to move.

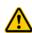

WARNING The BenchCel Microplate Handler has moving parts that can injure you if you deviate from the procedures given in this guide. Keep your fingers, hair, clothing, and jewelry away from the BenchCel Microplate Handler while it is in motion.

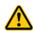

**WARNING** Do not touch the BenchCel Microplate Handler as you start the software. The robot head moves when the device initializes.

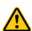

WARNING Never touch any of the moving parts or attempt to remove or add labware while the BenchCel Microplate Handler is in operation. The robot head moves with considerable force and can cause pinching, piercing, or bruising injury if you are in the path of the robot head or gripper.

#### Sharp edges and pinch hazards

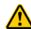

WARNING Pinch hazard! Keep your fingers out of the path of the labware racks when you mount the racks on the BenchCel device.

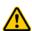

WARNING Use the rack handle to carry the labware racks. Do not hold a rack by the interior edges. The interior edges can have sharp surfaces that can cause cuts if handled improperly.

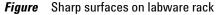

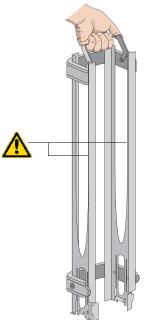

#### **Infrared LED injury hazard**

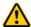

WARNING Do not look directly at the light-emitting diodes (LEDs) inside the stacker heads when the device is on. Such exposure to the LEDs can cause eye injury.

Each BenchCel stacker head contains seven infrared LEDs that detect the presence of a labware rack, microplates, and microplate notches. The LEDs are capable of dissipating 100 mW of power. Do not look directly at the LEDs when the BenchCel Microplate Handler is turned on.

#### Static electricity

**CAUTION** The rack-release button at the top of the stacker head on the BenchCel device is sensitive to static electricity. Static electricity can cause a potential loss of motor control and loss of communication with the BenchCel device. Ensure that you discharge any potential static electricity before touching the rack-release button. To discharge static electricity, you can touch the white painted or metal surface of the BenchCel device before touching the rack-release button.

#### Improper access or use

**CAUTION** Improper use by an untrained user could damage the BenchCel Microplate Handler. For example, the robot gripper could collide with a stacker if a teachpoint is not defined properly.

Ensure that only fully trained BenchCel administrators have access to the user account passwords.

#### Lifting hazard

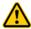

**WARNING** Heavy weight. Attempting to lift or move the BenchCel Microplate Handler without assistance could cause personal injury. Request assistance and use proper lifting techniques when lifting or moving the device.

**CAUTION** Agilent Technologies is not responsible for damage if the BenchCel Microplate Handler is incorrectly packaged and moved by someone other than an Agilent Technologies employee.

Before moving a BenchCel Microplate Handler, ensure the new location meets the laboratory requirements.

| For more information about                              | See                                            |
|---------------------------------------------------------|------------------------------------------------|
| General safety                                          | "General safety information" on page 2         |
| Stopping in an emergency                                | "Emergency stops" on page 6                    |
| Shields, pendants, and safety interlock circuit         | "Safety equipment and features" on<br>page 9   |
| Locations of hardware components                        | "Hardware overview" on page 18                 |
| Site laboratory requirements                            | "Verifying laboratory requirements" on page 37 |
| Reporting problems with the BenchCel Microplate Handler | "Reporting problems" on page 156               |

#### BenchCel Microplate Handler

**User Guide** 

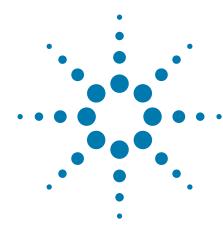

## Introduction

This chapter contains the following topics:

- "BenchCel Microplate Handler description" on page 16
- "Hardware overview" on page 18
- "Integration options for workstations" on page 27
- "Labware considerations" on page 28
- "Software description" on page 30

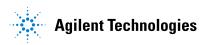

## **BenchCel Microplate Handler description**

#### **Description**

The BenchCel Microplate Handler is a microplate-processing automation device that:

- Stores stacks of labware (microplates, tip boxes, and tube racks) to be processed during a protocol run.
- Moves labware to and from external devices such as the PlateLoc Thermal Microplate Sealer and the Microplate Labeler for processing.

Figure BenchCel Microplate Handler with safety shield and two labware racks

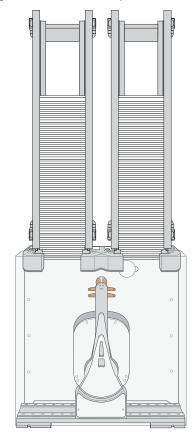

#### **Configurations**

The BenchCel Microplate Handler is available in standalone or workstation configurations. If you have the standalone/component configuration and would like to construct a workstation, you can order the workstation integration plates and workstation safety equipment. Contact your Agilent product specialist for details. See also "Safety and regulatory compliance" on page 4.

The standalone/component configuration includes:

- · BenchCel device
- · Stacker head for 2, 4, or 6 labware racks depending on model

- · Labware rack for each stacker head
- Operating software (VWorks software)
- Computer
- Safety shield
- Emergency-stop pendant

| For more information about                                       | See                                                  |
|------------------------------------------------------------------|------------------------------------------------------|
| Agilent devices that you can integrate in a BenchCel Workstation | "Integration options for workstations"<br>on page 27 |
| Hardware component description                                   | "Hardware overview" on page 18                       |
| Automation-ready labware                                         | "Labware considerations" on page 28                  |
| Software that controls the BenchCel Microplate Handler           | "Software description" on page 30                    |
| Safety information                                               | "Safety guidelines" on page 1                        |
| Installation requirements                                        | "Verifying laboratory requirements" on page 37       |

## Hardware overview

#### **About this topic**

This topic describes the hardware features of the BenchCel device. Note that the figures in this topic show a BenchCel device with two labware racks only. All the major components and functions are the same for devices with four and six labware racks.

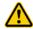

WARNING Do not operate the BenchCel Microplate Handler without the safety shield. Doing so increases the risk of injury.

#### Front view

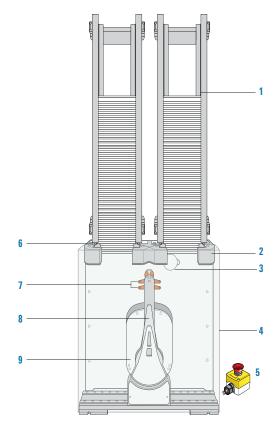

| Item | Feature         | Description                                                                                              |
|------|-----------------|----------------------------------------------------------------------------------------------------|
| 1    | Labware<br>rack | The accessory that stores labware to be processed in a run. For details, see "Labware racks" on page 24. |

| Item | Feature                      | Description                                                                                                    |
|------|------------------------------|----------------------------------------------------------------------------------------------------|
| 2    | Stacker<br>head              | <ul> <li>The structure at which:</li> <li>A labware rack is loaded. Two sensors inside of each stacker head detect the presence of the racks.</li> <li>A microplate is checked for type and orientation using a plate-presence sensor and four plate-orientation sensors.</li> <li>A microplate is lowered into the stacker grippers to begin a run.</li> <li>See "Stacker head" on page 22 for the location and detailed descriptions of the sensors.</li> </ul>                                                                                                    |
| 3    | Air<br>pressure<br>regulator | The knob that you turn to adjust the air pressure inside the device. Compressed air is used to move components inside the stacker heads. Each regulator controls the air pressure to the two adjacent stacker heads. For details, see "Adjusting the stacker gripper pressure" on page 152.                                                                                                    |
| 4    | Safety<br>shield             | The clear panel that is installed on the front of the BenchCel device to prevent access while it is in operation.                                                                                                    |
| 5    | Pendant                      | The component that is part of the safety interlock circuit, which must be closed for the BenchCel device to operate. Pressing the raised button on the pendant interrupts the safety circuit and disables the robot motors. Use this method of stopping the robot for emergencies only.                                                                                                    |
| 6    | Rack-<br>release<br>button   | <ul> <li>The button that unlocks the rack for removal. The rackrelease button at the top of each stacker head displays different colors to indicate the state of the stacker head:</li> <li>Green. The labware rack is installed correctly on the BenchCel device and the microplates are unloaded. The stack of microplates are ready for processing or you can unlock and remove the labware rack.</li> <li>Flashing green. The labware rack is unlocked and can be removed.</li> <li>Blue. The stack of microplates is loaded. You cannot unlock and remove the labware rack.</li> <li>Red. The clamps are open without a rack installed. Do not install a rack until the clamps are closed.</li> </ul> |

| Item | Feature       | Description                                                                                   |
|------|---------------|-----------------------------------------------------------------------------------------------|
| 7    | Robot<br>head | The component that moves horizontally along the $x$ -axis and vertically along the $z$ -axis. |

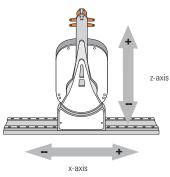

8 Robot arms

Two parallel structures that are attached to and rotate about the robot head along the *theta*-axis.

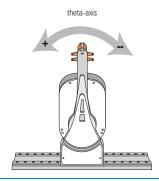

9 Robot grippers The structures inside the robot arms that close and open to hold and release a microplate. Using the provided software, you can adjust the distance between the grippers to hold a microplate loosely or tightly.

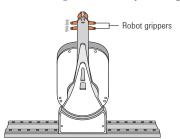

#### **Back view**

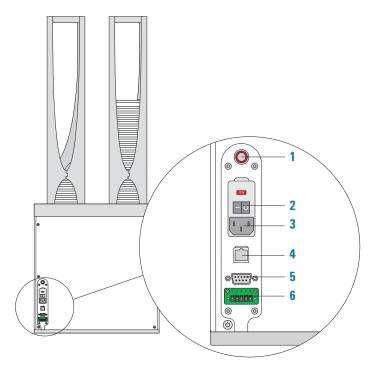

| Item | Feature              | Description                                                                                                    |
|------|----------------------|----------------------------------------------------------------------------------------------------|
| 1    | Air-input<br>fitting | Connects the air tubing to the BenchCel device.<br>Compressed air is used to actuate components inside the stacker head.                                                                               |
| 2    | Power<br>switch      | Turns on or off the power to the BenchCel device.                                                                                                    |
| 3    | AC power entry       | Connects the power cord to the BenchCel device.                                                                                                    |
| 4    | Ethernet<br>port     | Connects the Ethernet cable from the controlling computer to the BenchCel device to allow communication between the computer and the device. Use this port as an alternative to the serial connection. |
| 5    | Serial port          | Connects the serial cable from the controlling computer to the BenchCel device to allow communication between the computer and the device. Use this port as an alternative to the Ethernet connection. |
| 6    | Pendant<br>port      | Connects the pendant to the safety interlock circuit.                                                                                                    |

#### Stacker head

At the top of the BenchCel device are stacker heads that contain infrared sensors and mechanical components that load and unload microplates during operation.

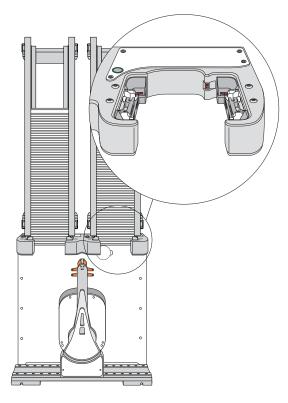

The following table lists and describes the various components inside the stacker head.

| Feature                  | Description                                                                                                    |
|--------------------------|----------------------------------------------------------------------------------------------------|
| Plate-presence<br>sensor | Detects the presence of a microplate in the stack. One plate-presence sensor is on the back wall of each stacker head. |

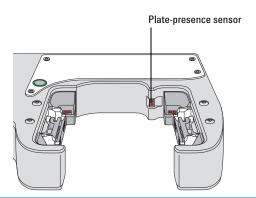

# Rack-presence Detect the presence of labware racks. Two rack sensors are on the back wall of each stacker head.

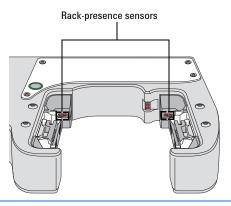

Plateorientation sensors Detect the presence of notches in microplates. Four sensors are in the inside corners of each stacker head. For details of how the sensors work, see "Setting sensor thresholds" on page 93.

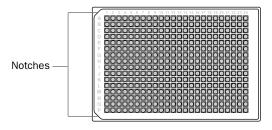

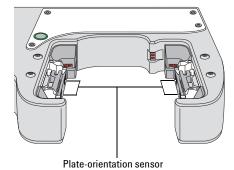

#### Feature Description

#### Clamps

Close and open the grippers at the bottom of the labware rack to hold and release microplates during loading, unloading, downstacking, and upstacking processes. Two clamps are inside each stacker head. Compressed air is used to open and close the clamps.

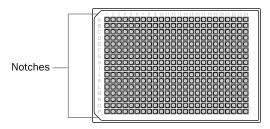

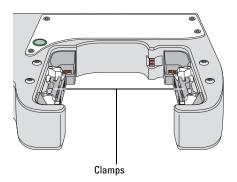

#### Shelves

Provide leveling surfaces for the microplates, thus ensuring accurate robot gripping, during the downstacking process. Two shelves (four leveling surfaces) are inside each stacker head. Compressed air is used to move the shelves.

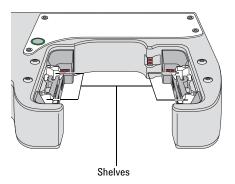

#### Labware racks

The labware racks are available in two models:

- Front-load rack in 250-mm and 660-mm sizes
- Top-load rack in 660-mm and 860-mm sizes

Both rack models have the following basic components.

Figure Front-load rack components

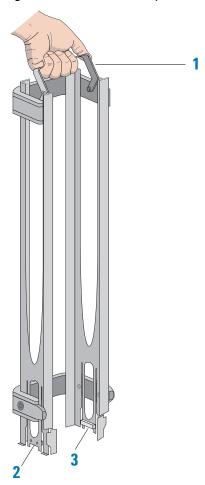

| Item | Name             | Description                                                                                                    |  |
|------|------------------|----------------------------------------------------------------------------------------------------|--|
| 1    | Carrying handle  | The top-load and front-load racks have fold-down carrying handles.                                                                                                    |  |
| 2    | Tabs             | A pair of vertical tabs are located at the bottom<br>on the rack sides. The tabs insert into slots on<br>the device when you mount the rack onto the<br>device.                                                                     |  |
| 3    | Stacker grippers | A gripper is located on the interior bottom of each tab. The pair of grippers hold a microplate during the labware loading, unloading, downstacking, and upstacking processes. A clamp in the device opens and closes the grippers. |  |

The following figure shows a closeup view of a labware rack, with the stacker grippers holding a microplate. The front wall of the rack is not shown to reveal the stacker grippers that are hidden from view.

Hardware overview

Figure Labware rack closeup view showing microplate held by the stacker grippers

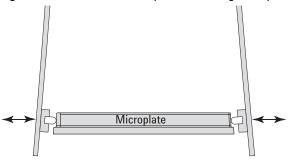

| For more information about                                | See                                                     |
|-----------------------------------------------------------|---------------------------------------------------------|
| BenchCel Microplate Handler description                   | "BenchCel Microplate Handler<br>description" on page 16 |
| Integration options                                       | "Integration options for workstations"<br>on page 27    |
| Automation-ready labware                                  | "Labware considerations" on page 28                     |
| Software that controls the<br>BenchCel Microplate Handler | "Software description" on page 30                       |
| Safety information                                        | "Safety guidelines" on page 1                           |
| Installation requirements                                 | "Verifying laboratory requirements" on page 37          |

### **Integration options for workstations**

#### **About this topic**

You can integrate Agilent devices and some third-party devices with the BenchCel Microplate Handler to create a BenchCel Workstation. The BenchCel robot can move microplates to and from these devices as specified by the protocol you create.

This topic lists some of the devices that can be integrated with the BenchCel Microplate Handler.

#### **Agilent devices**

The following figure shows an example of a BenchCel Workstation.

**Figure** Example of BenchCel Workstation: (1) computer, (2) Bravo Platform, (3) BenchCel with six stackers, and (4) Labware MiniHub

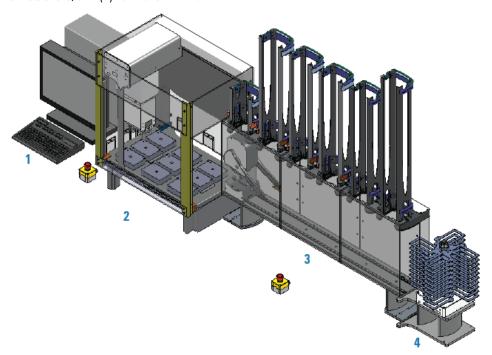

The following Agilent devices can be integrated with the BenchCel Microplate Handler.

| Device             | Description                                                    |
|--------------------|----------------------------------------------------------------|
| Bravo Platform     | Dispenses liquids.                                             |
| Labware MiniHub    | Stores labware.                                                |
| Microplate Labeler | Prints barcodes and applies the barcode labels to microplates. |

| Device                                         | Description                  |
|------------------------------------------------|------------------------------|
| Microplate Centrifuge with<br>Automated Loader | Centrifuges microplates.     |
| PlateLoc Thermal Microplate<br>Sealer          | Applies seal on microplates. |

#### Third-party devices

Some third-party devices may be integrated with the BenchCel Microplate Handler. For a list of devices, contact Agilent Automation Solutions Technical Support.

#### **Related information**

| For more information about           | See                                                    |
|--------------------------------------|--------------------------------------------------------|
| BenchCel Microplate Handler features | "Hardware overview" on page 18                         |
| Safety information                   | "Safety guidelines" on page 1                          |
| Installation requirements            | "Installing BenchCel Microplate<br>Handler" on page 35 |

### Labware considerations

#### **About this topic**

This topic provides guidelines for selecting automation-ready labware for use in the BenchCel Microplate Handler.

#### Acceptable microplates

The BenchCel device is designed to handle labware that comply with the standards ANSI/SLAS 1-2004 (R2012) through ANSI/SLAS 4-2004 (R2012). For use of nonconforming labware, contact Agilent Automation Solutions Technical Support.

The BenchCel device uses gripping mechanisms to hold microplates securely and repeatably in the labware rack and in the robot arms. The BenchCel device typically holds the microplates halfway between the top of the microplate and the top of the microplate skirt (5 to 10 mm above the bottom of the microplate).

In the following figure, notice the gripper-microplate contact point.

Figure Labware rack closeup view showing microplate held by the stacker grippers

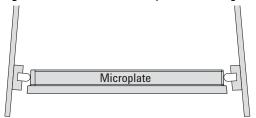

#### **Lidded microplates**

Microplates that do not have lids or have shallow lids (lids that do not reach the microplate skirt) provide enough clearance to allow secure and repeatable gripping. Microplates with deeper lids can be more challenging, because the microplate must be held by the skirt. If the skirt is too flexible, the stacker grippers will bend the skirt. The bent skirt can grip the microplate lid stacked beneath, inadvertently removing the lid.

*Note:* Some labware vendors might offer alternative lids that are shallower. Contact the vendor for details.

**Figure** Lidded microplate examples

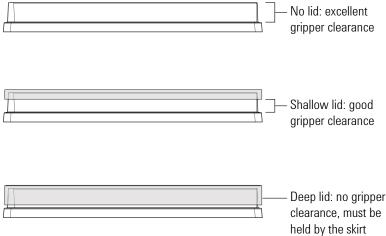

#### **Challenging microplate characteristics**

Microplates that have the following characteristics might require additional setup time to ensure repeatable performance for the BenchCel device:

- *Microplate material*. Although you can adjust the robot grip distance to compensate for a microplate's flexibility, some microplates are too soft and tend to bend in the robot grippers or become warped after thermal cycling. (for example, low-profile polypropylene PCR microplates).
- *Manufacturing variance*. Gross variations in microplate dimensions can reduce repeatability of secure gripping. In addition, because the BenchCel device uses reflected light to sense microplate presence and orientation, variations in the reflective properties of the microplates can affect optimal operation.
- *Microplate design*. Some microplates have special features specifically designed for particular instruments but are not optimized for the BenchCel device.

- Thermal cycling effects. Microplates that have been through thermal cycling might become warped.
- *Tall labware*. Especially tall tube racks and tip boxes that are taller than 65 mm might pose challenges in the BenchCel device. Contact Agilent Automation Solutions Technical Support about acceptable tall labware.
- Extra long lid. Some microplates that have lids that extend past the microplate skirt tend to pose challenges for the BenchCel device. Contact Agilent Automation Solutions Technical Support for guidance.

#### **Related information**

| For more information about             | See                                                    |
|----------------------------------------|--------------------------------------------------------|
| Defining labware in the software       | VWorks Automation Control Setup<br>Guide               |
| Location of plate-orientation sensors  | "Stacker head" on page 22                              |
| How the plate-orientation sensors work | "Setting sensor thresholds" on page 93                 |
| BenchCel Microplate Handler features   | "Hardware overview" on page 18                         |
| Safety information                     | "Safety guidelines" on page 1                          |
| Installation requirements              | "Installing BenchCel Microplate<br>Handler" on page 35 |

### **Software description**

#### **About this topic**

This topic describes the software you use to set up, control, and troubleshoot the BenchCel Microplate Handler.

#### **VWorks software**

The VWorks software enables you to:

- Set up the BenchCel Microplate Handler. During setup, you create device files for the BenchCel device and external devices.
- Set up user accounts and privileges. You can set up different user accounts to enforce access policies. For instructions, see the *VWorks Automation Control Setup Guide*.
- Define labware. Labware definitions describe the labware you will use during protocol runs. For instructions, see the VWorks Automation Control Setup Guide.

- *Create protocols*. Protocols determine the sequence of tasks you want to automate in a run. For example, you can use a protocol to apply barcode labels to 100 microplates. For protocol-writing instructions, see the *VWorks Automation Control User Guide*.
- Run, pause, monitor, and stop protocols. You can start, pause, monitor, and stop a protocol run from the controlling computer. For details, see the VWorks Automation Control User Guide.

Figure VWorks software window

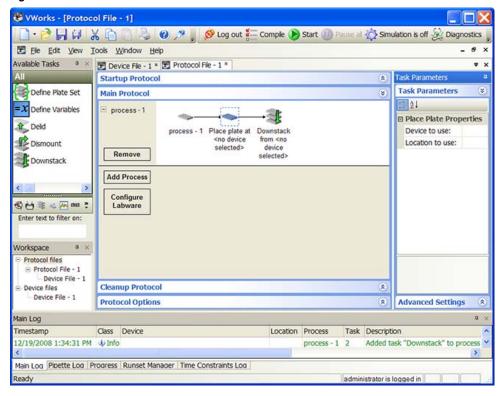

#### BenchCel ActiveX control

Included with the VWorks software is the BenchCel ActiveX control that enables the BenchCel device to interact with any Agilent Technologies or third-party lab automation system.

#### **BenchCel Diagnostics software**

Accessed through the VWorks software or the BenchCel ActiveX control, BenchCel Diagnostics enables you to:

• Create and manage profiles. The software uses the information in the profile to communicate between the BenchCel device and the controlling computer. You create profiles using the BenchCel Diagnostics Profiles tab when you set up the BenchCel Microplate Handler.

Figure BenchCel Diagnostics Profiles tab

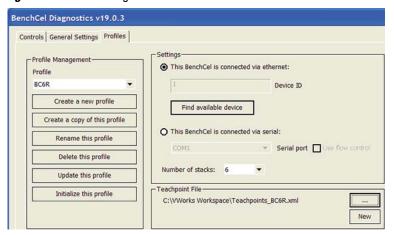

• Set and edit teachpoints. Teachpoints are locations that the BenchCel robot will go to and from during a protocol run. You set teachpoints using the BenchCel Diagnostics Controls tab when you set up the BenchCel Microplate Handler.

Figure BenchCel Diagnostics Controls tab

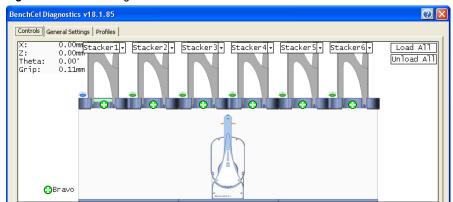

• *Diagnose problems*. You can use the Jog/Teach tab on the BenchCel Diagnostics Controls page to move and adjust individual hardware components. These controls are useful for diagnosing and troubleshooting problems.

Figure BenchCel Diagnostics Jog/Teach tab

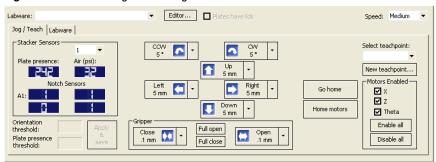

While testing new or troubleshooting labware definitions, you can change parameters to refine the labware definition. BenchCel Diagnostics includes a Labware tab on the Controls page, which enables you to adjust the labware definitions. Alternatively, you can use the Labware Editor to update the labware definitions.

Figure BenchCel Diagnostics Labware tab

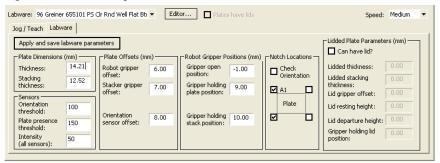

• Change general device settings. After diagnosing problems, you can change some of the device settings to repair problems or to optimize operation.

Figure BenchCel Diagnostics General Settings tab

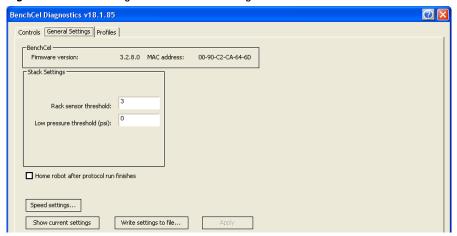

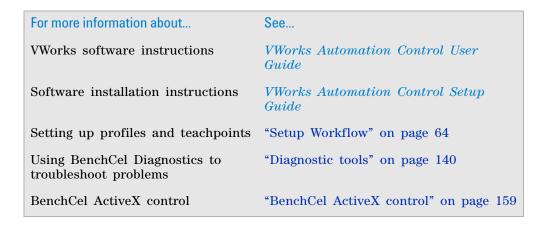

#### 2 Introduction

**Software description** 

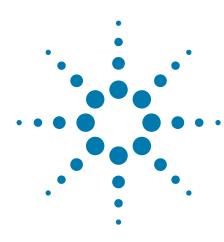

# **Installing BenchCel Microplate Handler**

This chapter contains the following topics:

- "Installation workflow" on page 36
- "Verifying laboratory requirements" on page 37
- "Unpacking the BenchCel Microplate Handler" on page 42
- "Mounting the robot on the BenchCel device" on page 44
- "About integrating devices in a workstation" on page 46
- "Connecting the power source" on page 50
- "Connecting the pendant" on page 51
- "Connecting and disconnecting the air source" on page 55
- "Connecting the computer" on page 57
- "Installing the shield" on page 60

### **Installation workflow**

#### About this topic.

This topic presents the sequence of installation procedures for the BenchCel Microplate Handler. Typically, an integrated BenchCel Workstation will be installed for you.

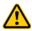

WARNING Changing the installed workstation might invalidate the safety compliance and lead to personal injury or equipment damage. See "Safety and regulatory compliance" on page 4.

#### Workflow

| Step                                  | For this task                                                            | See                                                                |
|---------------------------------------|--------------------------------------------------------------------------|--------------------------------------------------------------------|
| 1                                     | Verify that the installation location meets the site requirements.       | "Verifying laboratory requirements" on page 37                     |
| 2                                     | Unpack the computer and connect the monitor, power, mouse, and keyboard. | Manufacturer's instructions                                        |
| 3                                     | Install the VWorks software.                                             | Software release notes or VWorks<br>Automation Control Setup Guide |
| 4                                     | Unpack the BenchCel device.                                              | "Unpacking the BenchCel Microplate<br>Handler" on page 42          |
| 5                                     | Install the BenchCel risers, if applicable.                              | Agilent Automation Solutions Technical Support                     |
| 6                                     | Mount the robot head on the BenchCel device.                             | "Mounting the robot on the BenchCel device" on page 44             |
| 7                                     | Integrate external devices.                                              | "About integrating devices in a<br>workstation" on page 46         |
| 8                                     | Connect the BenchCel<br>Microplate Handler:<br>Power                     | "Connecting the power source" on page 50                           |
|                                       | Pendant                                                                  | "Connecting the pendant" on page 51                                |
|                                       | Air supply                                                               | "Connecting and disconnecting the air source" on page 55           |
|                                       | Computer                                                                 | "Connecting the computer" on page 57                               |
| 9                                     | Install the safety shield.                                               | "Installing the shield" on page 60                                 |
| 10                                    | Install the labware racks.                                               | "Installing and uninstalling the labware racks" on page 117        |
| · · · · · · · · · · · · · · · · · · · |                                                                          |                                                                    |

| _ | Step | For this task                                               | See                         |
|---|------|-------------------------------------------------------------|-----------------------------|
|   | 11   | Set up the BenchCel device profile and set the teachpoints. | "Setup Workflow" on page 64 |

#### **Related information**

| For information about                               | See                                                    |
|-----------------------------------------------------|--------------------------------------------------------|
| Installing external devices                         | External device user documentation                     |
| Setting up the BenchCel Microplate<br>Handler       | "Setting up BenchCel Microplate<br>Handler" on page 63 |
| Defining labware, liquids, and pipetting techniques | VWorks Automation Control Setup<br>Guide               |
| Writing protocols in the VWorks software            | VWorks Automation Control User<br>Guide                |

### **Verifying laboratory requirements**

#### Laboratory space

#### Laboratory table or bench requirements

Make sure the table for the BenchCel Microplate Handler has the following:

- Proximity to power and air sources
- Enough space to accommodate the complete configuration of the BenchCel Microplate Handler, computer, monitor, pendant, and integrated devices.
- Enough strength to support the weight of the BenchCel Microplate Handler and integrated devices without excessive shaking or movement.
- Be fixed in place, for example, casters that lock.
- Sufficient clearance on the back side of the BenchCel Microplate Handler to access power, communication, and air tubing connections and for maintenance tasks.
- Proper height for any operator to comfortably operate the BenchCel Microplate Handler

The table must be level in the direction of the width and the depth of the platform. Using a traditional bubble level, the table should be leveled such that the bubble is centered between the two limit lines of the level.

The table surface must have a thickness relative to the material that will prevent warping when the BenchCel Microplate Handler and computer are set upon the table.

The table surface must be attached to the table frame.

The table frame must have:

**Verifying laboratory requirements** 

- A leveling mechanism in the feet or casters.
- Dimensions that enable support of the table surface without overhang.

#### **Space requirements**

The minimum space requirements for your BenchCel Microplate Handler depends on its configuration and labware rack size. The following table lists dimensions for a BenchCel Microplate Handler in a two-, four-, or six-stack configuration.

| Dimension                                             | Two stacks       | Four stacks        | Six stacks       |
|-------------------------------------------------------|------------------|--------------------|------------------|
| Height, device without Risers                         | 46.3 cm          | 46.3 cm            | 46.3 cm          |
|                                                       |                  |                    |                  |
| Height, device with Risers (146-mm)                   | 60.8 cm          | 60.8 cm            | 60.8 cm          |
| Labware rack height* (250-mm, 660-mm, 860-mm)         | _                | _                  | _                |
| Width                                                 | 43.2 cm          | 86.4 cm            | 129.5 cm         |
| Depth                                                 | 20.3 cm          | 20.3 cm            | 20.3 cm          |
| Weight, approximate**                                 |                  |                    |                  |
| without rack<br>with rack (660 mm, front-<br>loading) | 28 kg<br>32.5 kg | 39.5 kg<br>48.6 kg | 51 kg<br>64.6 kg |

<sup>\*</sup>Approximately 30-mm of the rack height sits down inside the BenchCel stacker head. The overall height of a BenchCel device on risers with racks installed is as follows:

82.8 cm (250-mm rack)

126.0 cm (660-mm rack)

1438 cm (860-mm rack)

See the following figure.

<sup>\*\*</sup>The rack weight is for the front-loading style rack and does not include liquid-filled microplates. The weight differs slightly between the top-loading and front-loading rack types.

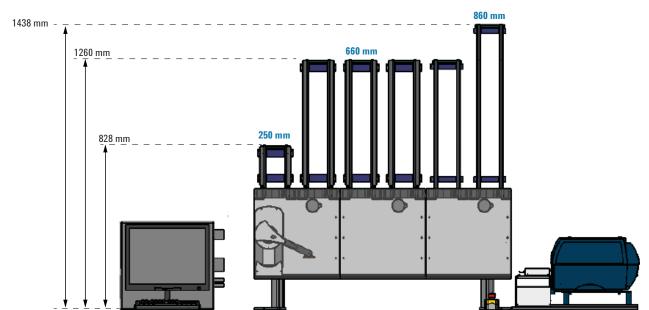

Figure Example of BenchCel on risers with six stacks showing height requirements of 250-mm, 660-mm, and 860-mm racks

#### **Addition of devices**

If you are integrating an Agilent Technologies device or third-party device with your BenchCel Microplate Handler, make sure you include adequate space to accommodate these devices. See the device user documentation for space requirement information.

#### **Electrical requirements**

The BenchCel Microplate Handler has the following power requirements. For power requirements of other devices in an integrated workstation, see the applicable device user documentation.

| Utility              | Requirement                               |
|----------------------|-------------------------------------------|
| Electrical           | 100–240 V~, 50/60 Hz                      |
| Operating AC current | 5 A at 120 V~, 2.5 A at 240 V~            |
| Fuse                 | 5 A, 250 V, 5 $\times$ 20 mm, fast acting |

#### **Compressed air requirements**

The BenchCel Microplate Handler requires the use of clean, dry, compressed air to move pneumatic components inside the device. The compressed air can be from the following sources:

- Centralized source (house)
- · Compressed-air cylinders
- Portable pumps

**CAUTION** Using oil compressors can cause oil to leak into the BenchCel Microplate Handler and void your warranty.

**CAUTION** Air pressure greater than 0.69 MPa (100 psi) can damage the BenchCel Microplate Handler

To maintain the desired air supply in the device, the BenchCel Microplate Handler requires a source of air as follows:

| Requirement | Value                      |
|-------------|----------------------------|
| Quality     | Clean, dry, compressed     |
| Flow rate   | 34.0 Lpm (1.2 cfm)         |
| Pressure    | 0.65-0.69 MPa (95-100 psi) |

#### **Environmental requirements**

The lab must meet the following environmental requirements.

| Requirement         | Value                     |
|---------------------|---------------------------|
| Ambient temperature | 5–40 °C                   |
| Humidity condition  | 10-90% RH, non-condensing |
| Elevation           | 1–2000 m                  |

Make sure the BenchCel Microplate Handler is located away from the following:

- · Heat and air conditioning ducts.
- Direct sunlight.

#### **Computer requirements**

The requirements of the controlling computer depend on the lab automation software you are using. For VWorks software computer requirements, see the VWorks software release notes or the Automation Solutions Knowledge Base at <a href="https://www.agilent.com/chem/askb">www.agilent.com/chem/askb</a>. For third-party automation software, see the user documentation supplied with the product.

#### **Networking considerations**

The supplied computer comes with a serial port and two Ethernet ports. You can connect the computer to the BenchCel Microplate Handler using either the serial port or one of the Ethernet ports. You can use the second Ethernet port to connect the computer to your local area network (LAN). You must provide an Ethernet cable for the LAN connection and make sure the lab has the proper network hookups for the connection.

If you are supplying your own computer, consider whether you will:

- Connect the computer to the BenchCel Microplate Handler using a serial or Ethernet connection.
- Connect the computer to your LAN.

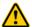

WARNING Connecting the BenchCel Microplate Handler to a company or general network can potentially cause injury. Remote computer operators might accidentally initiate an operation that causes the robot to move unexpectedly, possibly injuring nearby lab personnel.

If you plan to connect the computer to the BenchCel Microplate Handler and to your company's LAN, the computer might require two Ethernet cards. Two Ethernet cards allow the BenchCel Microplate Handler to operate on an isolated network.

| For information about                         | See                                |
|-----------------------------------------------|------------------------------------|
| Lab requirements for external devices         | External device user documentation |
| Contacting technical support                  | "Reporting problems" on page 156   |
| Installing the BenchCel Microplate<br>Handler | "Installation workflow" on page 36 |

## **Unpacking the BenchCel Microplate Handler**

#### **About this topic**

This topic describes how to unpack the BenchCel Microplate Handler from the shipping containers.

#### **Shipping containers**

The shipping containers include:

- BenchCel crate containing the BenchCel device.
- Peripherals box containing the following packages:
  - BenchCel utility kit
  - Pendant
  - BenchCel robot head
  - Safety shield with hardware
  - Labware racks
- Computer box

Depending on the configuration ordered, additional packages or items can be included.

#### Before you start

Verify the following:

- 1 BenchCel utility kit contents. At a minimum, the kit contains the following:
  - Power cord
  - Serial and Ethernet cables, and Ethernet switch
  - · Tubing for air line
  - Software CD-ROM
- **2** Site specifications. Ensure the installation site meets the requirements. See "Verifying laboratory requirements" on page 37.

Note the dimensions of the shipping container before moving it to make sure you have adequate clearance through doorways and passages.

- **3** Tools and equipment requirements. Obtain the following:
  - Large screwdriver to open the shipping crate
  - Hex wrenches: 5-mm and 2-mm for mounting the robot head
  - Cart for moving the BenchCel device
- 4 Personnel requirements. Make sure two people are available to lift the BenchCel device from the crate.

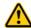

WARNING Heavy weight. Attempting to lift or move the BenchCel Microplate Handler without assistance could cause personal injury. Request assistance and use proper lifting techniques when lifting or moving the device.

#### **Procedure**

**CAUTION** The packing materials and shipping container were designed to protect the device. Packing the BenchCel device using other materials might damage the device and void your warranty. Save the packing materials and shipping container in case you are required to move or ship the BenchCel device.

#### To unpack the BenchCel Microplate Handler:

- 1 Use a large screwdriver to open the BenchCel device shipping container.
- **2** Lift the contents out of the container and set each item carefully on the lab bench or final location where you want to install the device.
- **3** Remove the packing foam from the device.
- 4 Remove components from the plastic bags or other packing material.
- **5** Inspect the unpacked items.

#### About installing the BenchCel device on risers

The 146-mm tall risers can be installed to the underside of the BenchCel device at each end to lift the device above the table surface. The risers are required for integrating the BenchCel device with certain devices in a workstation. In you are integrating a BenchCel Microplate Handler on risers, the Agilent installer will install the BenchCel risers before mounting the robot head on the BenchCel device.

### Mounting the robot on the BenchCel device

#### **About this topic**

Typically, the BenchCel Microplate Handler will be installed for you. However, this topic provides a reference for how to mount the robot on the BenchCel device.

#### **Procedure**

**CAUTION** Do not use the robot arms to lift the robot. Doing so could damage the arms. Ensure that you lift the robot by the base and the head. Dropping or bumping the robot can damage the electronics. Handle the robot carefully.

Figure Correct and incorrect lift points on the robot head

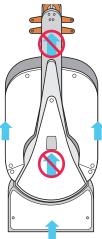

#### To mount the robot on the BenchCel device:

- 1 Remove the shipping bracket from the BenchCel x-axis carriage as follows:
  - **a** Refer to the following figure to locate the BenchCel x-axis carriage.
  - **b** Loosen the two large black bracket screws that prevent the *x*-axis carriage from moving during shipping.
  - **c** Use a 5-mm hex wrench to remove the four screws that secure the shipping bracket to the *x*-axis carriage.
  - **d** Carefully lift the shipping bracket straight up, ensuring that you do not scratch the electronics.

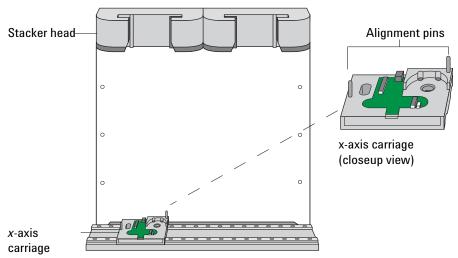

**Figure** BenchCel device with shipping bracket removed from the x-axis carriage

- 2 Slide the x-axis carriage into position directly under a stacker head opening.
- **3** Inspect the x-axis carriage and ensure any cables are recessed.
- **4** Using the correct lift points, grasp the robot head and, carefully, lower it onto the *x*-axis carriage, aligning the two holes on the robot *z*-column bottom with the dowel pins on the *x*-axis carriage.
- **5** Gently slide the robot downwards. When the robot is in position, push down on it to ensure the electronics are fully connected.
- **6** Gently rotate the robot arms to one side to expose the two screw holes on the robot base. Insert the two 35-mm M6 screws and tighten to secure the robot to the base.

Figure BenchCel robot with rotated arms to expose screw holes in the base

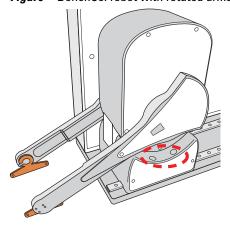

**7** Lift the robot head from the base to expose the remaining two screw holes in the base. While firmly supporting the robot head, install the two 45-mm M6 screws to finish securing the robot base to the *x*-axis carriage.

2

Figure BenchCel robot head in up position: (1) mounting screw holes and (2) front panel

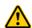

**WARNING** The robot head may not remain in the up position. The robot head can drop, potentially pinching your fingers. Ensure that you support the weight of the robot head while it is in the up position.

- **8** Gently lower the robot head onto the base.
- **9** To secure the front panel to the robot base, use a 2-mm hex wrench to install the two screws.

#### **Related information**

| For more information about                    | See                                            |
|-----------------------------------------------|------------------------------------------------|
| Installation requirements                     | "Verifying laboratory requirements" on page 37 |
| Installing the BenchCel Microplate<br>Handler | "Installation workflow" on page 36             |

### About integrating devices in a workstation

#### **About this topic**

Typically, the BenchCel Microplate Handler, any supplied devices, and the safety equipment in a workstation will be installed for you.

This topic provides basic integration concepts: how integration plates are used and how to adjust device positions. The workstation layout and the device integration procedures can vary, depending on the combination of devices you are integrating and the desired configuration.

#### Before you start

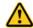

WARNING Changing the installed workstation might invalidate the safety compliance and lead to personal injury or equipment damage. See "Safety and regulatory compliance" on page 4.

**IMPORTANT** Contact Agilent Automation Solutions Technical Support if you want to install the BenchCel device on risers or integrate a new device.

Make sure you have the following:

- · The external devices you want to integrate
- Two integration plates for the BenchCel device
- · Integration plate for each external device
- 4-mm hex wrench
- 3-mm hex wrench

#### Installing the BenchCel device integration plate

The BenchCel device integration plates have locking mechanisms that keep the BenchCel device and any external device in position during a run. The integration plates must be installed under the BenchCel device.

#### To install the BenchCel device integration plate:

- **1** Position the integration plates on the benchtop.
- **2** If risers are required in the integration, install the risers on the integration plates.
- **3** Place the BenchCel device on the integration plates or risers.
- **4** Tighten the screws to secure the device on the integration plates.

#### Installing the external device integration plate

You can integrate an external device on the left or right side of the BenchCel device. For each external device, you must install the integration plate that is specific to that device.

#### To install the external device and integration plate:

1 Depending on whether you are integrating a device to the left or right of the BenchCel device, loosen the left or right clamp screw using the 3-mm hex wrench. See the following figure.

As you loosen the screw, the left or right clamp opens.

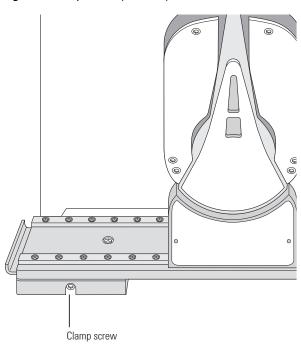

Figure Clamp screw (left side) on BenchCel device

- **2** Mount the external device on its integration plate. Tighten the bolts or screws to secure the device on the integration plate.
- **3** Place the external device and integration plate next to the BenchCel device.

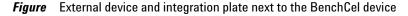

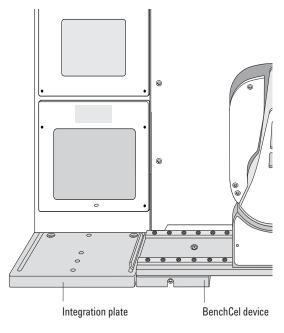

**4** Use the 3-mm hex wrench to slightly tighten the BenchCel device integration plate clamp screw. You will not tighten the screw all the way until the devices are correctly aligned.

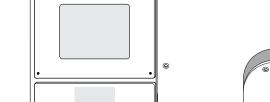

Figure Integration plate clamp screw

Visually inspect the position of the integrated device relative to the BenchCel device. The two devices should be aligned along the *y*-axis (front-to-back direction) so that the BenchCel robot can place a microplate on the plate stage accurately. If the devices are not properly aligned, slide the devices along the y-axis until they appear to be correctly aligned. *Note:* You will verify and refine the alignment when you set up the teachpoints for the external devices.

@

Tighten slightly so that the plate can still move.

**6** Repeat the procedure for each external device.

| For more information about                            | See                                               |
|-------------------------------------------------------|---------------------------------------------------|
| Integration options                                   | "Integration options for workstations" on page 27 |
| BenchCel Microplate Handler installation requirements | "Verifying laboratory requirements" on page 37    |
| External device installation requirements             | External device user documentation                |
| Installing the BenchCel Microplate Handler            | "Installation workflow" on page 36                |
| Setting up the BenchCel Microplate<br>Handler         | "Setup Workflow" on page 64                       |

### **Connecting the power source**

#### **About this topic**

This topic explains how to connect the BenchCel Microplate Handler to a grounded power source.

#### Before you start

Make sure you have the supplied power cord.

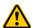

**WARNING** Ensure that the power cords are in good condition and are not frayed. Use of frayed or damaged power cords can cause injury. Use of incorrect power cords can cause damage to the device.

#### Connecting the power source

#### To connect the BenchCel Microplate Handler to a grounded power source:

1 Plug one end of the power cord into the AC power entry located on the back of the BenchCel Microplate Handler.

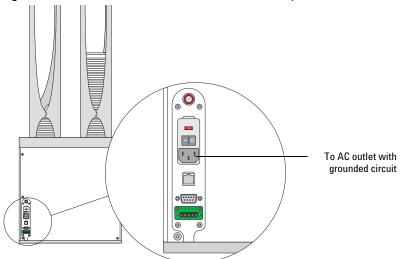

Figure Connectors on the back of the BenchCel Microplate Handler

**2** Plug the other end of the cord into an AC outlet with grounded circuit.

| For more information about                    | See                                            |
|-----------------------------------------------|------------------------------------------------|
| Electrical requirements                       | "Verifying laboratory requirements" on page 37 |
| Installing the BenchCel Microplate<br>Handler | "Installation workflow" on page 36             |

| For more information about                    | See                                                                     |
|-----------------------------------------------|-------------------------------------------------------------------------|
| Setting up the BenchCel Microplate<br>Handler | "Setup Workflow" on page 64                                             |
| Operating the BenchCel Microplate<br>Handler  | "Workflow for operating the BenchCel<br>Microplate Handler" on page 110 |

### **Connecting the pendant**

#### **About this topic**

This topic describes how to connect the emergency-stop pendant to the BenchCel Microplate Handler.

#### Before you start

The safety interlock circuit must be closed for the device to operate. The way you connect the pendant depends on the type of devices that you are integrating:

- If the integrated devices are not equipped with safety interlock circuitry, connect the pendant directly to the BenchCel device.
- If the integrated devices are equipped with safety interlock circuitry, such as the Bravo Platform, connect the pendants through a main emergency stop button, such as the Robot Disable Hub. See "About integrating the Robot Disable Hub and pendant" on page 52.

#### Connecting the pendant directly to the BenchCel device

Use the following procedure if you are integrating the BenchCel Microplate Handler with devices that are not equipped with safety interlock circuitry, for example, the PlateLoc Sealer or the Microplate Labeler.

#### To connect the pendant directly to the BenchCel device:

Connect the pendant cable to the pendant port on the back of the BenchCel device.

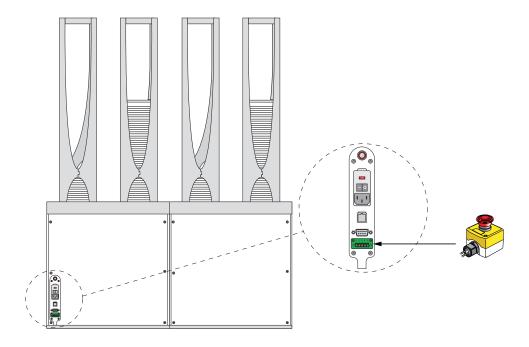

#### About integrating the Robot Disable Hub and pendant

The Robot Disable Hub connects the safety interlock circuits of the BenchCel Microplate Handler and integrated devices. The Robot Disable Hub does the following:

- Provides the emergency-stop function for the BenchCel robot and up to five integrated devices that are equipped with safety interlock circuitry.
- · Receives interlock-circuit signals from a light curtain, if connected.

Figure Robot Disable Hub

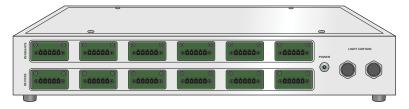

Pressing the red button on a pendant connected to the safety interlock circuit through the Robot Disable Hub will trip the interlock circuit, causing all the devices on the circuit to stop.

Figure Pendant

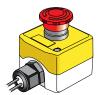

The Robot Disable Hub has two rows of connectors:

• **PENDANTS**. Accommodates the BenchCel pendant and up to five additional pendants.

**IMPORTANT** Any unused PENDANTS connectors require E-stop jumpers to close the interlock circuit.

• **DEVICES**. Accommodates the BenchCel device and up to five other devices with interlock circuits.

The following figure shows an example of connecting the BenchCel device and the Bravo Platform through the Robot Disable Hub.

Figure Example of BenchCel device and Bravo Platform connected through Robot Disable Hub

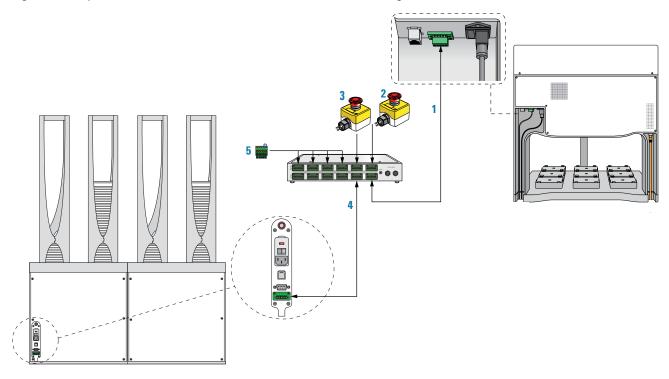

| Item | Description                                                           | Connects from            | Connects to Robot<br>Disable Hub |
|------|-----------------------------------------------------------------------|--------------------------|----------------------------------|
| 1    | Extension cable                                                       | Bravo pendant<br>port    | DEVICE port                      |
| 2    | Pendant cable                                                         | Pendant 1                | PENDANTS port                    |
| 3    | Pendant cable                                                         | Pendant 2                | PENDANTS port                    |
| 4    | Extension cable                                                       | BenchCel<br>pendant port | DEVICE port                      |
| 5    | E-stop jumpers (four),<br>required to closed the<br>interlock circuit | -                        | PENDANTS ports<br>(four)         |

### 3 Installing BenchCel Microplate Handler

**Connecting the pendant** 

| Item | Description                                                     | Connects from          | Connects to Robot<br>Disable Hub |
|------|-----------------------------------------------------------------|------------------------|----------------------------------|
| 6    | Light Curtain transmitter<br>and receiver cables<br>(not shown) | Bravo Light<br>Curtain | LIGHT CURTAIN ports              |

| For more information about                    | See                                   |
|-----------------------------------------------|---------------------------------------|
| Stopping in an emergency                      | "Emergency stops" on page 6           |
| Safety interlock circuit                      | "Safety interlock circuit" on page 10 |
| Installing the BenchCel Microplate<br>Handler | "Installation workflow" on page 36    |

## **Connecting and disconnecting the air source**

#### **About this topic**

Compressed air is used to move parts inside the BenchCel Microplate Handler. This topic explains how to connect the BenchCel Microplate Handler to the air source and check the connections for leaks before use.

#### Before you start

Make sure you have the supplied air tubing.

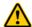

WARNING Working with open, charged air lines can result in injury. Turn off the compressed air line when disconnecting or reconnecting devices that use compressed air. Contact your facilities department or Automation Solutions Technical Support with questions about setting up the air line.

#### **Connecting the air source**

#### To connect the BenchCel Microplate Handler to the air source:

- 1 Turn off the air at the source (house, cylinder, or pump).
- **2** Connect one end of the air tubing to the air source (house, cylinder, or pump), and then connect the free end of the tubing to the quick disconnect fitting at the air-input port.

To connect the tubing, push the end of the tubing into the quick disconnect fitting at the air source and on the back of the BenchCel Microplate Handler.

Figure Air tubing connection on the back of the BenchCel Microplate Handler

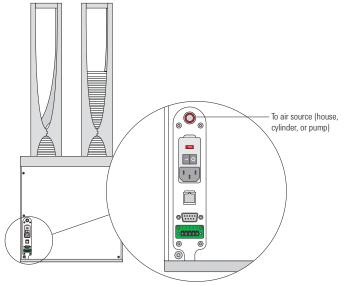

#### **Checking the air connections**

#### To check the air connections:

- **1** With the air source turned off, gently tug the air tubing at each connection. If you feel resistance at the connection, the tubing has been properly installed.
- **2** Turn on the air at the source (house, cylinder, or pump).
- **3** Listen near each connection for hissing sounds that might indicate a leak. If you hear hissing sounds, turn off the air at the source, check and tighten the connections, and then turn on the air again. If the problem persists, contact your facilities department or Automation Solutions Technical Support.

#### Disconnecting the air source

Before moving or shipping the BenchCel Microplate Handler and before performing maintenance or cleaning, disconnect the air tubing.

**CAUTION** Do not pull the tubing out of the orange quick-disconnect fitting. Doing so can damage the fitting.

#### To disconnect the air tubing from the BenchCel Microplate Handler

- 1 Turn off the air at the source (house, cylinder, or pump).
- **2** Push and hold the locking collar against the fitting, and then gently pull the air tubing out.

*Note:* Alternatively, you can use the SMC Pneumatics tool (TG-2) to aid in this task. See the manufacturer's documentation for use instructions. Contact your local SMC parts supplier for ordering details.

Figure Quick-disconnect fitting (close-up view)

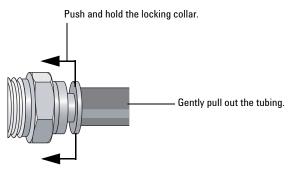

| For more information about                  | See                                               |
|---------------------------------------------|---------------------------------------------------|
| Air-source requirement                      | "Verifying laboratory requirements" on<br>page 37 |
| How to set up the Ber<br>Microplate Handler | nCel "Setup Workflow" on page 64                  |

| For more information about  | See                                  |
|-----------------------------|--------------------------------------|
| How to operate the BenchCel | "Workflow for operating the BenchCel |
| Microplate Handler          | Microplate Handler" on page 110      |

### **Connecting the computer**

#### **About this topic**

This topic explains how to connect the controlling computer to the BenchCel Microplate Handler.

#### Before you start

Make sure you have the following:

- RS-232 DB9 serial cable or Ethernet cable (supplied)
- · Ethernet switch (supplied) for Ethernet connections only

#### **Connecting the controlling computer**

You can connect the computer to the BenchCel Microplate Handler in one of the following ways:

- Serial connection. You can use the supplied RS-232 DB9 serial cable to connect the computer to the BenchCel Microplate Handler.
- Ethernet connection. You can use the supplied Ethernet cable to connect the computer to the BenchCel Microplate Handler. The Agilent Technologies configured computer has two Ethernet ports. You can use one port to connect to the BenchCel Microplate Handler and the other to connect to your company network.

#### To connect the controlling computer to the BenchCel Microplate Handler:

- **1** Turn off the computer.
- **2** Serial connection only. Do the following:
  - **a** Connect the female end of the serial cable to a COM port on the controlling computer. Note the number of the COM port. You will provide this number in the software.
  - **b** Connect the male end of the serial cable to the serial port on the back of the BenchCel Microplate Handler.

Figure Serial connector on the BenchCel Microplate Handler (back view)

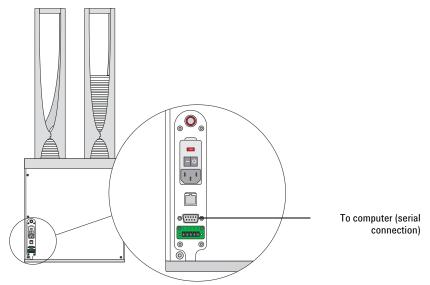

- **3** Ethernet connection only. Do the following:
  - **a** Connect one end of the Ethernet cable to the back of the BenchCel device.
  - **b** Connect the free end of the Ethernet cable to any available port on the Ethernet switch.

Figure Ethernet connector on the BenchCel Microplate Handler (back view)

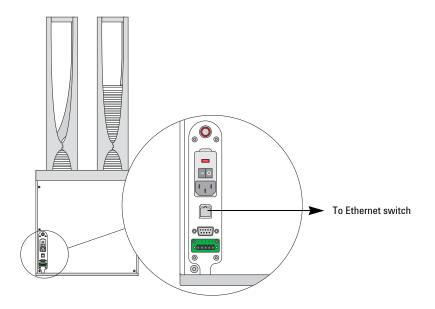

#### Configuring the computer network card (Ethernet connection only)

The computer configured by Agilent Technologies is already set up to communicate with the BenchCel Microplate Handler. No change to the network card IP address is required.

If you are using a computer that was not configured by Agilent Technologies, make sure the value of the network card IP address and subnet mask are as follows:

IP address: 192.168.0.1Subnet mask: 255.255.255.0

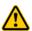

WARNING Connecting the BenchCel Microplate Handler to a company or general network can potentially cause injury. Remote computer operators might accidentally initiate an operation that causes the robot to move unexpectedly, possibly injuring nearby lab personnel.

If your computer will be connected to your LAN, make sure the computer has a second network card. The second network card can have a dynamic IP address.

#### Connecting the computer to external devices (Ethernet connection only)

#### To connect the external devices to the controlling computer:

- 1 Connect one end of the Ethernet cable to the Ethernet port on the external device. See the device user documentation for details.
- **2** Connect the free end of the Ethernet cable to any available port on the Ethernet switch.

| For more information about                   | See                                                                     |
|----------------------------------------------|-------------------------------------------------------------------------|
| The controlling computer requirements        | "Verifying laboratory requirements" on page 37                          |
| The Ethernet switch                          | The Ethernet switch user documentation                                  |
| IP addresses                                 | The Microsoft Windows user documentation                                |
| Installing the BenchCel Microplate Handler   | "Installation workflow" on page 36                                      |
| Setting up the BenchCel Microplate Handler   | "Setup Workflow" on page 64                                             |
| Operating the BenchCel Microplate<br>Handler | "Workflow for operating the BenchCel<br>Microplate Handler" on page 110 |

### Installing the shield

#### **About this topic**

This topic explains how to install the safety shield on the front of the BenchCel Microplate Handler. Additional shields may be required depending on the workstation configuration. Typically, the BenchCel Microplate Handler and workstation safety equipment will be installed for you.

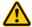

**WARNING** Changing the installed workstation might invalidate the safety compliance and lead to personal injury or equipment damage.

#### Before you start

Make sure you have the following:

- 3-mm hex wrench
- Low-head M5 screws (supplied)
- 1 shield for each pair of stackers

  For example, a BenchCel Microplate Handler with six stackers requires three shields, as the following figure shows.

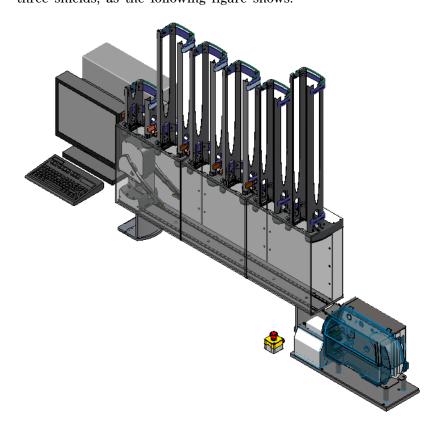

#### **Procedure**

#### To install the safety shield:

- 1 Place the safety shield on the front of the BenchCel Microplate Handler centered between the pair of stackers. The ledge of the shield should sit on the top of the device.
- **2** Insert the four M5 screws into the shield.

Figure Safety shield on BenchCel Microplate Handler with two stackers (top view)

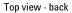

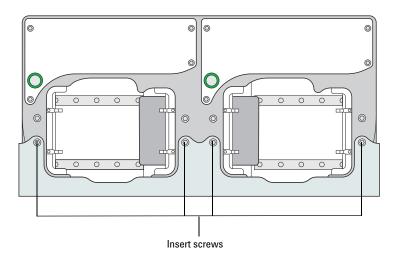

- **3** Tighten the screws using the M3 hex wrench.
- **4** Repeat steps 1 to 3 for each pair of stackers on the BenchCel Microplate Handler.

| For more information about                    | See                                                                     |
|-----------------------------------------------|-------------------------------------------------------------------------|
| Safety shield description                     | "Hardware overview" on page 18                                          |
| Safety information                            | "Safety guidelines" on page 1                                           |
| Installing the BenchCel Microplate<br>Handler | "Installation workflow" on page 36                                      |
| Setting up the BenchCel Microplate<br>Handler | "Setup Workflow" on page 64                                             |
| Operating the BenchCel Microplate<br>Handler  | "Workflow for operating the BenchCel<br>Microplate Handler" on page 110 |

#### 3 Installing BenchCel Microplate Handler

Installing the shield

#### **BenchCel Microplate Handler**

**User Guide** 

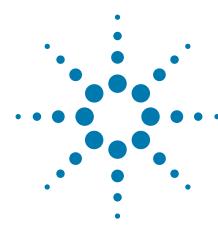

# Setting up BenchCel Microplate Handler

This chapter explains how to set up the BenchCel Microplate Handler for operation. This chapter contains the following topics:

- "Setup Workflow" on page 64
- "Starting up and shutting down" on page 66
- "Creating a BenchCel device in the VWorks software" on page 68
- "Opening BenchCel Diagnostics" on page 73
- "Creating profiles" on page 75
- "Setting and managing teachpoints" on page 79

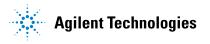

# **Setup Workflow**

#### **About this topic**

This topic presents the workflow for setting up the BenchCel Microplate Handler for operation.

#### Before you begin

Before setting up the BenchCel Microplate Handler, you should already have definitions for the labware you want to use. For instructions on how to define labware in the VWorks software, see the *VWorks Automation Control Setup Guide*.

Before setting teachpoints (step 7 in the setup workflow), you should also adjust the BenchCel sensor thresholds for each type of labware that you use. For details, see "Setting sensor thresholds" on page 93.

#### Workflow

The following table presents the steps for setting up the BenchCel Microplate Handler. After setting up the BenchCel Microplate Handler for the first time, you will not likely change any of the settings in the procedure unless you add a device, replace a device, or move the BenchCel Microplate Handler.

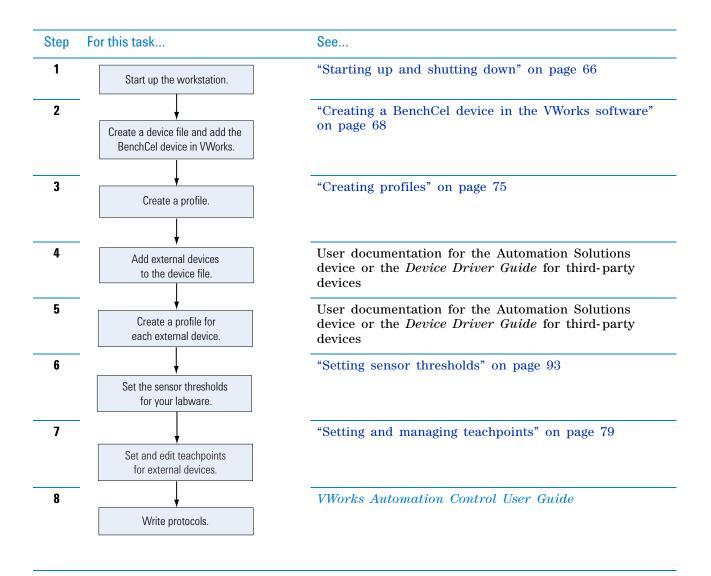

| For more information about                   | See                                                                     |
|----------------------------------------------|-------------------------------------------------------------------------|
| Installation procedures                      | "Installation workflow" on page 36                                      |
| Operating the BenchCel Microplate<br>Handler | "Workflow for operating the BenchCel<br>Microplate Handler" on page 110 |
| Troubleshooting problems                     | "Maintenance and troubleshooting" on page 123                           |

# Starting up and shutting down

#### **About this topic**

This topic explains how to start up and shutdown the BenchCel Microplate Handler.

#### Starting up the BenchCel Microplate Handler

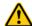

**WARNING** Do not touch the BenchCel Microplate Handler as you start the software. The robot head moves when the device initializes.

#### To start up the BenchCel Microplate Handler:

1 Turn on the BenchCel Microplate Handler. To do this, on the back of the device, press the power switch to the on (I) position.

Figure Power switch on the BenchCel Microplate Handler (back)

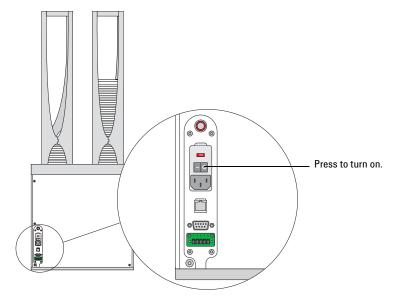

Every time you turn on the BenchCel Microplate Handler, the robot homes (the robot is sent to the factory-defined home position for each axis of motion). If the BenchCel robot does not home, make sure power to the robot has been restored. (See "Recovering from an emergency stop" on page 6 to reset the Robot Disable button.) If the button has been reset and the robot still does not home, turn off the device, check the connections, and turn it on again.

- **2** Turn on all other devices integrated with the BenchCel Microplate Handler. See the device user documentation for instructions.
- **3** Turn on the compressed air supply to the BenchCel Microplate Handler.
- **4** Turn on the controlling computer. See the user documentation from the computer manufacturer.

Start the VWorks software. To do this, on the Windows desktop, double-click the VWorks shortcut icon. Alternatively, choose Start > All Programs > Agilent Technologies > VWorks > VWorks.

#### Shutting down the BenchCel Microplate Handler

Shut down the BenchCel Microplate Handler if you intend to:

- Leave it unused for a long period of time.
- Service the device.
- Move it to another location.

#### To shut down the BenchCel Microplate Handler:

- **1** Follow the post-run clean-up procedure after the last protocol run. See "Cleaning up after a protocol run" on page 126.
- **2** Exit the VWorks software.
- **3** If you use devices that require a vacuum pump, turn off power at the pump if the pump module has an on/off switch.
- **4** Turn off the compressed air to the BenchCel Microplate Handler and other devices.
- **5** Turn off the BenchCel Microplate Handler. To do this, on the back of the device, press the power switch to the off (**0**) position.

Figure Power switch on the BenchCel Microplate Handler (back)

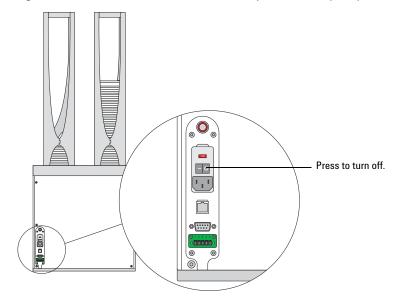

**6** Turn off other devices in the BenchCel Microplate Handler.

| For information about                         | See                         |
|-----------------------------------------------|-----------------------------|
| Setting up the BenchCel Microplate<br>Handler | "Setup Workflow" on page 64 |

| For information about                        | See                                            |
|----------------------------------------------|------------------------------------------------|
| Cleaning up after a protocol run             | "Cleaning up after a protocol run" on page 126 |
| Troubleshooting startup or shutdown problems | "Maintenance and troubleshooting" on page 123  |

# Creating a BenchCel device in the VWorks software

#### **About this topic**

Read this topic if you are an administrator responsible for managing Agilent Technologies devices that are controlled by the VWorks software. This topic describes how to add and delete new BenchCel devices in the VWorks software.

The VWorks software uses the information in a device file to communicate with and operate devices within the lab automation system.

- If your computer was configured by Agilent Technologies. The correct device configuration is already set up for communication with the BenchCel Microplate Handler. You are not required to create a new BenchCel device in the software unless you want to reference different profiles, integrate additional devices with the workstation, or change the rack size. To establish communication, you must initialize the device.
- If you configured your own computer. You must add a device in the VWorks software for the BenchCel Microplate Handler. You must also add devices in the software for any devices that are physically integrated with the workstation.

For detailed information about device files and associations with profiles, teachpoints, and labware definitions, see the *VWorks Automation Control User Guide*. For instructions on how to add third-party devices, see the *Device Driver User Guide*.

#### **Devices and device files defined**

A device is an item in your lab automation system that has an entry in a VWorks software device file. A device can be a robot, an instrument, or a location in a lab automation system that can hold a piece of labware.

The device file (\*.dev) stores information for all the devices in an integrated system, including:

- Type of device (for example, BenchCel device)
- Device configuration information (for example, approach height, allowed or prohibited labware, and so on)
- Profile to use

#### Creating a device file

If you are setting up the BenchCel Microplate Handler for the first time, you will create a device file. You add the BenchCel device and the external devices to the device file.

#### To create a device file:

- 1 Log in to the VWorks software as an Administrator.
- 2 In the VWorks window, choose File > New > Device.
  - A Device File tab appears in the **VWorks** window.
- 3 Choose File > Save. In the Save As dialog box, type a file name (\*.dev), select the following storage location, and click Save:
  - ...\VWorks Workspace\Device Files

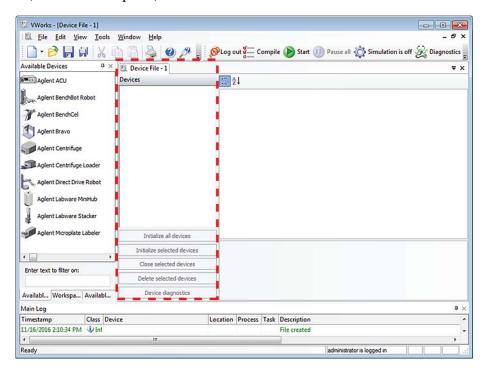

#### Adding the BenchCel Microplate Handler to a device file

#### Before you begin:

- Ensure that any devices are physically networked to the computer.
- · Turn on the devices.

#### To add devices to a device file:

- 1 In the **VWorks** window, verify that the correct device file is open.
  - To open a device file, choose File > Open. In the Open dialog box, select your device file (\*.dev), and then click Open. The device files should be stored in the following location:
  - ...\VWorks Workspace\Device Files
- 2 In the Available Devices area, double-click the BenchCel icon. Or, drag the BenchCel icon to the Device File tab.

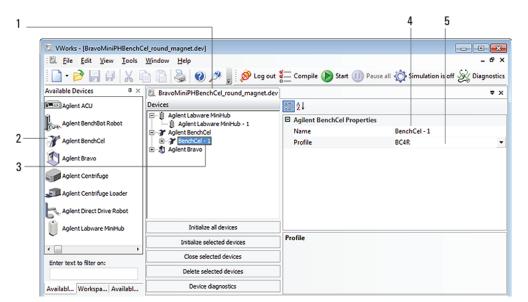

*Note:* To show or hide the list of available devices, choose View > Available **Devices**.

- 3 In the Device File tab, select the BenchCel-n icon.
- **4** Under **BenchCel Properties**, type a **Name** for the device. By default, the software assigns BenchCel-n, and increments the number for each BenchCel device that you add.
  - To identify the specific BenchCel, the device name should include the device serial number.
- **5** In the **Profile** list, select a profile for the device.
  - If the **Profile** list is empty, open BenchCel Diagnostics and create a profile. Then return to the **Profile** list under **BenchCel Properties** and select the new profile.
  - **IMPORTANT** To use different configurations of the same device in different protocols, you can save time by creating a different device file for each configuration. For example, if you change a pipette head on a pipettor, you can simply open the device file that contains the device with the appropriate profile instead of editing the profile selection in the device file.
- 6 On the **Device File** tab, expand the **BenchCel** device icon to show the list of stackers, and then click the **Stacker 1** icon. The corresponding stacker properties appear.

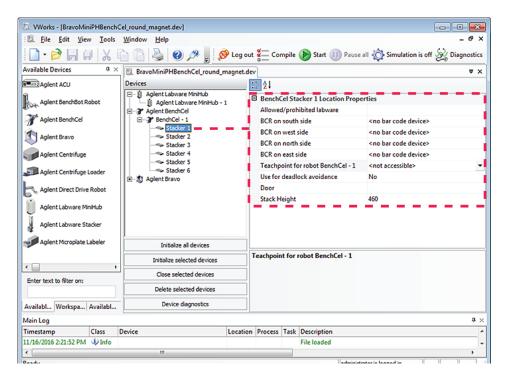

Set the desired values for the following properties. Use the default values for the remaining properties.

| Property                   | Description                                                                                                    |
|----------------------------|----------------------------------------------------------------------------------------------------|
| Allowed/prohibited labware | Optional. Click if you want to specify labware restrictions for this location. The Allowed/prohibited labware dialog box appears. For details on the labware classes, see the VWorks Automation Control Setup Guide.  Note: If the button is not visible, click the empty field. |
| Stack Height               | Type the maximum height (mm) of the rack you are using at this location. For example, type 660 if you are using a 660-mm tall rack.                                                                                                    |

**IMPORTANT** Do not change the default value of the Teachpoint for robot BenchCel property. For example, the stacker 1 teachpoint identity is 1, the identity of stacker 2 is 2, and so forth.

Repeat this step for each stacker.

#### 7 Select File > Save.

If you are creating a new device file, the Save As dialog box appears so that you can specify a name and location for your device file. Ensure the file type is  $^*$ .dev.

Alternatively, you can select **File > Save All** to save the device file and the current protocol file at the same time.

#### 4 Setting up BenchCel Microplate Handler

Creating a BenchCel device in the VWorks software

| For information about                     | See                                           |
|-------------------------------------------|-----------------------------------------------|
| VWorks software                           | VWorks Automation Control User<br>Guide       |
| Setting up BenchCel Microplate<br>Handler | "Setup Workflow" on page 64                   |
| Profiles                                  | "Creating profiles" on page 75                |
| Teachpoints                               | "Setting and managing teachpoints" on page 79 |

# **Opening BenchCel Diagnostics**

#### **About this topic**

To establish communication between the host computer and the device, you initialize the device. You can initialize the device in the following ways:

- Diagnostics. To control the device using the Diagnostics software.
- VWorks window. To use VWorks to control the device, for example, to run a protocol, you initialize the devices in the VWorks window.

This topic describes what happens during initialization.

#### **Procedure**

#### To open BenchCel Diagnostics:

- In the VWorks software window, ensure the correct device file is open.
  To open a device file, choose File > Open, and then select the appropriate device file (\*.dev) in the Open dialog box.
- 2 In the **Devices** area of the opened device file tab, highlight the device icon, and then click **Device diagnostics**.

Alternatively, you can double-click the device icon.

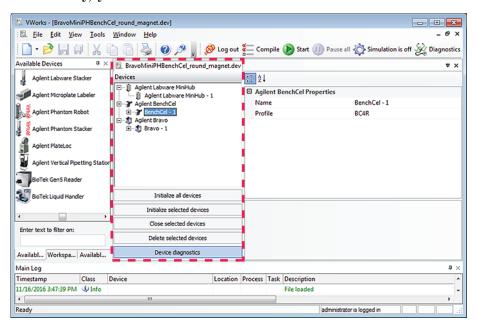

The device's diagnostics dialog box opens.

BenchCel Diagnostics v19.0.3 ?× Controls | General Settings | Profiles | -Settings--Profile Management — This BenchCel is connected via ethernet: Profile Device ID Create a new profile Find available device Create a copy of this profile O This BenchCel is connected via serial: Rename this profile ▼ Serial port ☐ Use flow control Delete this profile Number of stacks: 6 Update this profile Teachpoint File-Initialize this profile C:\VWorks Workspace\Teachpoints\_BC6R.xml About Cancel Agilent Technologies

Figure BenchCel Diagnostics window with Profiles tab displayed

| For information about                     | See                                           |
|-------------------------------------------|-----------------------------------------------|
| VWorks software                           | VWorks Automation Control User<br>Guide       |
| Setting up BenchCel Microplate<br>Handler | "Setup Workflow" on page 64                   |
| Profiles                                  | "Creating profiles" on page 75                |
| Teachpoints                               | "Setting and managing teachpoints" on page 79 |
| BenchCel Diagnostics features             | "Diagnostic tools" on page 140                |

# **Creating profiles**

#### **About this topic**

The computer configured by Agilent Technologies already has the correct profile to communicate with the BenchCel Microplate Handler. A new BenchCel profile is not required unless you want to set up unique communication settings or use a different teachpoint file.

If you are using a computer other than one configured by Agilent Technologies, you must create a BenchCel profile. This topic describes how to create new BenchCel profiles.

You must also create profiles for devices that are integrated with the BenchCel Microplate Handler. For instructions on how to create the profiles for other Agilent Technologies devices, see the corresponding device user documentation. For instructions on how to create profiles for a third-party device, see the applicable device driver user guide.

#### **Profiles**

**IMPORTANT** Each BenchCel Microplate Handler you install requires a unique profile, which enables unique communication settings.

A profile is a collection of settings, stored in the Microsoft Windows registry, that manages how you connect to devices. A BenchCel profile does the following:

- Specifies the port used to establish communication between the BenchCel Microplate Handler and the controlling computer.
- References a teachpoint file. For a description of teachpoint files, see "Setting and managing teachpoints" on page 79.
- Specifies the number of stackers for the BenchCel Microplate Handler.

You use the BenchCel Diagnostics software to create and manage profiles.

*Note:* The profile is referenced by a device file. For information about device files, see "Creating a BenchCel device in the VWorks software" on page 68. For a detailed description of the relationships between the device file, profile, and teachpoint file, see the *VWorks Automation Control User Guide*.

#### **Creating BenchCel profiles**

**CAUTION** Each profile can be used by multiple protocols. Deleting, renaming, or changing the parameters for a profile based on one protocol can invalidate other protocols that use the same profile.

*Note:* Unless you login to the VWorks software as an Administrator or Technician, only the Profile list and the Initialize this profile button are available in the Profile Management area of the Profiles page.

#### To create a BenchCel profile:

- 1 Open BenchCel Diagnostics.
- 2 On the Profiles page, click Create a new profile.

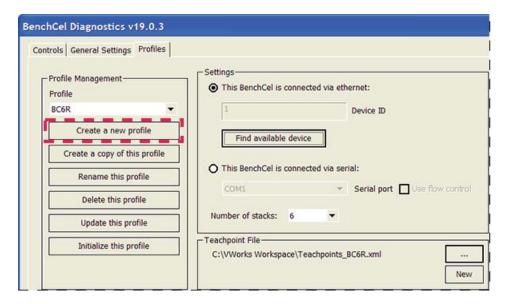

- 3 In the **Create Profile** dialog box, type a name, and click **OK**. Use a profile name that identifies the specific configuration, for example, use the device serial number.
- 4 In the **Settings** area, select one of the following:
  - Ethernet connection. Select This BenchCel is connected via ethernet, and proceed to step 5.
  - Serial connection. Select This BenchCel is connected via serial, and go to step 6.

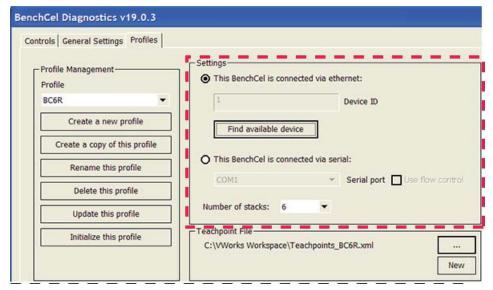

- **5** Ethernet connection only. Click **Find available device** to select the device to associate with the profile. In the **Discovered BioNet Devices** dialog box that opens:
  - **a** Select the correct Ethernet adaptor for the device connection. A list of devices appear.

In the list of devices that appear, select the BenchCel device. If you have multiple BenchCel devices on the network, use the MAC Address to identify the BenchCel device you want. To successfully communicate with the BenchCel device, the Status column must display New or Matched for the device.

*Note:* To determine the MAC address, you can turn off all other BenchCel devices so that only one appears in the Discovered BioNet Devices dialog box.

c Click OK.

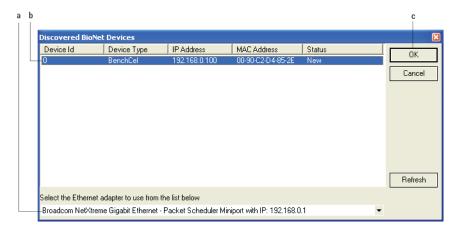

- 6 Serial connection only.
  - **a** Select the COM port number on the controlling computer.
  - **b** Select **Use flow control** to stop the flow of data from the computer before it overruns the device communication buffer. This option helps to optimize communication over the serial connection.

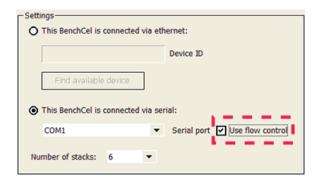

7 If you want to create a profile for a BenchCel Microplate Handler that has a different number of stacks than the one connected to the controlling computer, set the **Number of stacks** value.

**IMPORTANT** During initialization, the software automatically detects the actual number of stacks on the BenchCel Microplate Handler. If this number differs from the number specified by the profile, an error message appears and gives you the option to Abort, Retry, or Ignore. If you click Ignore, the software overwrites the Number of stacks value with the actual number of stacks.

**Creating profiles** 

**8** To save the profile using the default teachpoint file name and location that the software automatically creates, proceed to step 9. Later you will add teachpoints to this teachpoint file.

*Note:* The default teachpoint file name is Teachpoints\_cprofilename.xml, where cprofilename is the name of the profile. The software saves the file in the C:\VWorks Workspace folder.

To use an existing teachpoint file or to change the automatically created teachpoint file name or storage location, click the corresponding button in the **Teachpoint File** area:

• To select an existing teachpoint file. Click \_\_\_\_\_. In the Select a Teachpoint File dialog box, locate and select the teachpoint file that you want to use, and then click Open.

**CAUTION** If the teachpoint file was copied from another computer, you must verify the teachpoints for the new profile before using the profile.

- To change the teachpoint file name or storage location. Click

  New . In the Save As dialog box, type a name for the teachpoint file, select the storage location, and then click Save. The file path appears in the Teachpoint File area. Later you will add teachpoints to this file.
- **9** Click **Update this profile** to save the changes.
- 10 To establish communication with the BenchCel Microplate Handler, click Initialize this profile.

**CAUTION** Before using a profile, make sure you have verified the teachpoints.

If you are setting up the BenchCel Microplate Handler for the first time, return to "Creating a BenchCel device in the VWorks software" on page 68 and select the profile name (step 5).

| For information about              | See                                                               |
|------------------------------------|-------------------------------------------------------------------|
| Adding a device in VWorks software | "Creating a BenchCel device in the<br>VWorks software" on page 68 |
| Setting teachpoints                | "Setting and managing teachpoints" on page 79                     |

## **Setting and managing teachpoints**

#### About this topic

This topic describes teachpoints and how to set them.

#### **Teachpoints defined**

A teachpoint is a set of coordinates that define where the robot can pick up or place labware. The location can be on an external device or a platepad. You set, edit, and save teachpoints in BenchCel Diagnostics. The teachpoints are displayed as plus signs ( ) in the graphical display area in the BenchCel Diagnostics dialog box.

*Note*: The graphical display area also shows teachpoints  $( \bigcirc )$  at the stacks. These teachpoints are preset at the factory and should not be changed.

BenchCel Diagnostics v18.1.85

Controls General Settings Profiles

X: 0.00mm[stacker1 | Stacker2 | Stacker3 | Stacker4 | Stacker5 | Stacker6 | Load All |
Theta: 0.00 |
Grip: 0.11mm

Controls General Settings Profiles

Labeler Controls General Settings Profiles

Labeler Controls General Settings Profiles

Lipidad All |
Labeler Controls General Settings Profiles

Labeler Controls General Settings Profiles

Lipidad All |
Labeler Controls General Settings Profiles

Labeler Controls General Settings Profiles

Labeler Controls General Settings Profiles

Lipidad All |
Labeler Controls General Settings Profiles

Labeler Controls General Settings Profiles

Labeler Controls General Settings Profiles

Lipidad All |
Labeler Controls General Settings Profiles

Labeler Controls General Settings Profiles

Labeler Controls General Settings Profiles

Labeler Controls General Settings Profiles

Labeler Controls General Settings Profiles

Labeler Controls General Settings Profiles

Labeler Controls General Settings Profiles

Labeler Controls General Settings Profiles

Labeler Controls General Settings Profiles

Labeler Controls General Settings Profiles

Labeler Controls General Settings Profiles

Labeler Controls General Settings Profiles

Labeler Controls General Settings Profiles

Labeler Controls General Settings Profiles

Labeler Controls General Settings Profiles

Labeler Controls General Settings Profiles

Labeler Controls General Settings Profiles

Labeler Controls General Settings Profiles

Labeler Controls General Settings Profiles

Labeler Controls General Settings Profiles

Labeler Controls General Settings Profiles

Labeler Controls General Settings Profiles

Labeler Controls General Settings Profiles

Labeler Controls General Settings Profiles

Labeler Controls General Settings Profiles

Labeler Controls General Settings Profiles

Labeler Controls General Settings Profiles

Labeler Controls General Settings Profiles

Labeler Controls General Settings Profiles

Labeler Controls General Settings Profiles

Labeler Cont

Figure Teachpoint for labware pickup and placement locations at a external devices

#### **Teachpoint files**

The teachpoints you set are saved in the XML format in a teachpoint file. The default teachpoint file name is Teachpoints\_profilename>.xml, where profilename> is the name of the profile. The software saves the file in the C:\VWorks Workspace folder.

However, you can select another file name and location when saving the file.

You must use one teachpoint file for each BenchCel device. If you integrate a new device with the BenchCel Microplate Handler, you can add the new teachpoints to the existing file. If you have multiple BenchCel devices in a workstation, you must create a teachpoint file for each BenchCel device in the workstation.

The teachpoint file is referenced by a profile. For information about profiles, see "Creating profiles" on page 75.

#### Workflow for setting teachpoints

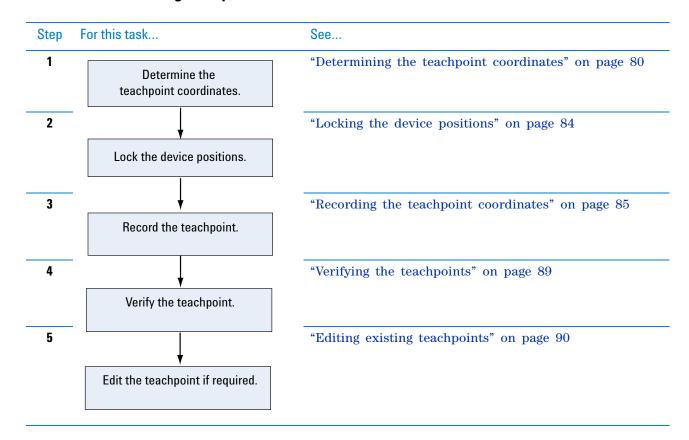

#### Before you start

**CAUTION** Before you begin changing teachpoints, make a backup copy of the teachpoint file. If the original teachpoint file becomes lost or damaged, you can use the backup copy instead of resetting all the teachpoints and creating a new file.

#### Make sure:

- The correct profile is initialized ("Creating profiles" on page 75).
- The labware you want to use is defined (*VWorks Automation Control Setup Guide*).

#### **Determining the teachpoint coordinates**

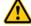

**WARNING** During this procedure, make sure no one else can issue commands at the controlling computer while you are manually determining the teachpoint coordinates.

#### To determine the coordinates of the pickup and placement location:

- 1 Place two or three spare microplates in a labware rack, and then install the rack on the BenchCel Microplate Handler. For instructions, see "Filling and emptying the labware racks" on page 113 and "Installing and uninstalling the labware racks" on page 117.
- 2 Open BenchCel Diagnostics for the BenchCel device that you are setting up.

3 On the **Profiles** page, look in the **Teachpoint File** area to make sure the correct teachpoint file is loaded. You will be adding new teachpoints to this file.

**IMPORTANT** If you have not already done so, make a backup copy of this file.

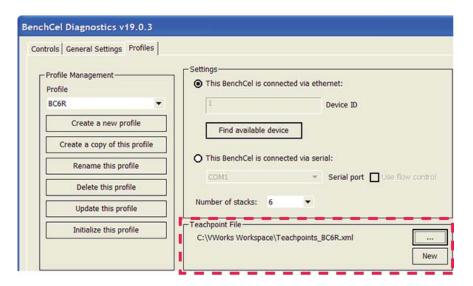

4 In the Controls tab, select the labware definition from the Labware list.

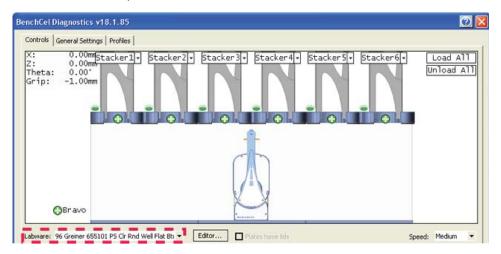

**Setting and managing teachpoints** 

In the graphical display area, click **Stacker** at the top of the rack that contains the spare microplates. In the menu that appears, click **Load plates**. The BenchCel device moves the stack down and holds the stack in the stacker grippers, or supports the stack on the stacker shelf, as specified in the labware definition.

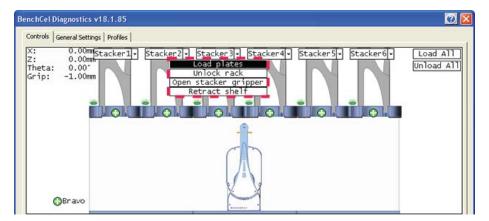

In the graphical display area, click the plus sign ( ) at the stacker head that contains the spare microplates. In the menu that appears, click **Downstack from Stacker**. The robot head moves under the stacker and holds the first spare microplate in its grippers.

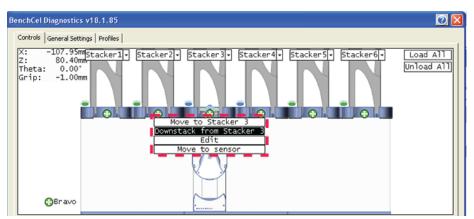

- 7 On the Controls page, click the Jog/Teach tab.
- **8** Click **Go Home.** The robot head moves to its home position at the center of the BenchCel Microplate Handler.

*Note*: The microplate is still in the robot grippers from step 6.

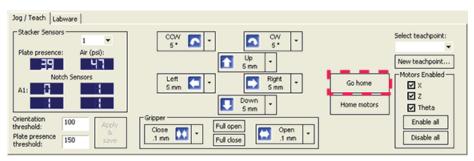

**9** In the **Motors Enabled** area, clear the check boxes for **X** and **Theta** to disable the *x*-axis and *theta*-axis motors. The *z*-axis motor is still enabled (the Z box is selected).

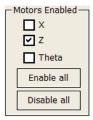

10 With the robot grippers holding the spare microplate, gently push or pull the robot head and arms close to the teachpoint location. Position the robot head and arms so that the microplate rests in the target microplate location.

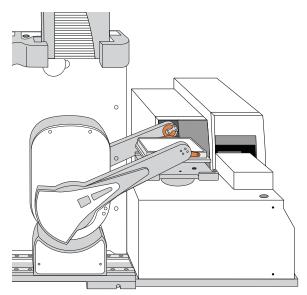

- 11 To fine-tune the teachpoint until you are able to place the microplate in the target location, use the following methods:
  - Visually inspect the position of the microplate relative to the plate stage. If the robot is not aligned with the plate stage along the *y*-axis (front-to-back direction), move the robot into the safe zone, physically slide the external device and its integration plate along the *y*-axis, move the robot back and see if the robot arms are aligned with the plate stage. You might have to loosen the clamp screw to slide the device (see "About integrating devices in a workstation" on page 46).
  - To move the robot head up or down in small, precise increments, open **BenchCel Diagnostics**. On the **Controls** page **Jog/Teach** tab, select the jog increment from the corresponding list, and then click **Up** ( ) or **Down** ( ).

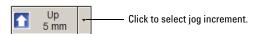

• With the *x*-axis and *theta*-axis motors disabled, gently push or pull the robot side to side so that the robot arms are able to place the microplate on the plate stage.

**Setting and managing teachpoints** 

- The microplate should sit level on the target location. In addition, the robot arms should not come in contact with any part of the target platepad, plate stage, or other surfaces.
- **12** Visually inspect the position of the microplate on the target location. It should be centered on the location. If it is not, ensure that the *x*-axis and *theta*-axis motors are disabled on the **Jog/Teach** tab, and then manually move the robot head to the microplate at the location.

#### Locking the device positions

**CAUTION** Tightening the clamp screw can cause the teachpoint to shift. Make sure you verify the teachpoint coordinates after locking the device position.

Before you record the teachpoint, lock the devices in their positions.

#### To lock the devices in their positions:

- 1 Tighten the BenchCel integration plate clamp screw using the 3-mm hex wrench.
- **2** Check the teachpoint coordinates again. See "Determining the teachpoint coordinates" on page 80.

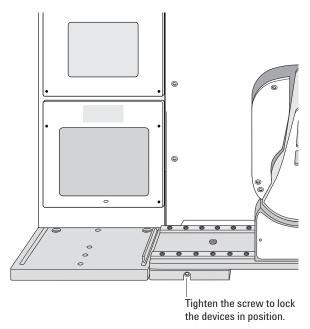

#### **Recording the teachpoint coordinates**

#### To record the teachpoint coordinates in BenchCel Diagnostics:

- 1 Ensure the robot is holding the microplate at the teachpoint location.
- 2 On the Controls page Jog/Teach tab, click New teachpoint.
- **3** In the **Teachpoint Details** dialog box, click **Use current positions**. The robot's current coordinates fill the Theta, X, and Z boxes.

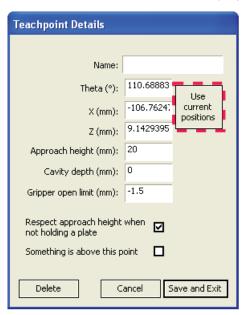

| Setting | Comment                                                                                                    |
|---------|----------------------------------------------------------------------------------------------------|
| Theta   | The angle that the robot arms are from their home position, in degrees. A positive value moves the arms counterclockwise from the home position. A negative value moves the arms are clockwise from the home position. The range of movement is from -115° to 115°.                                                                                                    |
| X       | The horizontal distance (mm) from the home position. A positive value moves the robot head to the right of the home position. A negative value moves the robot head to the left of the home position. The range of movement depends on the number of stacker heads. For two stacker heads, the range is from -145 mm to 145 mm.                                                                                                    |
| Z       | The vertical distance (mm) from the home or lowest <i>z</i> -axis position. A positive value moves the robot head up from the home position. A negative value moves the head down from the home position. The range of movement is from -1.5 mm to 104 mm.  IMPORTANT Ensure the Z value is greater than -1.5 mm. If it is not, jog the <i>z</i> -axis up to obtain a value that is larger. Otherwise, the software will issue a z-position out-of-bounds error if a plate with a smaller Robot gripper offset is used. |

4 Set the remaining teachpoint parameters and options in the Teachpoint Details dialog box:

| Setting         | Comment                                                                                                    |
|-----------------|----------------------------------------------------------------------------------------------------|
| Name            | Type a one-word name for the teachpoint. For example, if the teachpoint is on an integrated Microplate Labeler, you might want to name the teachpoint <i>Labeler</i> .       |
|                 | This name appears in the graphical display area in the BenchCel Diagnostics dialog box.                                                                                      |
| Approach height | Type the height clearance (mm) the robot must maintain above the teachpoint as it moves towards or away from the teachpoint location. The valid range is from 0 mm to 40 mm. |

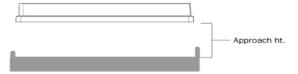

Use this setting to prevent the robot from colliding with raised tabs or walls at the teachpoint location.

You can start with an approach height of 20 mm (default). However, if there is an obstruction above the teachpoint, a smaller approach height might be required to prevent a collision.

*Note:* This value applies when the robot is holding a microplate. When it is not holding a microplate, the robot will approach the teachpoint at the height of the teachpoint, unless you select the Respect approach height when not holding a plate option.

#### Setting Comment

#### Cavity depth

This setting is not commonly used and should be set at 0 mm for most applications.

You can use this setting to account for teachpoints that have a depth (or negative height). To do this, type the depth (mm) as an offset to the Robot gripper offset. A positive value causes the grippers to grab higher on the plate by the specified amount. A negative values causes the grippers to grab lower on the plate.

For example, suppose the Robot gripper offset is 5 mm and the platepad you want to use has depth of 9 mm. When the microplate sits in the platepad, the robot grippers cannot reach the offset height, as the following diagram shows. To account for this depth, you can set the Cavity depth at -9 mm. The robot grippers will grip the microplate 9 mm above the 5 mm offset (at 14 mm).

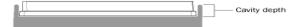

#### Gripper open limit

Type the maximum distance (mm) the robot grippers are allowed to open as they prepare to grip the microplate at the teachpoint. The maximum value you set is less than or equal to the Robot Gripper Open Position value set in the BenchCel Diagnostics Controls Labware tab.

Use this setting if the teachpoint area is narrower than the robot grippers open position. (To see this value, click **Save and exit,** and then click the Labware tab in the BenchCel Diagnostics Control tab.)

*Note*: This value is used only at the teachpoint and not during other operations.

Respect approach height when not holding a plate Select the check box to use the approach height even when the robot is not holding labware.

**CAUTION** Before you clear this check box, ensure that the grippers will not run into the locating feet of the stage. Otherwise, clearing this check box can result in a crash.

#### Setting Comment

# Something is above this point

Select the option to limit the robot's movements within the robot safe zone. With this selection, the robot will move only along the theta-axis as long as all of its parts (head, arms, grippers, and labware) are within the safe zone when approaching or moving away from the teachpoint.

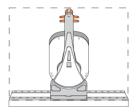

Clear the check box to allow the robot to use the full workspace. The robot's *theta*-axis movements are not limited when approaching and moving away from the teachpoint.

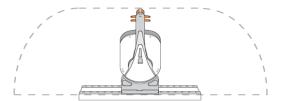

Use this option to limit the robot's movements to prevent collision when approaching a teachpoint. For example, when moving labware to and from a multishelf device such as the Vertical Pipetting Station, this option prevents the robot from colliding with the shelf above the target teachpoint.

5 Click **Save and Exit** to save the teachpoint in the teachpoint file and close the Teachpoint Details dialog box.

On the **Controls** page in **BenchCel Diagnostics**, the new teachpoint appears in the graphical display area as a plus sign  $( \bigcap_{i=1}^{n} )$ .

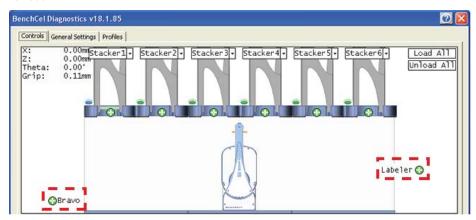

**Figure** Example of teachpoints for labware pickup and placement locations on external devices

- **6** Gently push or pull the robot into the safe zone.
- 7 On the Jog/Teach tab, click Go Home. The software prompts you to enable all the motors. After the motors are enabled, the robot head moves to the center of the BenchCel device, and the robot arms are perpendicular to the x-axis. The robot grippers are still holding the spare microplate you used to set the teachpoint.
- 8 On the **Controls** page, click the plus sign  $(\bigcirc)$  of the stacker that is holding the spare microplates, and then choose **Upstack to Stacker**. The robot moves the microplate back into the stack.

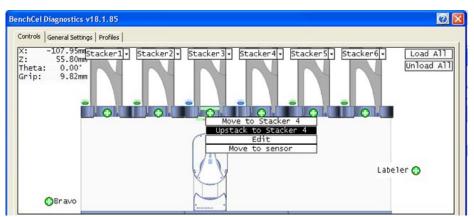

**9** Save the device file.

#### Verifying the teachpoints

#### To verify a teachpoint:

- 1 Load two to three spare microplates in the labware rack and load the rack on the BenchCel device. For instructions, see "Filling and emptying the labware racks" on page 113 and "Installing and uninstalling the labware racks" on page 117.
- 2 In BenchCel Diagnostics, click the Controls tab, and select the desired labware definition from the Labware list.

- **3** In the graphical display area, click the plus sign ( ) at both of the following locations:
  - The stack that contains the spare microplates
  - The teachpoint you want to verify

The selected teachpoints should be highlighted in red circles ( ).

4 In the **Speed** list, select **Slow**.

*Note*: You can set the Slow speed as a percentage of the factory-set maximum speed. To do this, see "Changing the robot speed" on page 142.

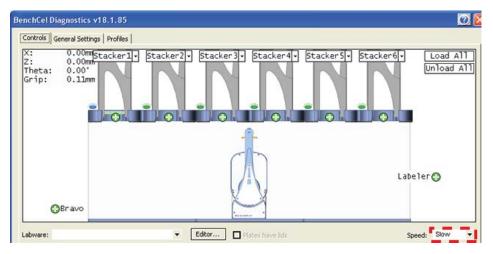

- In the graphical display area, click the stacker that contains the spare microplates. In the command menu that appears, click **Transfer to <teachpoint name>**, where <teachpoint name> is the name of the teachpoint you are verifying. The robot picks up the first microplate in the stack and moves it to the selected teachpoint.
  - If the robot did not move the microplate to the correct location, proceed to "Editing existing teachpoints" on page 90 to refine the teachpoint.
  - If the robot correctly placed the microplate at the new teachpoint, move the microplate back to the stack as follows:

In the graphical display area, click the plus sign  $(\bigcirc)$  at the new teachpoint, and then choose **Transfer to Stack**. The robot moves the microplate from the teachpoint back to the stack.

#### **Editing existing teachpoints**

When you set a teachpoint for the first time, you will likely set, verify, and edit the teachpoint a number of times to ensure that the teachpoint is correct. After the teachpoint is correct, no further teachpoint adjustment is required unless you do the following:

- Move the BenchCel Microplate Handler
- Move or replace one of the devices in the workstation
- Adjust settings on the devices

#### To edit an existing teachpoint:

- 1 In **BenchCel Diagnostics**, click the **Profiles** tab, and verify that the correct teachpoint file is loaded.
- 2 Click the **Controls** tab. In the graphical display area, double-click the plus sign (♠) of the teachpoint you want to edit.

Figure Example of teachpoints for external devices

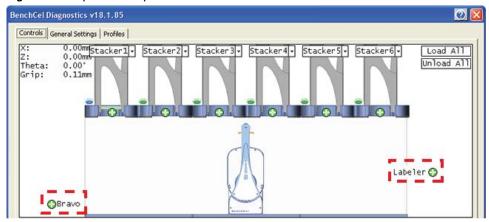

The Teachpoint Details dialog box opens and displays the current coordinates and settings for the selected teachpoint.

- **3** Do one of the following:
  - Follow the instructions in "Determining the teachpoint coordinates" on page 80 to manually move the robot head to a new teachpoint position and set the teachpoint.
  - Type new coordinate values or change any of the existing settings.
- 4 Click Save and Exit to save the revised teachpoint in the teachpoint file.

#### **Deleting teachpoints**

#### To delete a teachpoint:

- 1 In **BenchCel Diagnostics**, click the **Profiles** tab, and verify that the correct teachpoint file is loaded.
- 2 In the graphical display area, double-click the plus sign ( ) of the teachpoint you want to delete.
- 3 In the **Teachpoint Details** dialog box, click **Delete.** The current teachpoint file will automatically be updated when you delete a teachpoint.
- **4** Save the device file.

#### 4 Setting up BenchCel Microplate Handler

**Setting and managing teachpoints** 

| For information about        | See                                                        |
|------------------------------|------------------------------------------------------------|
| Setup procedure              | "Setup Workflow" on page 64                                |
| Integrating external devices | "About integrating devices in a<br>workstation" on page 46 |
| Moving between teachpoints   | "Diagnostic tools" on page 140                             |

#### **BenchCel Microplate Handler**

User Guide

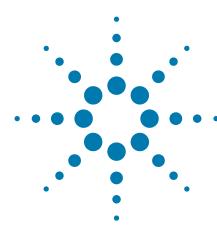

# Setting sensor thresholds

This chapter describes how to set the sensor thresholds correctly for the specific type of labware you are using.

This chapter contains the following topics:

- "Overview for setting sensor thresholds" on page 94
- "Calculating the Plate presence threshold" on page 96
- "Determining the optimum Orientation sensor offset" on page 101
- "Calculating the Orientation threshold" on page 105
- "Worksheet for setting sensor thresholds" on page 107

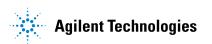

# **Overview for setting sensor thresholds**

#### **About this topic**

You must set the Plate-presence and Orientation thresholds correctly for the specific type of labware you are using to ensure proper operation. For example, the thresholds must be accurate to ensure proper upstacking and downstacking of the labware. You must set the thresholds for the labware type before using the labware in a BenchCel protocol run.

This topic explains how the plate-orientation senors work and the workflow for setting the sensor thresholds.

#### How the plate-orientation sensors work

Four plate-orientation sensors on the inside wall of the stacker head detect the presence of microplate notches when the microplate is downstacked. Each sensor contains a light emitter that transmits light, and a receiver that reads the amount of light reflected by the surface of the microplate.

If the light beam bounces off of a wall that is perpendicular to its path, most of the light will reflect back. The resulting reading is relatively high. If the light beam bounces off of a wall that is not perpendicular to the light path, the light will be deflected. The resulting reading is significantly lower.

**Figure** Emitted light path on the notched and unnotched corners of a plate

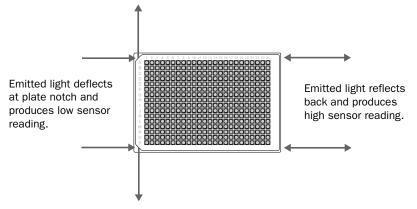

The amount of light that the sensor receives is displayed in BenchCel Diagnostics on the Controls page Jog/Teach tab. The microplate corners that have notches should have much lower readings than the corners that do not have notches. In the following example, the sensors detect a notch in the upper right and lower left corners of the microplate.

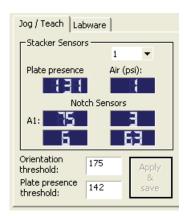

The following factors can affect the reading of the notch sensor and might require that you adjust the sensor light intensity:

- *Microplate position*. For optimum results, the sensor light should bounce off of the microplate at halfway between the top of the microplate and the top of the plate skirt.
- Microplate color. Darker microplate color might require higher light intensity.
- *Microplate material*. Shiny or reflective microplates might require lower light intensity.
- *Microplate condition*. Cracks, chips, scratches, or defects in the area where the sensor light contacts the microplate can affect sensor reading.
- Ambient light. Brighter rooms might require lower light intensity.

#### Workflow for setting sensor thresholds

#### Before you start

Make sure you have three spare microplates for each BenchCel stacker head. For example, if the BenchCel Microplate Handler has six stacker heads, you should have 18 microplates.

Make a copy of the provided "Worksheet for setting sensor thresholds" on page 107. You can use it to record sensor readings and facilitate threshold calculations.

#### Workflow

| Step | For this task                                                                           | See                                                                   |
|------|-----------------------------------------------------------------------------------------|-----------------------------------------------------------------------|
| 1    | Calculate the Plate-presence threshold.                                                 | "Calculating the Plate presence<br>threshold" on page 96              |
| 2    | Determine the optimum sensor offset at each stack.                                      | "Determining the optimum<br>Orientation sensor offset" on<br>page 101 |
| 3    | Calculate the Orientation<br>threshold based on the observed<br>Notch Sensors readings. | "Calculating the Orientation<br>threshold" on page 105                |

#### **Related information**

| For information about                         | See                                                      |
|-----------------------------------------------|----------------------------------------------------------|
| Worksheet for sensor thresholds               | "Worksheet for setting sensor<br>thresholds" on page 107 |
| Automation-ready labware                      | "Labware considerations" on page 28                      |
| Labware definitions and the<br>Labware Editor | VWorks Automation Control Setup<br>Guide                 |
| Filling and emptying the labware racks        | "Filling and emptying the labware racks" on page 113     |

# **Calculating the Plate presence threshold**

#### **About this topic**

You must calculate the Plate presence threshold for the specific type of labware you are using.

Before you start, see "Overview for setting sensor thresholds" on page 94.

#### Workflow for calculating the Plate-presence threshold

Use the following workflow to calculate the Plate presence threshold.

| Step | Task                                                                                                    |  |
|------|----------------------------------------------------------------------------------------------------|--|
| 1    | Determine the highest Plate-presence reading among all the stacks when no microplate is loaded ( $P_{\rm unloaded}$ ).               |  |
| 2    | Determine the lowest Plate-presence reading among all the stacks when the first microplate is loaded in each stack ( $P_{loaded}$ ). |  |
| 3    | Use the results from steps 1 and 2 to calculate the threshold.                                                                       |  |

#### Determining the Plate presence reading when no microplates are loaded

#### To determine the highest Plate presence reading when no microplates are loaded:

1 Install a labware rack at each stacker head, and place three microplates in each labware rack. The microplates should rest on top of the stacker grippers. (See "Filling and emptying the labware racks" on page 113.)

**IMPORTANT** Do not click Load All in BenchCel Diagnostics.

- 2 In the BenchCel Diagnostics on the Controls page, click the Labware tab. In the Sensors area, set the initial values as follows:
  - Plate presence threshold at 225 units.

• Intensity at 100%.

Click Apply and save labware parameters.

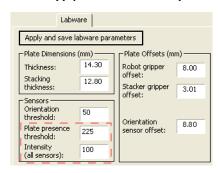

- 3 Click the Jog/Teach tab. In the Stacker Sensors area:
  - **a** Select stack 1 from the list.
  - **b** Record the **Plate presence** reading.
  - c Repeat steps a and b for each of the remaining stacks.
  - **d** In the list, select the number of the stack that has the highest Plate presence reading.

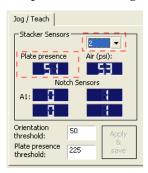

4 On the Labware tab, adjust the Intensity value so that the highest Plate presence reading (Jog/Teach tab) is less than or equal to 175. Click Apply and save labware parameters.

Use the following guidelines when adjusting the Intensity value:

- For the most reliable sensor function, use the highest Intensity value possible while keeping the Plate presence reading no greater than 175.
- If the Plate presence reading is greater than 175, decrease the Intensity value incrementally so that the Plate presence reading is reduced to 175.

For example, if a light-colored microplate has a Plate presence reading of 200, decreasing the Intensity value to 20 reduces the reading to 175.

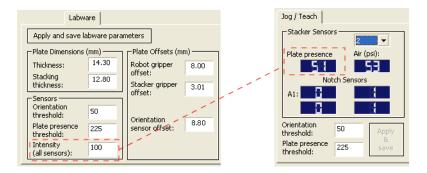

- 5 On the Jog/Teach tab, find the highest Plate presence reading ( $P_{unloaded}$ ) among all the stacks as follows:
  - a Select stack 1 from the list.
  - **b** Record the **Plate presence** reading.
  - **c** Repeat steps a and b for each of the remaining stacks.
  - $oldsymbol{d}$  Assign the highest Plate presence reading to  $P_{unloaded}$ , the highest Plate presence threshold when no microplate is loaded. The value will be used to calculate the Plate presence threshold.

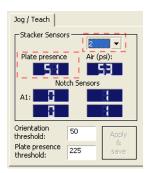

In the following example, the highest Plate presence reading is 51 (stack 2).

| Stack 1 | Stack 2 | Stack 3 | Stack 4 |
|---------|---------|---------|---------|
| 48      | 51      | 50      | 45      |

#### Determining the Plate presence reading when microplates are loaded

To determine the lowest Plate presence reading when a microplate is loaded in each stack:

**IMPORTANT** The Plate presence reading can vary depending on the Stack Holding Method, which is specified in the Labware Editor. For greater precision, use the stacker grippers for the Stack Holding Method.

1 On the Controls page, click Load All.

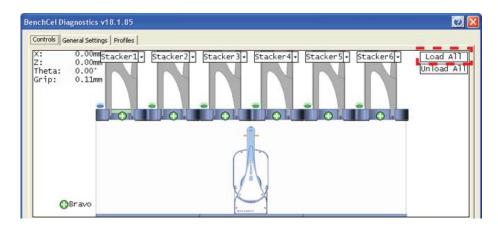

# 2 On the Jog/Teach tab:

- a Select stack 1.
- **b** Record the **Plate presence** reading.
- **c** Repeat steps a and b for each of the remaining stacks.
- $oldsymbol{d}$  Assign the lowest Plate presence reading to  $P_{loaded}$ , the lowest Plate presence threshold when microplates are loaded. The value will be used to calculate the Plate presence threshold.

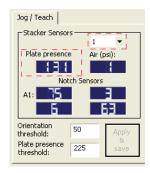

In the following example, the lowest Plate presence reading is 131 (stack 1).

| Stack 1 | Stack 2 | Stack 3 | Stack 4 |
|---------|---------|---------|---------|
| 131     | 139     | 140     | 135     |

### Calculating the threshold

#### To calculate the Plate presence threshold:

1 Calculate the threshold using the following formula: Plate presence threshold =  $(P_{unloaded} + P_{loaded})/2$ In the following example, the calculated threshold is 91.

| $P_{\rm unloaded}$       | 51  |
|--------------------------|-----|
| $P_{loaded}$             | 131 |
| Plate presence threshold | 91  |

On the Jog/Teach tab, type the calculated Plate presence threshold, and then click Apply & save.

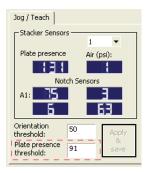

| For information about                         | See                                                                                                    |
|-----------------------------------------------|----------------------------------------------------------------------------------------------------|
| Workflow for setting sensor thresholds        | "Overview for setting sensor<br>thresholds" on page 94                                                                                           |
| Next steps in this workflow                   | <ul> <li>"Determining the optimum Orientation sensor offset" on page 101</li> <li>"Calculating the Orientation threshold" on page 105</li> </ul> |
| Worksheet for sensor thresholds               | "Worksheet for setting sensor<br>thresholds" on page 107                                                                                         |
| Labware definitions and the<br>Labware Editor | VWorks Automation Control Setup<br>Guide                                                                                                    |
| Filling and emptying the labware racks        | "Filling and emptying the labware racks" on page 113                                                                                             |

# **Determining the optimum Orientation sensor offset**

# **About this topic**

Before starting this procedure, make sure you are familiar with the workflow in "Overview for setting sensor thresholds" on page 94.

#### **Procedure**

#### To determine the optimum Orientation sensor offset:

1 On the Controls page at Stacker 1, click Downstack from Stacker.

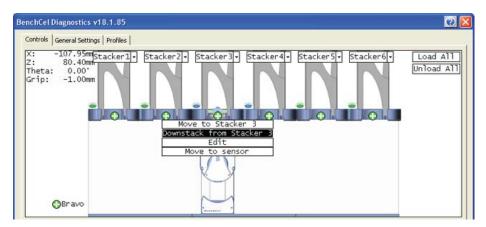

2 On the Labware tab, verify that the Orientation sensor offset box contains the initial offset value you want to use for the selected labware.

If you have not already done so, follow these steps to determine the initial value for the Orientation sensor offset:

- **a** Determine the midpoint height (mm) of the microplate. To do this, measure from the top of the microplate skirt to the top of the microplate and divide by 2.
- **b** Measure the height (mm) of the microplate skirt.
- **c** Add the values from step a and step b.

Figure Example of initial Orientation sensor offset calculation

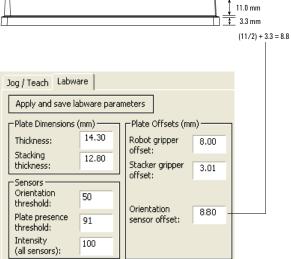

3 On the **Controls** page at **Stacker 1**, click **Move to sensor**. The robot moves the first microplate into the line of notch sensors.

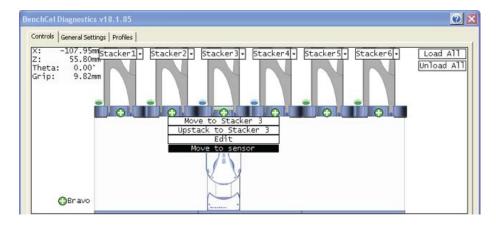

4 On the Jog/Teach tab, make sure the Notch Sensors readings are appropriate. The notches should have much lower readings than the corners. In addition, the difference between the notch readings and corner readings should be at a maximum.

In the following example, the Notch Sensors values indicate that the microplate has two notches (3 and 7) and two corners (76 and 63).

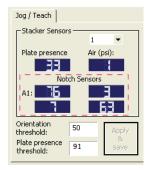

- **5** To find the maximum difference between the notch readings and corner readings:
  - a On the **Controls** page, locate the initial z-axis position ( $Z_{initial}$ ) in the upper left corner. Record the value.
  - **b** Use the controls on the **Jog/Teach** tab to jog the robot up or down, and then check the **Notch Sensors** readings. You can repeat this step until you find the maximum difference between the notch readings and the corner readings.
  - ${f c}$  Record the adjusted z-axis position ( ${f Z}_{
    m adjusted}$ ).
- **6** Calculate the jog distance:

 $Jog distance = Z_{initial} - Z_{adjusted}$ 

In the following example, the jog distance is -5.00 mm.

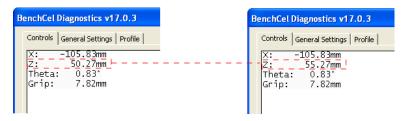

| $Z_{ m initial}$  | 50.27 mm |
|-------------------|----------|
| $ m Z_{adjusted}$ | 55.27 mm |
| Jog distance      | −5.00 mm |

**7** Calculate the adjusted Orientation sensor offset using the following formula:

Adjusted Orientation sensor offset = Initial Orientation sensor offset + Jog distance

In the following example, the adjusted orientation sensor offset is 3.80 mm.

| Initial Orientation sensor offset  | 8.80 mm  |
|------------------------------------|----------|
| Jog distance                       | −5.00 mm |
| Adjusted Orientation sensor offset | 3.80 mm  |

8 On the Labware tab, type the adjusted Orientation sensor offset.

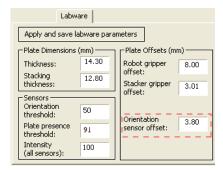

# **5** Setting sensor thresholds

**Determining the optimum Orientation sensor offset** 

- 9 On the **Control** page at the next stacker, click **Downstack from Stacker**, and then click **Move to sensor**. Check the **Notch Sensors** readings on the **Jog/Teach** tab. The notches should have much lower readings than the corners. In addition, the difference between the notch readings and corner readings should be at a maximum.
- **10** Repeat step 9 for the remaining stackers.

| For information about                  | See                                                      |
|----------------------------------------|----------------------------------------------------------|
| Workflow for setting sensor thresholds | "Overview for setting sensor<br>thresholds" on page 94   |
| Worksheet for sensor thresholds        | "Worksheet for setting sensor<br>thresholds" on page 107 |
| Previous step in this workflow         | "Calculating the Plate presence<br>threshold" on page 96 |
| Next step in this workflow             | "Calculating the Orientation threshold"<br>on page 105   |

# **Calculating the Orientation threshold**

# **About this topic**

Before you start this procedure, make sure you are familiar with the workflow in "Overview for setting sensor thresholds" on page 94.

#### **Procedure**

#### To calculate the Orientation threshold:

- 1 At each stacker, determine the highest reading for the notch and lowest reading for the corner as follows:
  - a In BenchCel Diagnostics, click the Controls tab. In the graphical display area click Stacker 1, and then click Move to sensors.
  - **b** On the **Jog/Teach** tab in the **Stacker Sensors** area, select stack 1 from the list.
  - c In the **Notch Sensors** area, find the highest reading for the notch and lowest reading for the corner, and then record these readings. (In the example below, the highest notch reading is 7, and the lowest corner reading is 62.)
  - **d** Repeat step a to step c for the remaining stacks.

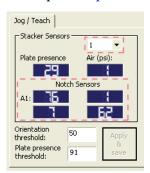

**2** Find the highest notch reading (Notch<sub>highest</sub>) among all the stacks. In the following example, the highest reading is 35 (stack 3).

| Stack 1 | Stack 2 | Stack 3 | Stack 4 |
|---------|---------|---------|---------|
| 7       | 25      | 35      | 15      |

Find the lowest corner reading (Corner<sub>lowest</sub>) among all the stacks. In the following example, the lowest reading is 235 (stack 4).

| Stack 1 | Stack 2 | Stack 3 | Stack 4 |
|---------|---------|---------|---------|
| 244     | 238     | 245     | 235     |

Calculate the Orientation threshold as follows:
 Orientation threshold = (Notch<sub>highest</sub> + Corner<sub>lowest</sub>)/2
 In the following example, the calculated threshold is 135.

| Highest notch reading among all stacks | 35  |
|----------------------------------------|-----|
| Lowest corner reading among all stacks | 235 |
| Orientation threshold (midpoint)       | 135 |

5 On the Jog/Teach tab, type the calculated Orientation threshold.

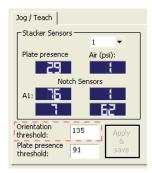

After you finish setting the sensor thresholds for the specific type of labware, you can use the labware in a protocol.

| For information about                          | See                                                                     |  |
|------------------------------------------------|-------------------------------------------------------------------------|--|
| Overall workflow for setting sensor thresholds | "Overview for setting sensor<br>thresholds" on page 94                  |  |
| Previous steps in this workflow                | • "Calculating the Plate presence threshold" on page 96                 |  |
|                                                | • "Determining the optimum<br>Orientation sensor offset" on<br>page 101 |  |
| Worksheet for sensor thresholds                | "Worksheet for setting sensor<br>thresholds" on page 107                |  |

# Worksheet for setting sensor thresholds

#### **About this worksheet**

Use this worksheet to record sensor readings and facilitate your threshold calculations. See "Overview for setting sensor thresholds" on page 94 for the procedures to calculate the thresholds.

# Plate-presence threshold

#### Determine the Plate presence readings when microplates are unloaded

Set the initial values as follows:

- Plate presence threshold = 225 units
- Intensity = 100%

Record the Plate presence reading for each stack.

| Stack 1 | Stack 2 | Stack 3 | Stack 4 | Stack 5 | Stack 6 |  |
|---------|---------|---------|---------|---------|---------|--|
|         |         |         |         |         |         |  |

Adjust the Intensity value so that the highest Plate presence reading is less than or equal to 175, and then record the **Plate presence** readings for each stack.

| Stack 1 | Stack 2 | Stack 3 | Stack 4 | Stack 5 | Stack 6 |  |
|---------|---------|---------|---------|---------|---------|--|
|         |         |         |         |         |         |  |

Highest reading among all the stacks (P<sub>unloaded</sub>): \_\_\_\_\_

#### Determine the Plate presence readings when the microplates are loaded

After loading the microplates at each stack ( $Load\ All\$ in BenchCel Diagnostics), record the **Plate presence** readings for each stack.

| Stack 1 | Stack 2 | Stack 3 | Stack 4 | Stack 5 | Stack 6 |
|---------|---------|---------|---------|---------|---------|
|         |         |         |         |         |         |

Lowest reading among all the stacks ( $P_{loaded}$ ): \_\_\_\_\_

#### Calculate the Plate presence threshold

Plate presence threshold =  $(P_{unloaded} + P_{loaded})/2 =$ 

# **Optimum Orientation sensor offset**

#### **Initial Orientation sensor offset**

Measure A and B of your microplate.

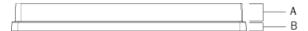

Initial Orientation sensor offset = (A/2) + B = \_\_\_\_\_ mm

# Jog distance

$$Jog distance = Z_{initial} - Z_{adjusted} =$$
\_\_\_\_\_ mm

## **Adjusted Orientation sensor offset**

Adjusted Orientation sensor offset =

Initial Orientation sensor offset + Jog distance = \_\_\_\_\_ mm

#### **Orientation threshold**

In graphical display area on the **Controls** page, click **Stacker**, and then choose **Move to Sensor**. On the **Jog/Teach** tab, find the highest notch reading in the **Notch Sensors** area. Repeat this step for each stack.

Note: Notches have lower readings than corners.

#### **Highest Notch Sensors readings**

Record the highest notch reading for each stack.

| Stack 1 | Stack 2 | Stack 3 | Stack 4 | Stack 5 | Stack 6 |  |
|---------|---------|---------|---------|---------|---------|--|
|         |         |         |         |         |         |  |

Highest reading among all stacks (Notch<sub>highest</sub>): \_\_\_\_\_

### **Lowest Corner readings**

Record the lowest corner reading for each stack.

| Stack 1 | Stack 2 | Stack 3 | Stack 4 | Stack 5 | Stack 6 |  |
|---------|---------|---------|---------|---------|---------|--|
|         |         |         |         |         |         |  |

Lowest reading among all stacks (Corner<sub>lowest</sub>): \_\_\_\_\_

### **Orientation threshold**

Orientation threshold =  $(Notch_{highest} + Corner_{lowest})/2 =$ 

#### **BenchCel Microplate Handler**

**User Guide** 

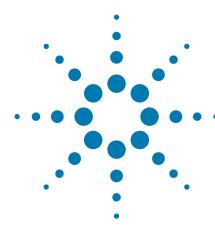

# Preparing for a run

This chapter describes how to prepare for a protocol run on the BenchCel Microplate Handler. All of the procedures in this chapter can be performed by someone with operator privileges.

This chapter contains the following topics:

- "Workflow for operating the BenchCel Microplate Handler" on page 110
- "Handling the labware racks" on page 111
- "Filling and emptying the labware racks" on page 113
- "Installing and uninstalling the labware racks" on page 117
- "Performing pre-run checks" on page 122

# **Workflow for operating the BenchCel Microplate Handler**

# **About this topic**

This topic presents the workflow for operating the BenchCel Microplate Handler.

# Before you begin

Make sure that you have:

- Initialized the correct profile. See "Creating profiles" on page 75.
- Verified the teachpoints per "Verifying the teachpoints" on page 89.
- Set the Plate-presence and Orientation thresholds for the type of microplate you are using. See "Setting sensor thresholds" on page 93.

#### Workflow

| Step | For this task                                                           | See                                                                                                    |  |
|------|-------------------------------------------------------------------------|----------------------------------------------------------------------------------------------------|--|
| 1    | Place the labware into<br>the rack and mount the<br>rack on the device. | <ul> <li>"Handling the labware racks" on page 111</li> <li>"Filling and emptying the labware racks" on page 113</li> <li>"Installing and uninstalling the labware racks" on page 117</li> </ul> |  |
| 2    | Perform pre-run checks.                                                 | "Performing pre-run checks" on<br>page 122                                                                                                    |  |
| 3    | Prepare devices and accessories.                                        | Device user documentation                                                                                                    |  |
| 4    | Open a protocol in the VWorks software.                                 | VWorks Automation Control User Guide                                                                                                    |  |
| 5    | Start and monitor a protocol run.                                       | VWorks Automation Control User Guide                                                                                                    |  |
| 6    | Clean up after the run.                                                 | "Cleaning up after a protocol run" on<br>page 126                                                                                                    |  |

### **Related information**

| For information about | See                                         |
|-----------------------|---------------------------------------------|
| Defining the labware  | • "Changing labware parameters" on page 148 |
|                       | • "Setting sensor thresholds" on page 93    |
|                       | • VWorks Automation Control Setup<br>Guide  |
| Pausing a run         | VWorks Automation Control User<br>Guide     |

# Handling the labware racks

# **About this topic**

The labware racks store the stacks of labware (microplates, tipboxes, and tube racks) that are processed during a protocol run. This topic describes how to carry labware racks safely.

# **Carrying the labware racks**

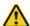

**WARNING** Do not hold a rack by the interior edges. The interior edges can have sharp surfaces that can cause cuts if handled improperly.

**CAUTION** A rack that is fully loaded with labware can be heavy. Grasp the rack handle firmly to prevent the rack from slipping or tilting.

To carry a rack, firmly grasp the rack by the handle as shown in the following figure.

Figure Carrying a front-load rack

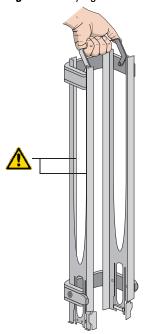

| For information about                                                                   | See                                                         |
|-----------------------------------------------------------------------------------------|-------------------------------------------------------------|
| Filling and emptying the labware racks                                                  | "Filling and emptying the labware racks" on page 113        |
| Mounting the labware racks onto<br>the device and removing the racks<br>from the device | "Installing and uninstalling the labware racks" on page 117 |
| Labware definitions and the<br>Labware Editor                                           | VWorks Automation Control Setup<br>Guide                    |

# Filling and emptying the labware racks

# **About this topic**

The labware racks store the stacks of labware (microplates, tipboxes, and tube racks) that are processed during a protocol run. This topic describes how to fill the racks with fresh labware and how to remove the used labware from the racks.

## Before you begin

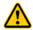

**WARNING** Make sure you understand how to handle the racks safely. See "Handling the labware racks" on page 111.

**CAUTION** Before you place labware into a rack that is mounted on the BenchCel Microplate Handler, the clamps in the BenchCel stacker head must be closed (extended). If the clamps are open the stacker grippers will not prevent the stack of labware from dropping. To close the clamps, open BenchCel Diagnostics. On the **Controls** page, click **Stacker** at the top of the rack that you want to remove, and then choose **Close Stacker Grippers**.

Before filling or emptying a labware rack:

- Depending on the rack model, the procedure can vary:
  - Standard or top-load racks. Place the rack on a flat, level surface.
     Although it is possible to fill or empty a mounted rack, the top of a mounted rack can be difficult to access safely.
  - *Front-load racks*. The rack can be mounted on the BenchCel Microplate Handler or placed on a flat, level surface.

For details on how to mount the racks or remove the racks from the BenchCel Microplate Handler, see "Installing and uninstalling the labware racks" on page 117.

- Position the rack so that the opening is facing you.
- Determine how the microplates should be oriented in the rack.

  For example, if the BenchCel orientation-sensing feature is enabled, make sure the A1 wells are oriented in the rack as specified.

# Filling the standard and top-load racks

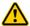

**WARNING** Use care to avoid sliding your hand on the interior edges in the rack. The edges can have sharp surfaces.

The following figure shows how to slide a stack of labware into a standard rack.

**Figure** Filling a standard rack: A) Sliding the stack down through the top, B) Supporting the stack through the bottom slot

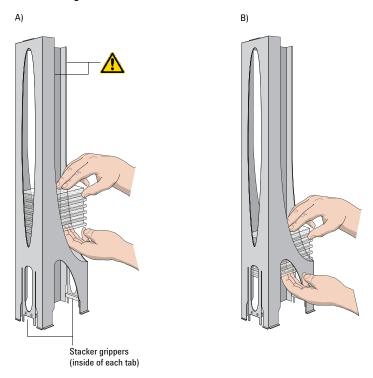

### To put labware into a standard or top-load rack:

- 1 Place the rack on a flat, level surface.
- **2** Using both hands, carefully slide a small stack of labware down through the top of the rack.
  - You can use one hand to support underneath the labware stack, while the other hand holds the top of the labware to keep it level. See figure.
- 3 Standard racks only. When you reach the bottom of the open slot, transfer your hand positions so that you continue supporting the labware through the bottom slot.
- **4** Ensure that the bottom labware in the stack rests on the rack stacker grippers.

#### To remove labware from a standard or top-load rack:

1 If possible, remove the rack from the device, and place the rack on a flat, level surface.

**IMPORTANT** If you are removing labware from a mounted rack, ensure that the stack is unloaded. To unload the stack, open **BenchCel Diagnostics**. On the **Control** page, click **Stacker** in the graphical display area, and then choose **Unload Plates**. Alternatively, you can click **Unload All** to unload all the stacks.

**2** Carefully slide the labware in small stacks, up and out of the top of the rack

# Filling a front-load rack

The doors on the front-load rack provide easy access for placing labware into the front of a rack that is mounted on a device.

Figure Door mechanism on the front-load rack

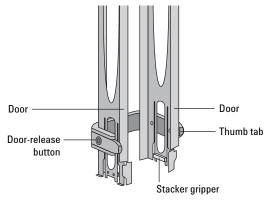

#### To place labware into a front-load rack:

- 1 If the rack is mounted on the BenchCel device, verify that the stack is in the unloaded state.
  - To unload the stack, open **BenchCel Diagnostics**. On the **Control** page, click **Stacker**, and then choose **Unload Plates**. Alternatively, you can click **Unload All** to unload all the stacks.
- 2 On each side of the rack, slide the Door-release (black) buttons forward, while pushing outward on the thumb tabs. The rack doors open.

Figure Opening the front-load rack

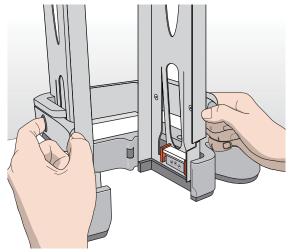

- **3** Place the labware directly through the open rack doors so that the bottom labware rests on the rack stacker grippers. Ensure the labware is level in the rack.
- 4 To close the doors, press the thumb tabs inward until the doors snap shut.

#### To remove labware from a front-load rack:

- 1 If the rack is mounted on the BenchCel device, verify that the stack is in the unloaded state.
  - To unload the stack, open **BenchCel Diagnostics**. On the **Control** page, click **Stacker**, and then choose **Unload Plates**. Alternatively, you can click **Unload All** to unload all the stacks.
- **2** To open the rack doors, slide the black Door-release buttons forward on each side of the rack, while pressing outward on the thumb tabs.
- **3** Carefully, lift the labware out through the front of the rack.

| For information about                                                                           | See                                                         |
|-------------------------------------------------------------------------------------------------|-------------------------------------------------------------|
| Mounting the rack on the BenchCel<br>Microplate Handler or removing the<br>rack from the device | "Installing and uninstalling the labware racks" on page 117 |
| How to handle the racks safely                                                                  | "Handling the labware racks" on<br>page 111                 |
| Automation-ready labware                                                                        | "Labware considerations" on page 28                         |
| Changing labware parameters                                                                     | • "Changing labware parameters" on page 148                 |
|                                                                                                 | • VWorks Automation Control Setup<br>Guide                  |

# Installing and uninstalling the labware racks

# **About this topic**

This topic explains how to install the labware racks on the BenchCel Microplate Handler and how to uninstall the racks.

Figure BenchCel Microplate Handler (front) with two front-load labware racks

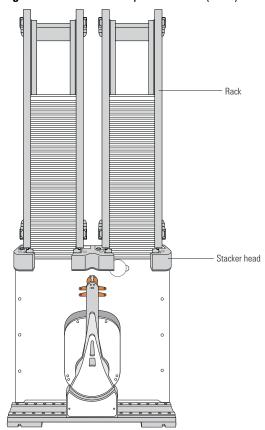

### Before you begin

**IMPORTANT** Make sure the BenchCel power and compressed air are turned on before you install or unistall a labware rack.

When lifting the labware rack onto and off of the stacker head, use both hands to grasp the rack securely around the four corners near the base.

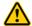

**WARNING** Avoid touching the interior edges of a rack when lifting the rack. The interior edges can have sharp surfaces.

Figure Safely lifting a labware rack

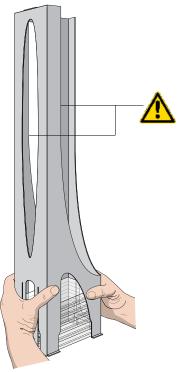

**CAUTION** The rack-release button at the top of the stacker head on the BenchCel device is sensitive to static electricity. Static electricity can cause a potential loss of motor control and loss of communication with the BenchCel device. Ensure that you discharge any potential static electricity before touching the rack-release button. To discharge static electricity, you can touch the white painted or metal surface of the BenchCel device before touching the rack-release button.

#### Installing labware racks on the BenchCel Microplate Handler

#### To install a labware rack:

1 At the BenchCel Microplate Handler, verify that the clamps are closed (extended) in the stacker head.

*Note:* To close the clamps, open **BenchCel Diagnostics**. On the **Controls** page, click **Stacker** at the top of the rack that you want to remove, and then choose **Close Stacker Grippers**.

When you install the rack, the prongs in the labware rack tabs will be inserted into the slots in the clamps. If the clamps are open, the slots will be hidden, and you cannot install the rack.

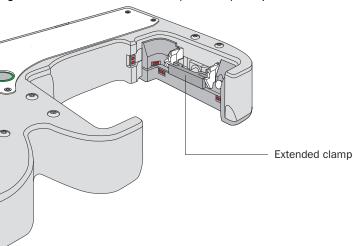

Figure Stacker head with closed (extended) clamps

With the rack's open side facing the front, lower the rack onto the stacker head. Make sure the prongs at the bottom of the rack tabs insert into the slots in the extended clamps.

The rack is automatically locked into position.

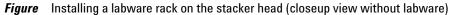

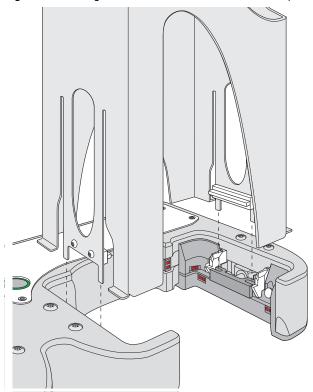

## **Uninstalling labware racks**

Before you can remove a mounted rack, you must first unlock the rack. When you unlock the rack, two pins in the stacker head retract, as the following figure shows.

Figure Stacker head with retracted locking pins

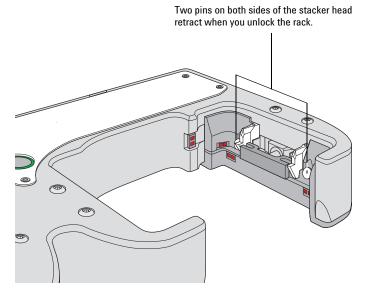

#### To uninstall a rack from the BenchCel Microplate Handler:

- 1 At the BenchCel Microplate Handler, verify that the stack is unloaded. To unload the stack, open **BenchCel Diagnostics**. On the **Controls** page in the graphical display area, click **Stacker** at the top of the rack that you want to remove, and then choose **Unload Plates**.
- **2** Unlock the rack by doing one of the following:
  - Press the green rack-release button at the top of the stacker head. The green status light flashes for 5 seconds to indicate that the rack is ready for removal. A click sounds as the locks retract. If the green light stops flashing, press the button again.

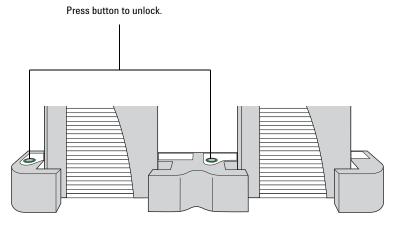

• In **BenchCel Diagnostics**, click the **Controls** tab. In the graphical display area, at the top of the rack that you want to unlock, click **Stacker**, and then choose **Unlock rack**. A click sounds as the locks retract.

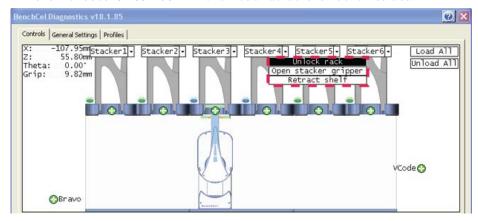

3 Carefully lift the labware rack from the stacker head.

| For information about                                                      | See                                                  |
|----------------------------------------------------------------------------|------------------------------------------------------|
| Turning on the power and air                                               | "Starting up and shutting down" on page 66           |
| Automation-ready labware                                                   | "Labware considerations" on page 28                  |
| Labware definitions and the<br>Labware Editor                              | VWorks Automation Control Setup<br>Guide             |
| How to handle the racks safely                                             | "Handling the labware racks" on<br>page 111          |
| Placing labware into the labware racks and removing labware from the racks | "Filling and emptying the labware racks" on page 113 |

# Performing pre-run checks

### **About this topic**

Before you start a protocol run, you should check the BenchCel Microplate Handler to ensure optimum operation. This topic provides the list you should check before each protocol run.

#### **Procedure**

#### To check that the BenchCel Microplate Handler is ready for a run:

- 1 Make sure there are no stray microplates in robot-accessible locations, including:
  - Platepads
  - External device plate stages
  - Third-party device areas that will accept labware from the BenchCel Microplate Handler
- **2** Remove any obstacle in the robot's pathways. Consider the path of the robot head and arms.
- **3** For the devices that require compressed air, make sure the air pressure meets the operating requirements. For the BenchCel Microplate Handler air supply requirements, see "Verifying laboratory requirements" on page 37. For other Agilent Technologies devices, check the user documentation for the device. For third-party devices, check the product's user documentation.
  - To check the BenchCel Microplate Handler internal air pressure, see "Adjusting the stacker gripper pressure" on page 152.
- 4 Make sure all devices and accessories are set up correctly and prepared for the run. For instructions, see the user documentation for the device or accessory.

| For information about                               | See                                              |
|-----------------------------------------------------|--------------------------------------------------|
| BenchCel Microplate Handler air source requirements | "Verifying laboratory requirements" on page 37   |
| External device air source requirements             | External device user documentation               |
| Diagnosing air pressure problems                    | "Maintenance and troubleshooting" on<br>page 123 |

#### **BenchCel Microplate Handler**

**User Guide** 

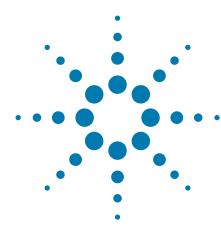

# Maintenance and troubleshooting

This chapter describes how to maintain the BenchCel Microplate Handler and provides troubleshooting information.

This chapter contains the following topics:

- "Routine maintenance" on page 124
- "Cleaning up after a protocol run" on page 126
- "Replacing the fuse" on page 128
- "Hardware problems" on page 130
- "Software error messages" on page 132
- "Diagnostic tools" on page 140
- "Adjusting the stacker gripper pressure" on page 152
- "Reporting problems" on page 156

# **Routine maintenance**

# **About this topic**

This topic provides recommendations for maintaining the BenchCel Microplate Handler.

For on how to clean the BenchCel Microplate Handler between runs, see "Cleaning up after a protocol run" on page 126.

# Monthly inspection and maintenance

In general, practice good housekeeping by cleaning up spills and routinely cleaning after using the BenchCel Microplate Handler.

Every month, check the following:

• Robot gripper pins. Make sure they are not too dull to grip the microplates. If the pins have become dull, contact Automation Solutions Technical Support to replace them.

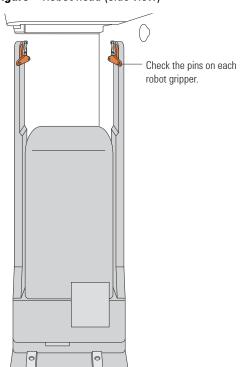

Figure Robot head (side view)

• *Moving parts*. Ensure they are not rubbing against each other. Look for rub marks or noises that might indicate rubbing. If you see rub marks, contact Automation Solutions Technical Support.

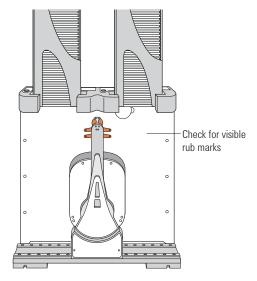

- *Air-supply tubing*. Verify that the tubing is in good shape and there are no leaks. Replace the broken tubing if necessary.
- Stacker gripper pressure. Make sure the pressure is set correctly. On the **Controls** page in BenchCel Diagnostics, click the **Jog/Teach** tab, and check the **Air** reading.

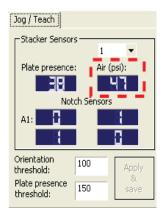

### **Integrated device**

For routine maintenance of the external devices, see the external device user documentation.

#### **Related information**

| For information about                                                       | See                                                     |
|-----------------------------------------------------------------------------|---------------------------------------------------------|
| Cleanup procedure after every protocol run                                  | "Cleaning up after a protocol run"<br>on page 126       |
| Air source requirements                                                     | "Compressed air requirements" on page 39                |
| Checking and adjusting the stacker gripper pressure (internal air pressure) | "Adjusting the stacker gripper<br>pressure" on page 152 |

# Cleaning up after a protocol run

#### **About this topic**

This topic describes the tasks you should perform when you have finished a protocol run.

#### **Procedure**

**CAUTION** Make sure you clean up spilled liquids immediately. Do not use harsh abrasives, corrosive cleaning agents, or metal brushes to clean any BenchCel Microplate Handler component or accessory.

#### To clean up after a run:

- 1 Follow the VWorks software prompts for post-run software procedures, such as unloading the microplates. See the *VWorks Automation Control User Guide* for detailed instructions.
- **2** Unload used sample microplates from the labware racks. See "Filling and emptying the labware racks" on page 113.
- **3** Remove the labware racks from the BenchCel Microplate Handler. See "Installing and uninstalling the labware racks" on page 117.

**IMPORTANT** Make sure the power and compressed air are turned on when removing the racks.

- 4 Remove manually placed microplates from platepads and external devices.
- **5** Make sure the x-axis tracks are free of debris.

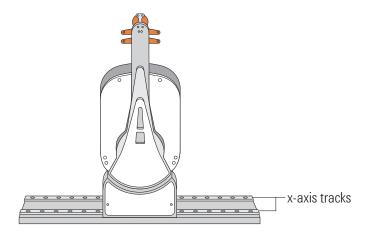

- **6** Clean the integrated devices. See the device user documentation for cleanup instructions.
- **7** Check run logs for errors.
- If you have administrator or technician privileges and you have modified the protocol, save the protocol.
- **9** Log out of the operating software. See the *VWorks Automation Control User Guide* for instructions.

| For information about                            | See                                                           |
|--------------------------------------------------|---------------------------------------------------------------|
| VWorks software run logs and protocols           | VWorks Automation Control User<br>Guide                       |
| Logging in and out of the VWorks software        | VWorks Automation Control User<br>Guide                       |
| Shutting down the BenchCel<br>Microplate Handler | "Shutting down the BenchCel<br>Microplate Handler" on page 67 |

# Replacing the fuse

# **About this topic**

This topic describes how to replace the main fuse in the BenchCel Microplate Handler.

## Before you begin

**CAUTION** A blown fuse can indicate more serious problems. If the new fuse blows after replacement, contact Automation Solutions Technical Support.

**CAUTION** Using an incorrect fuse can damage the BenchCel Microplate Handler.

Use only the specified fuse type: 5 A, 250 V, 5 mm x 20 mm, fast acting. You can order fuses from Agilent Technologies.

#### **Procedure**

#### To replace the fuse in the power switch:

- 1 Shut down the BenchCel Microplate Handler, and unplug the power cable from the rear panel connector.
- **2** At the rear panel power switch enclosure, use a small flat-head screwdriver (2.5 mm) to pry open the tab on the fuse enclosure and open the enclosure cover.

Figure Fuse enclosure location

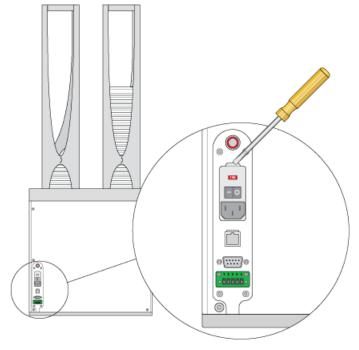

**3** At the top of the enclosure, insert the screwdriver head in the notch to dislodge the red fuse cartridge. Slide the fuse cartridge all the way out of the enclosure.

Figure Opened fuse enclosure

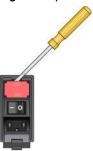

- **4** Replace the fuse or fuses for the type of system you are using:
  - 115 V power. While maintaining the fuse cartridge orientation relative to the enclosure, replace the fuse on the right side of the cartridge. The cartridge might also contain a second fuse as a spare.
  - 230 V power. Inspect the fuses on each side of the cartridge, and then replace the suspect fuse.

**Figure** Fuse cartridge for 115 V: A) Right side with correctly installed fuse, B) Left side with spare fuse

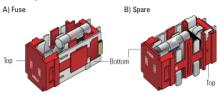

**IMPORTANT** For  $115~\rm V$  power, ensure the fuse is properly installed in the correct side of the cartridge. Otherwise, the device might not turn on.

 $\ensuremath{\mathsf{IMPORTANT}}$  For 230 V power, ensure two fuses are installed in the cartridge.

- 5 Slide the fuse cartridge back into the fuse enclosure.
- **6** Press the enclosure cover securely into the closed position.
- 7 Plug in the power cable at the rear panel connector, and then start up the BenchCel Microplate Handler.

| For information about                                            | See                                        |
|------------------------------------------------------------------|--------------------------------------------|
| Hardware components                                              | "Hardware overview" on page 18             |
| Safety                                                           | "Safety guidelines" on page 1              |
| Starting up and shutting down the<br>BenchCel Microplate Handler | "Starting up and shutting down" on page 66 |

| For information about   | See                              |
|-------------------------|----------------------------------|
| How to report a problem | "Reporting problems" on page 156 |

# **Hardware problems**

# **About this topic**

This topic lists possible hardware problems, the causes of the problems, and ways to resolve the problems. If you are still experiencing problems with the BenchCel Microplate Handler after trying the solutions, contact Automation Solutions Technical Support.

# **Hardware problems**

| Problem                                                 | Cause                                                                                                    | Solution                                                                                                    |
|---------------------------------------------------------|----------------------------------------------------------------------------------------------------|----------------------------------------------------------------------------------------------------|
| The BenchCel<br>Microplate Handler<br>does not turn on. | Your lab does not meet the electrical requirements.                                                                     | Make sure your lab meets the electrical requirements. See "Verifying laboratory requirements" on page 37.                  |
|                                                         | The BenchCel Microplate Handler is not connected to the power source.                                                   | Connect the BenchCel Microplate Handler to the power source. See "Connecting the power source" on page 50.                 |
|                                                         | The fuse is blown.                                                                                                    | See "Replacing the fuse" on page 128.                                                                                      |
|                                                         |                                                                                                    | A bad fuse could be indicative of other problems. If the fuse blows again, contact Automation Solutions Technical Support. |
| A hissing sound can be heard.                           | A leak is present in the air connection or inside the device.                                                           | Check the air connections at the back of<br>the device and at the source (house,<br>cylinder, or pump).                    |
|                                                         |                                                                                                    | If the connections look fine, the leak<br>might be inside the device. Contact<br>Automation Solutions Technical Support.   |
| Oil is present in the stacker head.                     | The compressed air is not from<br>an oil-free compressor and oil<br>has leaked into the BenchCel<br>Microplate Handler. | Contact Automation Solutions Technical Support.                                                                            |

| Problem                                                                                                    | Cause                                                                                                    | Solution                                                                                                    |
|----------------------------------------------------------------------------------------------------|----------------------------------------------------------------------------------------------------|----------------------------------------------------------------------------------------------------|
| The microplate drops from the robot grippers.                                                                                                    | The labware definition for the microplate type might contain incorrect information.                            | Check the following in the labware definition: Stacker gripper offset, Robot gripper offset, Stacking thickness, Plate thickness, Sensor intensity, and the Plate presence threshold. |
|                                                                                                    |                                                                                                    | To check or correct these values, open <b>BenchCel Diagnostics</b> . On the <b>Controls</b> page, click the <b>Labware</b> tab.                                                       |
|                                                                                                    |                                                                                                    | <i>Note:</i> In the Plate offsets (mm) area, type 8 in the Robot gripper offset and the Stacker gripper offset boxes. The recommended offset for most labware is 8 mm.                |
|                                                                                                    |                                                                                                    | If the problem persists, contact<br>Automation Solutions Technical Support.                                                                                                    |
| The microplate drops or is held loosely by the stacker grippers.                                                                                                    | The stacker gripper pressure is too low so that the grippers are holding the microplate too loosely.           | Increase the stacker gripper pressure. See "Adjusting the stacker gripper pressure" on page 152.                                                                                      |
| The microplate bends when held by the stacker grippers.                                                                                                    | The stacker gripper pressure is<br>too high so that the grippers are<br>holding the microplate too<br>tightly. | Decrease the stacker gripper pressure. See "Adjusting the stacker gripper pressure" on page 152.                                                                                      |
| Microplate Handler is unable to place a microplate on the target location correctly.  The array of the target location extensive to the target location extensive to the target location extensive the target location extensive the target location e | The teachpoint is intestreet.                                                                                  | Verify and edit the teachpoint. See<br>Verifying the teachpoints and "Editing<br>existing teachpoints" on page 90.                                                                    |
|                                                                                                    |                                                                                                    | If you suspect that one of the other factors is responsible for improper microplate placement, contact Automation Solutions Technical Support.                                        |
|                                                                                                    | <ul> <li>The robot grippers and the<br/>robot arms are not properly<br/>aligned.</li> </ul>                    |                                                                                                    |
|                                                                                                    | • The robot homing offsets require adjustment.                                                                 |                                                                                                    |
| A high-pitched sound can be heard when the robot moves up or down.                                                                                                    | The z-axis lacks lubrication.                                                                                  | Contact Automation Solutions Technical Support.                                                                                                    |
| The rack-release<br>button does not turn<br>green and the<br>labware rack cannot<br>be removed.                                                                                                    | The stack of microplates are still loaded.                                                                     | In <b>BenchCel Diagnostics</b> , click the <b>Controls</b> tab. In the graphical display area at the top of the rack, click <b>Stacker</b> , and then choose <b>Unload</b> plates.    |
| More than one microplate was downstacked.                                                                                                    | The Plate present reading is below the Plate presence threshold.                                               | Use the procedure in "Setting sensor thresholds" on page 93 to adjust the threshold values.                                                                                           |

# 7 Maintenance and troubleshooting

**Software error messages** 

| Problem                                                                               | Cause                                                                                                    | Solution                                                                                                    |
|---------------------------------------------------------------------------------------|----------------------------------------------------------------------------------------------------|----------------------------------------------------------------------------------------------------|
| The stack of microplates is dropped onto the shelf during the downstacking procedure. | In the shelf stack-holding<br>method, the stacker gripper<br>offset is too low. So the distance<br>between the grippers and<br>shelves is large. | Open BenchCel Diagnostics. On the Controls page, click the Labware tab. Increase the Stacker gripper offset. See "Changing labware parameters" on page 148. |

### **Related information**

| For information about                                                       | See                                                     |
|-----------------------------------------------------------------------------|---------------------------------------------------------|
| BenchCel Microplate Handler component names                                 | "Hardware overview" on page 18                          |
| Software error messages                                                     | "Software error messages" on page 132                   |
| Diagnosing problems                                                         | "Diagnostic tools" on page 140                          |
| Adjusting the plate-orientation sensors                                     | "Setting sensor thresholds" on page 93                  |
| Checking and adjusting the stacker gripper pressure (internal air pressure) | "Adjusting the stacker gripper<br>pressure" on page 152 |
| Reporting problems to Agilent<br>Technologies                               | "Reporting problems" on page 156                        |

# **Software error messages**

# **About this topic**

This topic lists possible software error messages, the causes of the errors, and ways to resolve the errors. If you are still experiencing problems with the BenchCel Microplate Handler after trying the solutions, contact Automation Solutions Technical Support.

### Software error messages

The following software error messages might appear during a protocol run or when you are using BenchCel Diagnostics. The messages are listed alphabetically.

| Error message           | Cause                                                                                                    | Solution                                                                                                    |
|-------------------------|----------------------------------------------------------------------------------------------------|----------------------------------------------------------------------------------------------------|
| Communication timed out | Communication between the controlling computer and the BenchCel Microplate Handler or external device failed.                                       | Try the following:                                                                                                    |
|                         |                                                                                                    | <b>1</b> Verify that the device profile has the correct the COM port number (serial) or Ethernet ID.                                                                                                    |
|                         |                                                                                                    | <b>2</b> Restart the VWorks software.                                                                                                    |
|                         |                                                                                                    | <b>3</b> Restart the BenchCel Microplate Handler.                                                                                                    |
|                         |                                                                                                    | 4 Check the Ethernet or serial cables.                                                                                                    |
|                         |                                                                                                    | <b>5</b> (Ethernet only) Verify that the Ethernet switch has power.                                                                                                    |
|                         |                                                                                                    | If the problem continues, contact<br>Automation Solutions Technical Support.                                                                                                    |
| Deadlock detected       | The microplate is assigned to the wrong labware class.                                                                                              | Check that the labware belongs to the correct labware class in the Labware Editor. Most microplates should belong to the Uses Standard Plate Pad class. If you created a special class for a particular microplate, make sure it belongs to the special class. |
|                         |                                                                                                    | For more information about setting up labware classes, see the <i>VWorks Automation Control Setup Guide</i> .                                                                                                    |
|                         | The protocol run is unable to continue. Some or all of the target locations are unavailable, so the microplates cannot be moved to those locations. | Review the protocol and the run log. Run the simulator to determine the reason for the deadlock. In addition, check that the number of simultaneous microplates is not too high. See the <i>VWorks Automation Control User Guide</i> .                         |

# 7 Maintenance and troubleshooting

Software error messages

| Error message                       | Cause                                                                                                    | Solution                                                                                                    |
|-------------------------------------|----------------------------------------------------------------------------------------------------|----------------------------------------------------------------------------------------------------|
| The device was not found            | The BenchCel device is not connected to the controlling computer, or the incorrect profile is used.        | <ol> <li>To connect the device:</li> <li>Turn off the BenchCel Microplate         Handler and exit the VWorks software.</li> <li>Ensure the BenchCel Microplate         Handler is connected to the         controlling computer. See "Connecting         the computer" on page 57.</li> <li>Wait 10 seconds, and then turn on the         BenchCel Microplate Handler.</li> <li>Wait for the BenchCel Microplate         Handler to finish its homing routine,         and then start the VWorks software.</li> <li>To check the profile:</li> <li>In BenchCel Diagnostics, click the         Profiles tab.</li> <li>Check or select the correct profile.</li> </ol> |
| Flash operation not successful      | The robot could not write to its flash memory.                                                             | Verify that the profile uses the correct the COM port number (serial) or Ethernet ID.  In the error message dialog box, click Retry. If clicking Retry does not resolve the problem, restart the BenchCel Microplate Handler.  If the problem persists, contact Automation Solutions Technical Support.                                                                                                    |
| The gripper positions are too close | The Gripper open position parameter value is less than the Gripper holding plate position parameter value. | In the labware definition, make sure the Gripper open position value is 3 mm or greater than the Gripper holding plate position value. You can change the parameters in the Labware Editor or in BenchCel Diagnostics.                                                                                                    |

| Error message        | Cause                                                                                                    | Solution                                                                                                    |
|----------------------|----------------------------------------------------------------------------------------------------|----------------------------------------------------------------------------------------------------|
| No plate in grippers | The Orientation threshold was used to detect microplate presence, and the sensor readings from all four corners are below the threshold.         | Reduce the Orientation threshold value.                                                                                                    |
|                      | Note: The software always uses<br>the Orientation threshold as a<br>secondary check, even if the<br>Check Orientation option is not<br>selected. |                                                                                                    |
|                      | The Robot gripper offset parameter value is incorrect.                                                                                           | Correct the Robot gripper offset value in<br>the Labware Editor or in BenchCel<br>Diagnostics. An 8-mm offset works for<br>most labware.       |
|                      | No microplate is available at the pickup location.                                                                                               | Make sure you load or place labware at the target location.                                                                                    |
|                      | The Orientation sensor offset parameter value is incorrect.                                                                                      | Adjust the Orientation sensor offset value in BenchCel Diagnostics. See "Setting sensor thresholds" on page 93 for detailed instructions.      |
|                      | The sensor intensity and threshold require adjustment.                                                                                           | See "Setting sensor thresholds" on page 93 for detailed instructions.                                                                          |
| No plate in stack    | The plate-presence sensor does not detect a microplate in the                                                                                    | Verify microplates are loaded in the correct stack.                                                                                            |
|                      | stack because of one or more of<br>the following:                                                                                                | If the problem persists, contact<br>Automation Solutions Technical Support.                                                                    |
|                      | • No microplate is in the stack.                                                                                                    |                                                                                                    |
|                      | • Plate presence threshold is not set correctly.                                                                                                 |                                                                                                    |
|                      | • The plate-presence sensor is not working properly.                                                                                             |                                                                                                    |
| Operation timed out  | The robot was unable to execute a command.                                                                                                    | In the error message dialog box, click <b>Retry</b> . If clicking Retry does not resolve the problem, restart the BenchCel Microplate Handler. |
|                      |                                                                                                    | If the problem persists, contact<br>Automation Solutions Technical Support.                                                                    |
| Plate in grippers    | The robot senses a microplate in its grippers, but it does not expect to have the microplate for the specified command or action.                | In BenchCel Diagnostics, use commands to move and place the microplate at an available teachpoint. Retry the intended command.                 |

| Error message                       | Cause                                                                                                    | Solution                                                                                                    |
|-------------------------------------|----------------------------------------------------------------------------------------------------|----------------------------------------------------------------------------------------------------|
| Plate is rotated                    | The microplate is loaded in the wrong orientation.                                                           | Check the microplate orientation (notch selections) in the Labware Editor or in BenchCel Diagnostics. Make sure you load the microplates in the rack accordingly. |
|                                     | Notch selection is incorrect in the labware definition.                                                      | Verify the notch selection in the Labware Editor or in BenchCel Diagnostics.                                                                                      |
|                                     | The Orientation sensor offset parameter value is incorrect.                                                  | Adjust the Orientation sensor offset value in BenchCel Diagnostics. See "Setting sensor thresholds" on page 93 for detailed instructions.                         |
|                                     | The sensor intensity and threshold require adjustment.                                                       | See "Setting sensor thresholds" on page 93 for detailed instructions.                                                                                             |
| Position error on grippers          | The robot grippers failed to move to the commanded position. For example, something is blocking the robot    | In the error message dialog box, click <b>Retry</b> . If clicking Retry does not resolve the problem, home the robot and retry the intended command.              |
|                                     | grippers.                                                                                                    | If the problem persists, contact<br>Automation Solutions Technical Support.                                                                                       |
| Position error on the<br>Theta axis | The robot failed to move to the commanded position. For example, something is blocking the robot.            | In the error message dialog box, click <b>Retry</b> . If clicking Retry does not resolve the problem, home the robot and retry the intended command.              |
|                                     |                                                                                                    | If the problem persists, contact<br>Automation Solutions Technical Support.                                                                                       |
| Position error on x axis            | The robot failed to move to the commanded position. For example, something is blocking the robot.            | In the error message dialog box, click <b>Retry</b> . If clicking Retry does not resolve the problem, home the robot and retry the intended command.              |
|                                     |                                                                                                    | If the problem persists, contact<br>Automation Solutions Technical Support.                                                                                       |
| Position error on z axis            | The robot failed to move to the commanded position. For example, something is blocking the robot.            | In the error message dialog box, click <b>Retry</b> . If clicking Retry does not resolve the problem, home the robot and retry the intended command.              |
|                                     |                                                                                                    | If the problem persists, contact<br>Automation Solutions Technical Support.                                                                                       |
| Rack not present                    | The labware rack is not installed on the BenchCel Microplate Handler.                                        | Install the labware rack. See "Installing and uninstalling the labware racks" on page 117 for the procedure.                                                      |
|                                     | The rack-presence sensor is not able to detect the rack because one of the following:                        | In the BenchCel Diagnostics, click the General Settings tab, and adjust the value in the Rack sensor threshold box.                                               |
|                                     | <ul> <li>The rack sensor threshold is too high.</li> <li>The rack-presence sensor is not working.</li> </ul> | If the problem persists, contact<br>Automation Solutions Technical Support.                                                                                       |

| Error message                        | Cause                                                                                                    | Solution                                                                                                    |
|--------------------------------------|----------------------------------------------------------------------------------------------------|----------------------------------------------------------------------------------------------------|
| Stack not loaded                     | The stacker may or may not contain microplates. However, the stacker grippers are open or the shelves are extended when they should not be. | Unload the microplates, if any, from the stacker. If a microplate is held by the stacker grippers, use BenchCel Diagnostics commands to open the stacker grippers to release the microplate. |
|                                      |                                                                                                    | In BenchCel Diagnostics, use commands to retract the shelves or open the stacker grippers. Reload the microplates and retry the intended commands.                                           |
| Stacker shelf not extended           | The BenchCel Microplate<br>Handler expected the shelves to<br>be extended but they are not.                                                 | In BenchCel Diagnostics, click the Controls tab. In the graphical display area, click Extend Shelf at the desired stacker.                                                                   |
| Stacker shelf not retracted          | The BenchCel Microplate<br>Handler expected the shelves to<br>be retracted but they are not.                                                | In <b>BenchCel Diagnostics</b> , click the <b>Controls</b> tab. In the graphical display area, click <b>Retract Shelf</b> at the desired stacker.                                            |
| Stacker shelf<br>position error      | The BenchCel Microplate<br>Handler is trying to extend or<br>retract the shelves but was<br>unable to do so.                                | Check for obstacles in the stacker head that might be blocking the shelves.                                                                                                    |
| position error                       |                                                                                                    | In BenchCel Diagnostics, click the Controls tab. In the graphical display area, click Extend Shelf or Retract Shelf at the desired stack.                                                    |
| Thermal cutoff active for theta-axis | The theta motor is overheated.                                                                                                    | Shut down the BenchCel Microplate<br>Handler and wait for the robot head to<br>cool down before retrying the intended<br>protocol run or commands.                                           |
|                                      |                                                                                                    | WARNING Do not touch the robot head because it might be too hot.                                                                                                    |
| Theta position out of bounds         | The robot is commanded to move out of its range on the <i>theta</i> -axis.                                                                  | Check the teachpoint <i>theta</i> -axis value to make sure it is not beyond the factory-set limits.                                                                                          |
|                                      |                                                                                                    | If the problem persists, contact<br>Automation Solutions Technical Support.                                                                                                    |
| Timeoout on grippers                 | The motor's controller did not respond as expected.                                                                                         | Home the robot, and then move the robot in the same axis. If the robot moves, continue on.                                                                                                   |
|                                      |                                                                                                    | If the robot does not move, quit the VWorks software and restart the BenchCel Microplate Handler.                                                                                            |
|                                      |                                                                                                    | If the problem persists, contact<br>Automation Solutions Technical Support.                                                                                                    |

| Error message            | Cause                                                                                                    | Solution                                                                                                    |
|--------------------------|----------------------------------------------------------------------------------------------------|----------------------------------------------------------------------------------------------------|
| Timeout on<br>theta-axis | The motor's controller did not respond as expected.                                                                    | Home the robot, and then move the robot in the same axis. If the robot moves, continue on.                                                    |
|                          |                                                                                                    | If the robot does not move, quit the operating software and restart the BenchCel Microplate Handler.                                          |
|                          |                                                                                                    | If the problem persists, contact<br>Automation Solutions Technical Support.                                                                   |
| Timeout on x-axis        | The motor's controller did not respond as expected.                                                                    | Home the robot, and then move the robot in the same axis. If the robot moves, continue on.                                                    |
|                          |                                                                                                    | If the robot does not move, quit the operating software and restart the BenchCel Microplate Handler.                                          |
|                          |                                                                                                    | If the problem persists, contact<br>Automation Solutions Technical Support.                                                                   |
| Timeout on z-axis        | The motor's controller did not respond as expected.                                                                    | Home the robot, and then move the robot in the same axis. If the robot moves, continue on.                                                    |
|                          |                                                                                                    | If the robot does not move, quit the operating software and restart the BenchCel Microplate Handler.                                          |
|                          |                                                                                                    | If the problem persists, contact<br>Automation Solutions Technical Support.                                                                   |
| Wrong plate type         | The microplate in the stack is different from the labware selected in the software.                                    | Check the labware selected in the<br>Labware Editor or in the BenchCel<br>Diagnostics Controls tab.                                           |
|                          | The microplate is loaded in the wrong orientation.                                                                     | Check the microplate orientation (notch selections) in the labware definition and make sure you load the microplates in the rack accordingly. |
|                          | The plate-orientation sensors are not able to detect the microplate notches correctly because of one of the following: | See "Setting sensor thresholds" on page 93.                                                                                                   |
|                          | • The microplate is not in the correct position to be detected by the sensors.                                         |                                                                                                    |
|                          | <ul> <li>The sensor intensity and<br/>threshold settings need<br/>adjustments.</li> </ul>                              |                                                                                                    |
| X position out of bounds | The robot is commanded to move out of its range in the <i>x</i> -axis.                                                 | Check the teachpoint <i>x</i> -axis value to make sure it is not beyond the factory-set limits.                                               |
|                          |                                                                                                    | If the problem persists, contact<br>Automation Solutions Technical Support.                                                                   |

| Error message            | Cause                                                                  | Solution                                                                                |
|--------------------------|------------------------------------------------------------------------|-----------------------------------------------------------------------------------------|
| Z position out of bounds | The robot is commanded to move out of its range in the <i>y</i> -axis. | Check the teachpoint z-axis value to make sure it is not beyond the factory-set limits. |
|                          |                                                                        | If the problem persists, contact<br>Automation Solutions Technical Support.             |

# **Related information**

| For information about                                                       | See                                                     |
|-----------------------------------------------------------------------------|---------------------------------------------------------|
| BenchCel Microplate Handler component names                                 | "Hardware overview" on page 18                          |
| Opening BenchCel Diagnostics                                                | "Opening BenchCel Diagnostics" on<br>page 73            |
| Hardware problems                                                           | "Hardware problems" on page 130                         |
| Checking and adjusting the stacker gripper pressure (internal air pressure) | "Adjusting the stacker gripper<br>pressure" on page 152 |
| Reporting problems to Agilent<br>Technologies                               | "Reporting problems" on page 156                        |

# **Diagnostic tools**

#### About this topic

The BenchCel Diagnostics software has three tabbed pages: Controls, General Settings, and Profile. You use the commands and parameters available in the Controls and General Settings tabs when troubleshooting problems.

This topic explains how to use the commands and parameters in the Controls and General Settings tabs to do the following:

- "Sending the robot to the home position" on page 140
- "Homing the robot" on page 141
- "Disabling and enabling the robot motors" on page 141
- "Jogging the robot" on page 142
- "Changing the robot speed" on page 142
- "Moving plates between teachpoints" on page 145
- "Opening and closing clamps" on page 146
- "Extending and retracting shelves" on page 147
- "Changing labware parameters" on page 148
- "Changing the general settings" on page 150

See "Quick reference" on page 185 for the complete list of available commands.

# Sending the robot to the home position

The home position is where the robot head is at the center of the BenchCel Microplate Handler and the robot arms are perpendicular to the x-axis. You send the robot to the home position if you want the robot out of the way in a safe position.

#### To send the robot to the home position:

- 1 On the BenchCel Diagnostics Controls page, click the Jog/Teach tab.
- 2 Click Go Home.

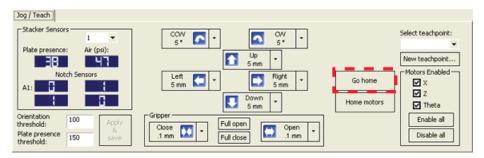

# Homing the robot

Homing the robot sends the robot to the factory-defined home position for each axis of motion. The homing process recalibrates the robot position along each axis. Home the robot if you notice that the robot is not accurately picking up or placing plates. You might also want to home the robot after recovering from an emergency stop.

*Note:* If a labware definition is selected when you click Home motors, the robot grippers return to the Gripper open position defined for the selected labware.

#### To home the robot:

- 1 On the BenchCel Diagnostics Controls page, click the Jog/Teach tab.
- 2 Click Home Motors.

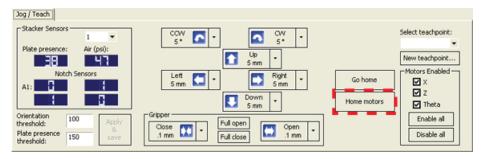

#### Disabling and enabling the robot motors

Disabling the robot motors allows you to move the robot by hand, making it easier to set and edit teachpoints.

#### To disable or enable the robot motors:

- 1 On the BenchCel Diagnostics Controls page, click the Jog/Teach tab.
- 2 In the Motors Enabled area, select or click the following:

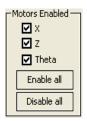

| Option or command | Description                                                                                                    |
|-------------------|----------------------------------------------------------------------------------------------------|
| X                 | Select the option to enable the <i>x</i> -axis motor. Clear the check box to disable the <i>x</i> -axis motor.         |
| Z                 | Select the option to enable the z-axis motor. Clear the check box to disable the z-axis motor.                         |
| Theta             | Select the option to enable the <i>theta</i> -axis motor. Clear the check box to disable the <i>theta</i> -axis motor. |
| Enable All        | Click to turn on all the motors.                                                                                       |
| Disable All       | Click to turn off all the motors.                                                                                      |

# Jogging the robot

Jogging the robot moves the robot and robot grippers in small, precise increments along one of the axes. You can jog the robot to fine-tune its position when creating and editing teachpoints.

#### To jog the robot:

- 1 On the BenchCel Diagnostics Controls page, click the Jog/Teach tab.
- **2** Enable the robot motors. See "Disabling and enabling the robot motors" on page 141.
- **3** In the robot movement area, select the jog distance from the corresponding increment list, if applicable.

**CAUTION** Use smaller jog increments than you think you need to ensure that the robot does not bump into obstacles in its path (such as the stacker heads and plate stages).

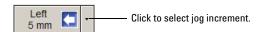

#### **4** Click the directional button:

| Command    | Description                                                                                                  |
|------------|----------------------------------------------------------------------------------------------------|
| •          | Jogs the robot arm counterclockwise from the current position by the specified <i>theta</i> -axis increment. |
| •          | Jogs the robot arm clockwise from the current position by the specified <i>theta</i> -axis increment.        |
|            | Jogs the robot head left from the current position by the specified $x$ -axis increment.                     |
| <b>→</b>   | Jogs the robot head right from the current position by the specified $x$ -axis increment.                    |
| 1          | Jogs the robot head up from the current position by the specified $z$ -axis increment.                       |
| <b>□</b>   | Jogs the robot head down from the current position by the specified z-axis increment.                        |
|            | Opens the robot grippers by the specified grip increment.                                                    |
| **         | Closes the robot grippers by the specified grip increment.                                                   |
| Full Open  | Opens the robot grippers to the Robot Gripper Open<br>Position value set in the Labware tab.                 |
| Full Close | Closes the robot grippers to the Robot Gripper<br>Holding Stack value set in the Labware tab.                |

#### Changing the robot speed

The speed you select in BenchCel Diagnostics applies only to the robot commands in BenchCel Diagnostics (Jog, Move, Transfer, and so on). If the robot is holding a microplate, the slower of the following will be applied: the speed you selected in the Labware Editor or the speed you selected in BenchCel Diagnostics.

You can select the robot speed to accommodate the task you are performing. For example, you can select the Slow speed when you are creating new teachpoints, creating and testing protocols, or diagnosing problems with the system.

You can adjust the speed setting for the *x*-axis, *z*-axis, and *theta*-axis for each speed (high, medium, or slow) as a percentage of the factory-set maximum speed.

#### To select the robot speed:

- 1 In BenchCel Diagnostics, click the Controls tab.
- 2 In the Speed list, select Fast, Medium, or Slow.

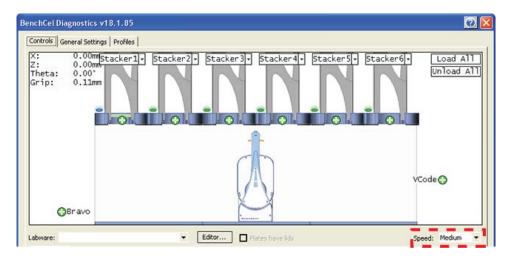

Note: During a protocol run, the robot uses the speed selection in the VWorks Tools > Options dialog box. If the robot is holding a microplate, the slower of the following will be applied: the speed in the Labware Editor or the speed in the Tools > Options dialog box. For more information, see the VWorks Automation Control User Guide.

# To set the Slow, Medium, and Fast speeds as a percentage of the factory-set maximum speed:

1 On the General Settings tab, click Speed Settings.

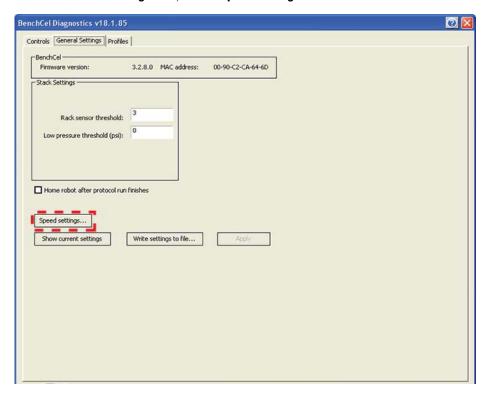

2 In the **Speed Settings** dialog box, type the percentage of the factory-set maximum speed for the axis speed setting.

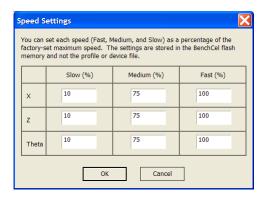

 $\it Note:$  The factory speed settings for all three axes are Slow 20%, Medium 40%, Fast 80%.

*Note*: The speed settings apply to the speeds you select in BenchCel Diagnostics, Labware Editor, and the VWorks Options dialog box.

3 Click **OK** to save the changes.

# Moving plates between teachpoints

You can move a microplate between teachpoints when you are verifying a teachpoint or to determine whether to home the motors.

**CAUTION** To prevent collision, remove obstacles in the path of the robot.

# To move plates between teachpoints:

- 1 Manually place a microplate at one of the two teachpoints.
- 2 In BenchCel Diagnostics, click the Controls tab, and then select the Slow speed.

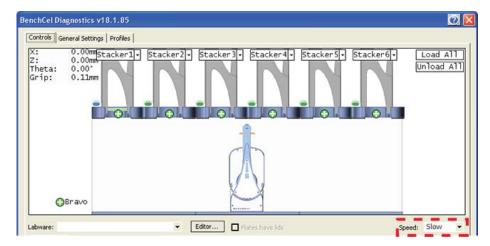

- In the graphical display area, click the plus sign ( ) at either of the following:
  - · The teachpoint you want to move to
  - · Two teachpoints between which you want to move a plate

The selected teachpoints should be highlighted in red circles ( ).

**4** Rest the pointer on a selected teachpoint. In the command menu that appears, select one of the following:

| Command                             | Description                                                                                                    |
|-------------------------------------|----------------------------------------------------------------------------------------------------|
| Move to <teachpoint></teachpoint>   | Moves the robot from its current position to the selected teachpoint. The robot stays at the teachpoint.                                                                                            |
| Pick from <teachpoint></teachpoint> | Picks up the microplate from the selected teachpoint<br>and moves the plate to the ready-for-upstack position<br>under the stacker head.                                                            |
| Place at <teachpoint></teachpoint>  | Moves the robot from its current position and places<br>the microplate at the selected teachpoint. After<br>placing the microplate, the robot backs away from the<br>teachpoint into the safe zone. |

| Command                               | Description                                                                                                    |
|---------------------------------------|----------------------------------------------------------------------------------------------------|
| Transfer to <teachpoint></teachpoint> | Moves a microplate from the currently selected teachpoint to the other selected teachpoint.                                                                                                    |
|                                       | To transfer a microplate from a stack, you must first click <b>Load Stacker</b> . During the transfer, the robot downloads the plate, places it at the other selected teachpoint, and then backs into the safe zone.                      |
|                                       | If the robot is transferring a plate from one teachpoint to another, the robot picks up the microplate from the currently selected teachpoint, places the microplate at the other selected teachpoint, and then backs into the safe zone. |
| Delid from <teachpoint></teachpoint>  | Lidded labware only. Removes the lid from the labware that is at the selected teachpoint.                                                                                                    |
| Relid to <teachpoint></teachpoint>    | Lidded labware only. Replaces the lid on the labware that is at the selected teachpoint.                                                                                                    |

# **Opening and closing clamps**

The clamps in the stacker head close and open the grippers at the bottom of the labware rack to hold and release the first plate in position for the robot grippers. Compressed air is used to move the clamps.

The clamps close and open the stacker grippers automatically during the loading, unloading, downstacking, and stacking procedures. When diagnosing problems or after an aborted run, you can use the commands in BenchCel Diagnostics to open or close the clamps (stacker grippers). For example, you might want to open the clamps (stacker grippers) to remove a microplate.

**CAUTION** Opening the clamps (stacker grippers) might cause the microplate or stack of microplates to drop.

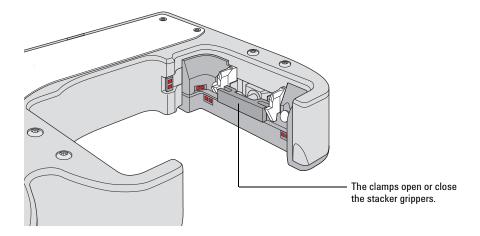

#### To open or close the clamps (stacker grippers):

- 1 In the BenchCel Diagnostics, click the Controls tab.
- 2 In the graphical display area at the top of the rack, click **Stacker**, and then choose **Open stacker grippers** or **Close stacker grippers**. A click sounds as the clamps (stacker grippers) open or close.

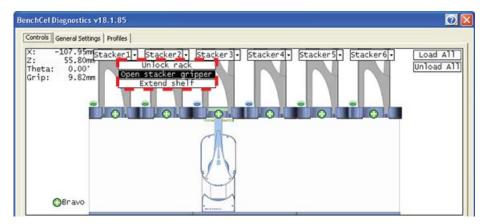

# **Extending and retracting shelves**

The shelves in the stacker head are used to hold the stack of labware temporarily during the downstacking and upstacking processes. Resting the microplates on the shelves levels the microplates, allowing the robot grippers to accurately hold the microplate at the specified offset position. Compressed air is used to move the shelves.

The shelves extend and retract automatically during the downstacking and upstacking processes. When diagnosing problems or after an aborted run, you can use the commands in BenchCel Diagnostics to extend or retract the shelves.

**CAUTION** Retracting the shelves might cause the microplate or stack of microplates to drop.

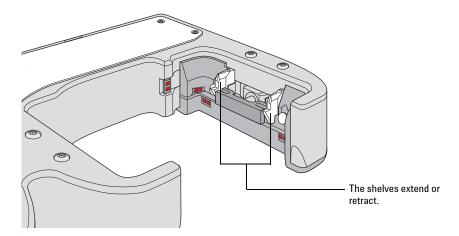

#### To extend or retract the shelves:

- 1 In BenchCel Diagnostics, click the Controls tab.
- 2 In the graphical display area at the top of the desired rack, click **Stacker**, and then choose **Extend Shelves** or **Retract Shelves**. A click sounds as the shelves extend or retract.

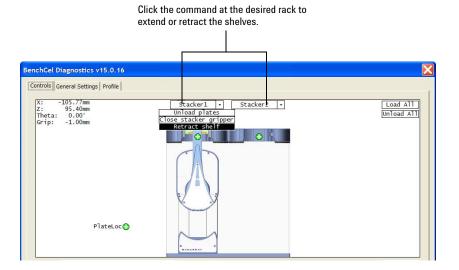

# **Changing labware parameters**

When testing new or troubleshooting existing labware definitions, you can use BenchCel Diagnostics to make changes to some of the labware parameters without opening Labware Editor. For example, you can change the stacking thickness, gripper offsets, notch specification, and lid specifications.

*Note:* Changes you make to the labware parameters in BenchCel Diagnostics are also updated in the Labware Editor.

#### Before you begin

Calculate the values for the labware sensor thresholds. See the procedure in "Introduction" on page 15.

#### **Procedure**

#### To change the labware parameters:

- 1 On the Controls page, select the labware definition from the Labware list.
- 2 Click the Labware tab and make your changes to the labware parameters.
  - Plate Dimensions. See "BenchCel Diagnostics Labware tab" on page 193.
  - Sensors. See "Setting sensor thresholds" on page 93.
  - Plate Offsets. See "BenchCel Diagnostics Labware tab" on page 193.
  - Robot Gripper Positions. See "BenchCel Diagnostics Labware tab" on page 193.
- If you want to check for notches, under **Notch Locations**, select **Check Orientation**, and then select one or more of the microplate corners to indicate the notch location.
- **4** If you plan to process lidded microplates:
  - a Under Lidded Plate Parameters (mm), select the Can have lid? check box.
  - **b** Under the graphical display area on the **Controls** page, select the **Plates** have lids check box.
  - c In the Lidded Plate Parameters (mm) area, type the following values after you verify the measurements. For details on measuring these parameters, see "BenchCel Diagnostics Labware tab" on page 193.
    - · Lidded thickness
    - · Lidded stacking thickness
    - · Lid gripper offset
    - · Lid resting height
    - Lid departure height
    - · Gripper holding lid position
- **5** To make changes to other labware parameters, click **Editor**. You can make changes in the Labware Editor. See the *VWorks Automation Control Setup Guide* for instructions on using the Labware Editor.
- **6** Click Apply and save labware parameters.

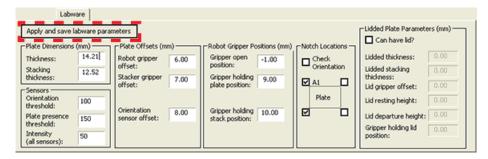

# **Changing the general settings**

**CAUTION** Be careful when changing the general settings. Changes in this tab will affect existing protocols.

**CAUTION** The changes are stored in the BenchCel flash memory. The changes you make to the general settings will take affect any time you are using this BenchCel device regardless of profile, protocol file, or device file.

#### To change general settings:

- 1 In BenchCel Diagnostics, click the General Settings tab.
- 2 In the **Stack Settings** area, type a new value for the parameter you want to change.

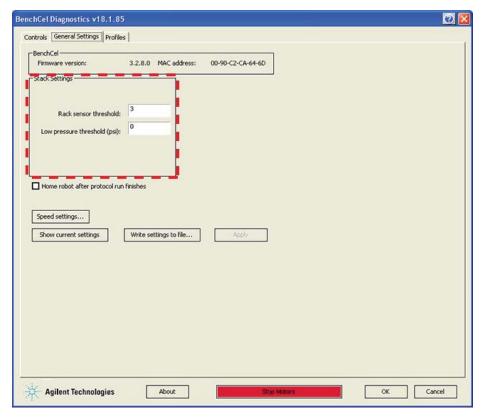

| Setting                      | Comment                                                                                                    |
|------------------------------|----------------------------------------------------------------------------------------------------|
| Rack sensor threshold        | The value above which a rack is considered present at the rack-presence sensor.                                    |
| Low pressure threshold (psi) | The value at or below which the system will display a low-pressure warning. The default factory setting is 30 psi. |
|                              | Note: If this value is too low, the device could drop microplates without generating a low airpressure warning.    |

3 Select **Home robot after protocol run finishes** if you want the robot to return to its home position after the protocol run is finished.

**IMPORTANT** Home robot after protocol run finishes applies to all BenchCel devices that are controlled by the same computer running the VWorks software.

- ☐ Home robot after protocol run finishes
- **4** Optional. To change the speed, click **Speed Settings**. See "Changing the robot speed" on page 142 for instructions.
- 5 Click **OK** to apply and save the new setting values.

#### **Related information**

| For more information about            | See                                                         |
|---------------------------------------|-------------------------------------------------------------|
| How to open BenchCel Diagnostics      | "Opening BenchCel Diagnostics" on page 73                   |
| How to report a problem               | "Reporting problems" on page 156                            |
| Defining labware                      | VWorks Automation Control Setup<br>Guide                    |
| Teachpoints                           | "Setting and managing teachpoints" on page 79               |
| Installing and removing labware racks | "Installing and uninstalling the labware racks" on page 117 |

# Adjusting the stacker gripper pressure

# **About this topic**

This topic explains how to check the stacker gripper pressure (internal air pressure) and how to adjust it.

#### Stacker gripper pressure

Compressed air is used to move the clamps that open and close the labware rack grippers and the shelves that level the microplates. See "Hardware overview" on page 18 for the location of these components.

Although the required air pressure from your lab is 0.65 to 0.69 MPa (95 to 100 psi), the BenchCel Microplate Handler down-regulates the pressure inside the device.

Typically, no adjustment is required for the internal air pressure. You might want to adjust the pressure when troubleshooting Load Plate problems or when you want to load different labware on the same BenchCel Microplate Handler.

In general, you can set the internal air pressure within the range of 30 to 50 psi. For plates that are flexible and tend to bend, you should decrease the air pressure. For less flexible plates, you can increase the air pressure.

For each plate type or application, you should run optimization tests to determine the best internal pressure setting.

*Note*: Each stacker has an air pressure sensor, but the air pressure for each pair of stackers is controlled by one regulator.

#### Before you start

Make sure you turned on the air supply at the source (house, cylinder, or pump).

#### **Checking the internal air pressure**

#### To check the internal air pressure:

- 1 In BenchCel Diagnostics, click the Controls tab.
- 2 Click the Jog/Teach tab.
- 3 In the Stacker Sensors area, check the air pressure value.

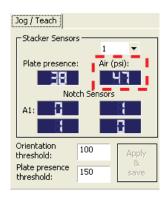

# Adjusting the internal air pressure

# To adjust the internal air pressure:

1 At the front of the BenchCel Microplate Handler, lift the magnetic circular cover to gain access to the air-pressure regulator.

Figure Accessing the BenchCel air-pressure regulator

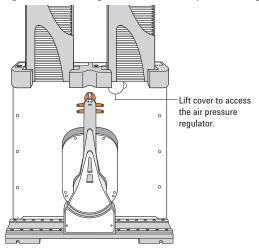

**2** Turn the lock nut counterclockwise to unlock the air pressure regulator knob.

Figure Unlocking the air-pressure regulator

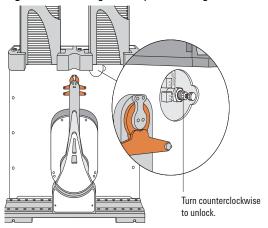

**3** Turn the air pressure regulator knob. Turning the knob clockwise increases the internal air pressure. Turning the knob counterclockwise decreases the internal air pressure.

Figure Adjusting the air pressure

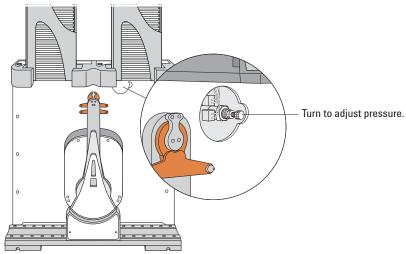

**4** On the **Jog/Teach** tab, check the air pressure value. A valid air pressure value displays only when the stacker grippers are closed.

Figure BenchCel Diagnostics Jog/Teach tab

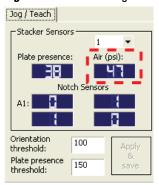

**5** At the front of the BenchCel Microplate Handler, turn the lock nut clockwise to lock the air-pressure regulator knob. This prevents accidental adjustments.

Turn clockwise to lock.

Figure Locking the air-pressure regulator

At the front of the BenchCel Microplate Handler, place the magnetic cover over the air-pressure regulator opening.

# **Related information**

| For information about            | See                                          |
|----------------------------------|----------------------------------------------|
| Air pressure requirements        | "Compressed air requirements" on page 39     |
| How to open BenchCel Diagnostics | "Opening BenchCel Diagnostics" on<br>page 73 |
| How to report a problem          | "Reporting problems" on page 156             |
| Hardware problems                | "Hardware problems" on page 130              |
| Software error messages          | "Software error messages" on page 132        |

# **Reporting problems**

#### About this topic

If you have a technical problem that you cannot resolve after reading the maintenance and troubleshooting instructions, read the information in this topic for how to report hardware, software, and user guide problems.

# **Contacting Automation Solutions Technical Support**

*Note:* If you find a problem with the BenchCel Microplate Handler, contact Automation Solutions Technical Support. For contact information, see Notices on the back of the title page.

Note: You can also send a software bug report from within the VWorks software.

# Reporting hardware problems

When contacting Agilent Technologies, make sure you have the serial number of the device ready. You can locate the serial number on the front and back of the BenchCel device.

Serial number labels

Figure BenchCel device front and back views

# Reporting software problems

When you contact Automation Solutions Technical Support, make sure you provide the following:

· Short description of the problem

- · Software version number
- Error message text (or screen capture of the error message dialog box)
- · Screen capture of the About VWorks software dialog box
- Relevant software files

#### To find the VWorks software version number:

In the VWorks software, select Help > About VWorks.

#### To find the BenchCel Diagnostics software version number:

- 1 Open BenchCel Diagnostics.
- 2 Read the version number on the title bar of the diagnostics window.

# To send compressed protocol and associated files in VZP format:

In the VWorks software, select File > Export to export and compress the following files:

- · Protocol file
- Device file (includes the device profile and teachpoint file)
- Labware definitions
- Liquid classes
- Pipette techniques
- · Hit-picking files
- · Plate map files
- · Barcode files
- Error library
- Log files
- Form file (\*.VWForm)

# Reporting user guide problems

If you find a problem with this user guide or have suggestions for improvement, send your comments using one of the following methods:

- Click the feedback button ( ) in the online help.
- · Send an email to documentation.automation@agilent.com.

# 7 Maintenance and troubleshooting

Reporting problems

# **Related information**

| For more information about  | See                                   |
|-----------------------------|---------------------------------------|
| Resolving hardware problems | "Hardware problems" on page 130       |
| Resolving software errors   | "Software error messages" on page 132 |
| Safety information          | "Safety guidelines" on page 1         |
| Hardware description        | "Hardware overview" on page 18        |

BenchCel Microplate Handler User Guide

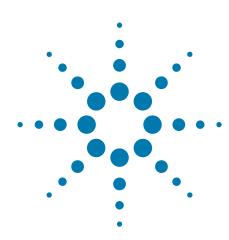

# **BenchCel ActiveX control**

This chapter gives integrators the ActiveX control information required to integrate another company's lab automation device with the BenchCel Microplate Handler.

The ActiveX has been verified to work with both Visual Studio 6 and Visual Studio .NET (v 7.1).

This chapter contains the following topics:

- "About ActiveX controls" on page 160
- "Properties" on page 164
- "Methods" on page 166
- "Events" on page 181

# **About ActiveX controls**

#### What is the BenchCel ActiveX control

The BenchCel ActiveX control is the software component that allows the BenchCel Microplate Handler to interact with a third-party lab automation system.

#### How the BenchCel ActiveX control is used

In an Agilent Technologies automation system, the VWorks software is already configured to interface with the BenchCel Microplate Handler. The operator can control the device using the software.

In a third-party lab automation system, you use ActiveX to enable the third-party software to interface with the BenchCel Microplate Handler. Each ActiveX control consists of a collection of the following:

- Methods. Functions that can be called to invoke individual operations
- Properties. Attributes or features of the BenchCel ActiveX control
- Events. Notifications that methods have completed or resulted in errors

When integrating the BenchCel Microplate Handler in a lab automation system, you need to know the available methods and properties for the ActiveX control.

The following diagram illustrates the use of the BenchCel ActiveX control in a lab automation system environment. Actions you perform are conducted through ActiveX methods. System responses are relayed back through ActiveX events.

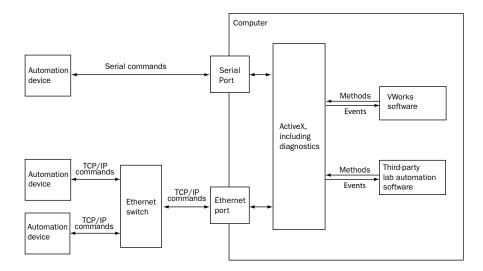

# **Using the ActiveX control**

The Agilent ActiveX control is a Windows-based control. To use the control, you place it on a form or window. The form can be visible or hidden. The following procedure provides an example of how to set up the control using Microsoft Visual Studio.

## To set up the ActiveX control using Visual Studio:

- 1 In Visual Studio, open the project form in the Forms Designer.
- 2 Right-click in the **Toolbox** area, and select **Choose Items** from the shortcut menu.

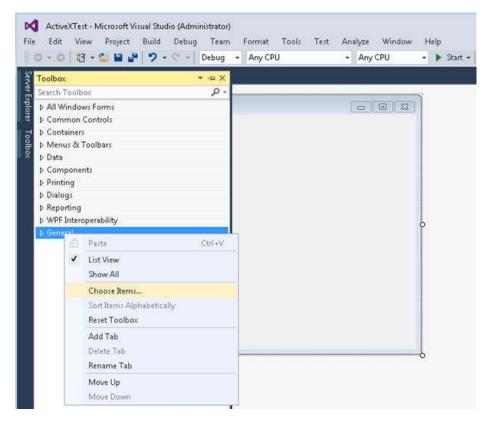

In the Choose Toolbox Items window, click the COM Components tab, and select the check box of the desired control.

For the BenchCel ActiveX, select the BenchCel Control check box.

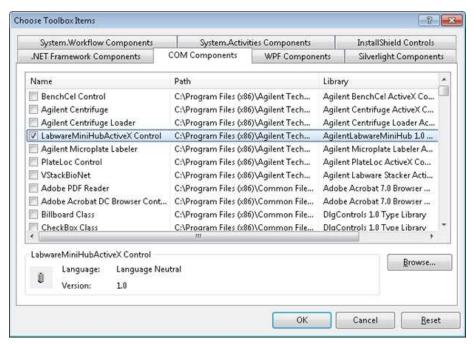

4 Click **OK**. The selected control appears in the Toolbox area.

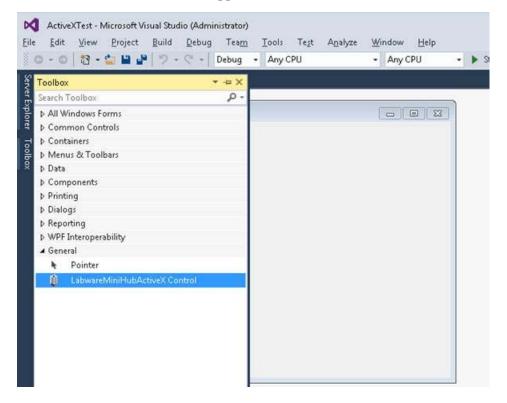

**5** Drag the control onto your form.

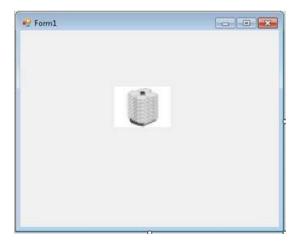

# **Related topics**

| For information about       | See                              |  |
|-----------------------------|----------------------------------|--|
| BenchCel ActiveX properties | "Properties" on page 164         |  |
| BenchCel ActiveX methods    | "Methods" on page 166            |  |
| BenchCel ActiveX events     | "Events" on page 181             |  |
| Reporting problems          | "Reporting problems" on page 156 |  |

# **Properties**

# **IPictureDisp\* ControlPicture**

## **Description**

Read-only property that the client can use to get an icon to represent the ActiveX control.

This example paints a BenchCel bitmap over a button.

#### Visual C++ example

```
/*The CPicture class is imported into your project when the ActiveX is
installed*/
    CButton button;
//Create a button
    CPicture BenchCelPic;
    BenchCelPic = m_BenchCel.GetControlPicture();
//Retrieve the picture
    button.SetBitmap((HBITMAP)BenchCelPic.GetHandle());
/*Paint the bitmap onto the button*/
```

#### **Visual Basic example**

```
'Assume that there is a button
'named Command1 on the
'current form. You must set
'the style property of
'Command1 to Graphical

Command1.Picture = BenchCel.ControlPicture
```

# **SHORT Speed**

#### **Description**

Property to specify how fast the BenchCel device should move. 0 = slow, 1 = medium, 2 = fast. This property should not be changed during an operation. Setting this property to an invalid value will have no effect (call will be ignored).

#### Visual C++ example

```
//Set the speed to fast
   m_BenchCel.speed = 2;
Visual Basic example
'Set the speed to fast
   BenchCel.Speed = 2
```

# **BOOL Blocking**

#### **Description**

Specifies whether the ActiveX should block during an execution of a command. If true, commands, such as PickAndPlace, will not return until the action completes or an error occurs. If false, the command will return immediately without waiting for the action to complete and invoke an event to indicate successful completion of the command. Errors will be indicated through one of two means; 1) the return value might not be S\_OK (0), in this case, no event will be fired; 2) an error event is fired. When an error occurs, the ActiveX expects a call to Abort, Retry or Ignore. ShowDiagsDialog can be called to allow the user to exercise specific diagnostic/corrective functions, but when the main execution resumes, a call to Abort, Retry or Ignore is necessary to continue the operation.

# Visual C++ example

//Set the BenchCel device to block until the command completes
 m BenchCel.Blocking =TRUE;

#### **Visual Basic example**

Set the BenchCel device to block until the command completes m BenchCel.Blocking =1;

# **Related topics**

| For information about            | See                                  |
|----------------------------------|--------------------------------------|
| BenchCel ActiveX methods         | "Methods" on page 166                |
| BenchCel ActiveX events          | "Events" on page 181                 |
| Overview of the ActiveX controls | "About ActiveX controls" on page 160 |
| Reporting problems               | "Reporting problems" on page 156     |

# **Methods**

#### **Abort**

LONG Abort()

## **Description**

Method to clear an error and state information.

#### **Parameters**

None

#### **Returns**

S\_OK if success; other value otherwise

#### Visual C++ example

```
m BenchCel.Abort();
```

# Visual Basic example

BenchCel.Abort

#### **AboutBox**

void AboutBox()

# **Description**

Shows a small window that indicates some version information.

#### **Parameters**

None

#### **Returns**

None

#### Visual C++ example

```
BenchCel.AboutBox()
```

#### **Visual Basic example**

```
m_BenchCel.AboutBox();
```

#### Close

void Close()

#### **Description**

Method to disconnect from the BenchCel device.

#### **Parameters**

None

#### Returns

None

# Visual C++ example

m\_BenchCel.Close();

#### **Visual Basic example**

BenchCel.Close

#### Delid

LONG Delid(BSTR DelidFrom, BSTR DelidTo, LONG nRetractionCode)

#### **Description**

Method used to remove a lid from a microplate. You will need to specify where the microplate is located and where to place the lid once it is removed from the microplate.

#### **Parameters**

| Argument<br>Type | Argument<br>Name    | Range                    | Description                                                                                  |
|------------------|---------------------|--------------------------|----------------------------------------------------------------------------------------------|
| BSTR             | DelidFrom           | Available<br>teachpoints | Name of teachpoint where the microplate with the lid is located.                             |
| BSTR             | DelidTo             | Available<br>teachpoints | Optional. Name of teachpoint to place the lid after it has been removed from the microplate. |
|                  |                     |                          | The BenchCel robot will hold onto the lid if the DelidTo parameter is empty.                 |
| LONG             | nRetraction<br>Code | 0-3                      | How to position the robot arms after delidding the microplate, where                         |
|                  |                     |                          | 0- Do nothing                                                                                |
|                  |                     |                          | 1- Retract normally                                                                          |
|                  |                     |                          | 2- Not supported                                                                             |
|                  |                     |                          | 3- Not supported                                                                             |

#### **Returns**

S\_OK if successful; other value if there was an error.

# **EnumerateProfiles**

VARIANT EnumerateProfiles()

#### **Description**

Method to retrieve a list of defined profiles. The strings in this array are the options that should be used for Initialize.

#### **Parameters**

None

# Returns

An array of profile names.

#### Visual C++ example

```
VARIANT vPRofiles = m_BenchCel.EnumerateProfiles();
SAFEARRAY *psa = vProfiles.parray;
BSTR* bstrArray;
if
(FAILED(SafeArrayAccessData(psa,reinterpret_cast<void**>(&bstrArray))))
{
VariantClear(&vProfiles);
return;
}
for (ULONG i = 0; i < psa->rgsabound[0].cElements; i++)
{
MessageBox(CString(bstrArray[i])));
}
SafeArrayUnaccessData(psa); VaraintClear(&vProfiles);
```

#### **Visual Basic example**

```
profileNames = BenchCel.EnumerateProfiles()
For i = LBound(profileNames) To UBound(profileNames)
MsgBox profileNames(i)
Next
```

#### **GetFirmwareVersion**

BSTR GetFirmwareVersion()

#### Description

Method to programmatically retrieve firmware version of the device.

#### **Parameters**

None

#### Returns

A version string.

#### Visual C++ example

```
CString strFirmVer = m BenchCel.GetFirmwareVersion();
```

#### Visual Basic example

```
Version = BenchCel.GetFirmwareVersion()
```

#### **GetLabwareNames**

VARIANT GetLabwareNames()

#### Description

Method to retrieve a list of defined labware. The strings in this array are the options that should be used for SetLabware.

#### **Parameters**

None

#### **Returns**

An array of labware names.

#### Visual C++ example

```
VARIANT vLabware = m_BenchCel.GetLabwareNames();
SAFEARRAY *psa = vLabware.parray;
if
  (FAILED(SafeArrayAccessData(psa, reinterpret_cast<void**>(
    &bstrArray))))
{
   VariantClear(&vLabware);
   return;
}
for (ULONG i = 0; i < psa->rgsabound[0].cElements; i++)
{
   MessageBox(CString(bstrArray[i])));
}
SafeArrayUnaccessData(psa); VariantCLear(&vLabware);
```

#### **Visual Basic example**

```
LabwareNames = BenchCel.GetLabwareNames
For i = LBound(labwareNames) To UBound(labwareNames)
MsgBox labwareNames(i)
Next
```

#### GetLastError

```
BSTR GetLastError()
```

#### **Description**

Method to retrieve a text message explaining the last error. This method can be called in blocking mode, after a command returns with a failure code, or in non-blocking mode, after the Error event has been fired.

#### **Parameters**

None

#### **Returns**

An error string.

#### Visual C++ example

```
strError = m_BenchCel.GetLastError();
```

## **Visual Basic example**

```
strError = BenchCel.GetLastError()
```

#### GetStackCount

```
LONG GetStackCount(LONG *pCount)
```

#### **Description**

Method to retrieve the number of stacks on the BenchCel device. This method must be called after a successful connection in order for it to indicate the current number.

#### **Parameters**

| Argument<br>Type | Argument<br>Name | Range                                          | Description                                                                                             |
|------------------|------------------|------------------------------------------------|----------------------------------------------------------------------------------------------------|
| LONG*            | pCount           | Valid pointer<br>to receive the<br>stack count | If successful, the value pointed to<br>by pCount should indicate the<br>number of stacks the device has |

#### **Returns**

S\_OK if successful; other value otherwise.

# Visual C++ example

1Result = m BenchCel.GetStackCount(&numStacks);

#### **Visual Basic example**

1Result = BenchCel.GetStackCount(numStacks)

# **GetTeachpointNames**

VARIANT GetTeachpointNames()

#### **Description**

Method to retrieve the teachpoints known to the device. This method must be called after initialization is complete and it returns an array of available teachpoints, including the stackers.

#### **Parameters**

None

#### **Returns**

A safe array of teachpoint names.

```
VARIANT vTeachpoints = m_BenchCel.GetTeachpointNames();
SAFEARRAY *psa = vTeachpoints.parray;
BSTR* bstrArray;
if
(FAILED(SafeArrayAccessData(psa,reinterpret_cast<void**>(
&bstrArray))))
{
VariantClear(&vTeachpoints);
return;
}
for (ULONG i = 0; i < psa->rgsabound[0].cElements; i++)
{
MessageBox(CString(bstrAdday[i])));
}
SafeArrayUnaccessData(psa); VariantClear(&vTeachpoints);
```

#### **Visual Basic example**

```
TeachpointNames = BenchCel.GetTeachpointNames
For i= LBound(teachpointNames) To UBound(teachpointNames)
MsgBox teachpointNames(i)
Next
```

#### **GetVersion**

```
BSTR GetVersion()
```

### **Description**

Method to programmatically retrieve the version of the ActiveX.

#### **Parameters**

None

#### Returns

A version string.

### Visual C++ example

```
CString strVersion = m BenchCel.GetVersion();
```

#### **Visual Basic example**

```
Version = BenchCel.GetVersion()
```

#### Ignore

```
LONG Ignore()
```

#### Description

Method to ignore the previously issued error. This is not a recommended course of action, as the errors are issued for a reason. However, ignoring some errors, such as "Plate is rotated", can be appropriate if the operator understands the implications.

#### **Parameters**

None

#### Methods

#### Returns

S\_OK if success; other value otherwise.

#### Visual C++ example

```
m BenchCel.Ignore();
```

#### **Visual Basic example**

BenchCel.Ignore

#### **Initialize**

LONG Initialize (BSTR Profile)

### **Description**

Method to connect to the BenchCel device. A BenchCel profile specifies how to connect to the device (serial or Ethernet; if Ethernet, which device on the network and if serial, which port to use) and which teachpoint file to use. If this is called in non-blocking mode, the client application should wait for InitializeComplete before calling other methods. This method should be called before most other methods.

#### **Parameters**

| Argument<br>Type | Argument<br>Name | Range                    | Description                                           |
|------------------|------------------|--------------------------|-------------------------------------------------------|
| BSTR             | Profile          | Valid<br>profile<br>name | The name of the profile to be used for initialization |

#### **Returns**

S\_OK (0) on success; other value otherwise.

## Visual C++ example

```
LONG1Result =
m BenchCel.Initialize("ethernet");
```

## **Visual Basic example**

```
LONG1Result =
BenchCel.Initialize("ethernet")
```

#### **IsConnected**

LONG IsConnected()

# **Description**

Method used to check whether a connection to the BenchCel device is established. The BenchCel device is ready to process commands from the BenchCel Active X driver when a connection has been established (using the Initialize() method).

#### **Parameters**

None

#### Returns

1 if there is a connection and 0 if disconnected.

### **IsPlatePresent**

LONG IsPlatePresent(SHORT sStack, [in, out] VARIANT\_BOOL\* pPresent

### **Description**

Method to test whether a stack has a microplate and is loaded. If the stack is not loaded, the result returned through pPresent will not be meaningful. The stack number is 0-based. This method should be called after a successful connection.

#### **Parameters**

| Argument<br>Type  | Argument<br>Name | Range                                                             | Description                                                                                                    |
|-------------------|------------------|-------------------------------------------------------------------|----------------------------------------------------------------------------------------------------|
| SHORT             | sStack           | 0 to n-1, where<br>n is the<br>number of<br>stacks                | Which stack to check                                                                                                    |
| VARIANT<br>_BOOL* | pLoaded          | Valid pointer to<br>receive whether<br>a microplate is<br>present | On a successful call, the value<br>pointed to by pPresent should<br>indicate whether the stack is<br>loaded and has a microplate<br>available for downstacking |

#### **Returns**

S\_OK if successful, other value otherwise.

#### Visual C++ example

1Result = m Benchcel.IsPlatePresent(1,&bPlatePresent);

#### **Visual Basic example**

1Result = BenchCel.IsPlatePresent(1,bPlatePresent)

## **IsStackLoaded**

LONG IsStackLoaded(SHORT sStack, [in, out] VARIANT\_BOOL\* pLoaded

## **Description**

Method to test whether a stack has been loaded. The stack number is 0-based. This method should be called after a successful connection.

#### **Parameters**

| Argument<br>Type | Argument<br>Name | Range                                           | Description          |
|------------------|------------------|-------------------------------------------------|----------------------|
| SHORT            | sStack           | 0 to n-1, where<br>n is the number<br>of stacks | Which stack to check |

| Argument<br>Type  | Argument<br>Name | Range                                                                | Description                                                                                                    |
|-------------------|------------------|----------------------------------------------------------------------|----------------------------------------------------------------------------------------------------|
| VARIANT<br>_BOOL* | pLoaded          | Valid pointer to<br>receive whether<br>or not the stack<br>is loaded | On a successful call, the value<br>pointed to by pLoaded should<br>indicate whether the stack is<br>loaded or not |

#### Returns

S\_OK if successful; other value otherwise.

# Visual C++ example

1Result = m\_Benchcel.IsStackLoaded(1,&bStackLoaded);

#### **Visual Basic example**

1Result = BenchCel.IsStackLoaded(1,bStackLoaded)

#### LoadStack

LONG LoadStack(SHORT sStack)

## **Description**

Method to release a stack. To downstack from or upstack to a stack, the stack must be loaded. A loaded stack is locked into the stacker head and cannot be freely taken from the device. The stack number is 0-based.

#### **Parameters**

| Argument<br>Type | Argument<br>Name | Range                                           | Description            |
|------------------|------------------|-------------------------------------------------|------------------------|
| SHORT            | sStack           | 0 to n-1, where<br>n is the number<br>of stacks | The stack to be loaded |

#### **Returns**

S\_OK if successful; other value otherwise.

#### Visual C++ example

1Result = m BenchCel.LoadStack(0);

#### **Visual Basic example**

1Result = BenchCel.LoadStack(0)

# **MoveToHomePosition**

LONG MoveToHomePosition()

### **Description**

Method to move the device to the origin. This method is not commonly used.

#### **Parameters**

None

#### **Returns**

S\_OK if successful; other value otherwise.

#### Visual C++ example

```
1Result = BenchCel.MoveToHomePosition();
```

#### **Visual Basic example**

1Result = BenchCel.MoveToHomePosition()

# **OpenClamp**

LONG OpenClamp(SHORT sStack)

#### **Description**

Method used to open the stacker grippers of a given stack.

#### **Parameters**

| Argument<br>Type | Argument<br>Name | Range                         | Description                           |
|------------------|------------------|-------------------------------|---------------------------------------|
| SHORT            | sStack           | 0 – (number of<br>Stacks – 1) | Specify which stack's gripper to open |

#### **Returns**

S\_OK if successful; other value if there was an error.

#### **Pause**

LONG Pause()

#### **Description**

Disables the motors on the BenchCel device and pauses the motion.

See also the Unpause method.

**IMPORTANT** After the motors are disabled, the robot head and arms might have momentum and continue to move until they come to the end of the x-axis, z-axis, or theta-axis, or until they bump into an obstacle.

#### **Parameters**

None

#### **Returns**

S\_OK if successful; other value if there was an error.

### **PickAndPlace**

LONG PickAndPlace(BSTR PickFrom, BSTR PlaceTo, VARIANT\_BOOL bLidded, LONG nRetractionCode)

#### Description

Method to transfer a microplate. Stacker locations are called "Stacker 1", "Stacker 2", etc. Downstacking can be specified by using a stacker location for PickFrom and upstacking can be specified by using a stacker location for PlaceTo. bLidded indicates whether the robot should treat the microplate as if it has a lid. nRetractionCode should be 3 (reserved for future options).

#### **Parameters**

| Argument<br>Type | Argument Name  | Range                          | Description                                                                                                   |
|------------------|----------------|--------------------------------|----------------------------------------------------------------------------------------------------|
| BSTR             | PickFrom       | Valid teachpoint name          | Destination to pick from                                                                                      |
| BSTR             | PlaceTo        | Valid teachpoint name          | Destination to place to                                                                                       |
| VARIANT<br>_BOOL | bLidded        | VARIANT_TRUE,<br>VARIANT_FALSE | Whether the microplate is lidded                                                                              |
| LONG             | nRetractioCode | 0-3                            | <ul><li>0- Do nothing</li><li>1- Retract normally</li><li>2- Not supported</li><li>3- Not supported</li></ul> |

#### Returns

S\_OK if success; other value otherwise.

#### Visual C++ example

```
1Result = m_BenchCel.PickAndPlace("Stacker 1",
"PlateLoc", FALSE, 2)
```

#### **Visual Basic example**

```
1Result = BenchCel.PickAndPlace("Stacker 1", "PlateLoc",
FALSE, 2)
```

#### **ProtocolStart**

LONG ProtocolStart()

#### **Description**

Method to be called at the beginning of a run. The device is not expected to move.

#### **Parameters**

None

#### Returns

S\_OK on success; other value on failure.

```
1Result = m BenchCel.ProtocolStart();
```

#### **Visual Basic example**

1Result = BenchCel.ProtocolStart()

## **ProtocolFinish**

LONG ProtocolFinish()

#### **Description**

Method to be called at the end of a run. The device might home during this call.

#### **Parameters**

None

#### Returns

S\_OK if success; other value otherwise.

#### Visual C++ example

```
1Result = m_BenchCel.ProtocolFinish();
```

#### **Visual Basic example**

1Result = BenchCel.ProtocolFinish()

#### ReleaseStack

LONG ReleaseStack(SHORT sStack)

# **Description**

Method to release a stack. A released stack can be freely taken from the device for the loading or unloading of microplates. However, the BenchCel Microplate Handler cannot downstack from or upstack to a released stack. The stack number is 0-based.

*Note:* This method can also be used to perform the close clamp function.

### **Parameters**

| Argument<br>Type | Argument<br>Name | Range                                           | Description              |
|------------------|------------------|-------------------------------------------------|--------------------------|
| SHORT            | sStack           | 0 to n-1, where<br>n is the number<br>of stacks | The stack to be released |

#### **Returns**

S\_OK if successful, other value otherwise.

1Result = m BenchCel.ReleaseStack(0);

#### **Visual Basic example**

1Result = BenchCel.ReleaseStack(0)

#### Relid

LONG Relid(BSTR RelidFrom, BSTR RelidTo, LONG nRetractionCode)

#### **Description**

Method used to put a lid on a microplate. You will need to specify where the lid is located and where the microplate is located. If the RelidFrom argument is blank, it is expected that the robot is holding the lid.

#### **Parameters**

| Argument<br>Type | Argument<br>Name    | Range                                       | Description                                                            |
|------------------|---------------------|---------------------------------------------|------------------------------------------------------------------------|
| BSTR             | RelidFrom           | Available<br>teachpoints or<br>blank string | Name of teachpoint where the lid is located                            |
| BSTR             | RelidTo             | Available teachpoints                       | Name of teachpoint where microplate that is getting the lid is located |
| LONG             | nRetraction<br>Code | 0-3                                         | How to position the robot arms after relidding the microplate, where   |
|                  |                     |                                             | 0– Do nothing                                                          |
|                  |                     |                                             | 1- Retract normally                                                    |
|                  |                     |                                             | 2- Not supported                                                       |
|                  |                     |                                             | 3- Not supported                                                       |

#### **Returns**

S\_OK if successful; other value if there was an error.

## Retry

LONG Retry()

#### **Description**

Method to retry an action after an error occurred. For example, if there is insufficient air pressure during a LoadStack operation, the application can call Retry after the air pressure has been increased.

#### **Parameters**

None

#### Returns

S\_OK if success; other value otherwise.

m BenchCel.Retry();

#### **Visual Basic example**

BenchCel.Retry

#### **SetLabware**

LONG SetLabware (BSTR bstrLabware)

#### **Description**

Method to set the labware to use. The selection will be in effect for all operations until a different labware is set. If diagnostics are shown and the user selects a different labware, the original labware will be restored when the diagnostics window is closed. This method should not be called when any movement is in progress.

#### **Parameters**

| Argument<br>Type | Argument<br>Name | Range                    | Description                                  |
|------------------|------------------|--------------------------|----------------------------------------------|
| BSTR             | bstrLabware      | Valid<br>labware<br>name | Labware to be used for subsequent operations |

#### **Returns**

S\_OK if successful; other value if there was an error.

#### Visual C++ example

1Result = m BenchCel.SetLabware("MyPlateType");

#### Visual Basic example

1Result = BenchCel.SetLabware("MyPlateType")

## **ShowDiagsDialog**

LONG ShowDiagsDialog(BOOL bModal, SHORT iSecurityLevel)

#### **Description**

Method to show the graphical diagnostics menu that allows the user to troubleshoot and correct problems. This method can be called before Initialize to create a profile.

#### **Parameters**

| Argument<br>Type | Argument<br>Name | Range      | Description                                     |
|------------------|------------------|------------|-------------------------------------------------|
| BOOL             | bModal           | TRUE,FALSE | Whether the diagnostics should be shown modally |

| Argument<br>Type | Argument<br>Name | Range | Description                                                                                                    |
|------------------|------------------|-------|----------------------------------------------------------------------------------------------------|
| SHORT            | iSecurityLevel   | 0-3   | The security level that the user has to operate the diagnostics  0 = Administrator  1 = Technician  2 = Operator  3 = Guest  -1 - No access |

#### **Returns**

LONG -no meaning.

#### Visual C++ example

m BenchCel.ShowDiagsDialog(TRUE,0);

#### **Visual Basic example**

BenchCel.ShowDiagsDialog 1, 0

#### **ShowLabwareEditor**

LONG ShowLabwareEditor(BOOL bModal, BSTR bstrLabware)

# **Description**

Method to display the labware editor graphical user interface. Through this interface dialog, the user can specify labware parameters that will be used by the device to handle the microplates. Parameters such as microplate height and notch information will be associated with a labware name, which can be used by SetLabware to indicate to the device how to handle the next microplate.

#### **Parameters**

| Argument<br>Type | Argument<br>Name | Range                 | Description                                             |
|------------------|------------------|-----------------------|---------------------------------------------------------|
| BOOL             | bModal           | TRUE, FALSE           | Whether to show the editor modally or not               |
| BSTR             | bstrLabware      | Valid labware<br>name | The labware to be selected when the editor is displayed |

#### **Returns**

S\_OK if successful; other value otherwise.

m BenchCel.ShowLabwareEditor(1, "MyPlateType");

#### **Visual Basic example**

BenchCel.ShowLabwareEditor 1, "MyPlateType"

## **Unpause**

LONG Unpause()

#### **Description**

Re-enables the motors on the BenchCel Microplate Handler. The BenchCel Microplate Handler will resume any remaining movements that were in process before the call to pause the device.

See also the Pause method.

#### **Parameters**

None

#### Return

S\_OK if successful; other value if there was an error.

# **Related topics**

| For information about            | See                                  |
|----------------------------------|--------------------------------------|
| BenchCel ActiveX properties      | "Properties" on page 164             |
| BenchCel ActiveX events          | "Events" on page 181                 |
| Overview of the ActiveX controls | "About ActiveX controls" on page 160 |
| Reporting problems               | "Reporting problems" on page 156     |

# **Events**

#### **About events**

The events listed in this topic occur only if Blocking is set to false or 0.

#### **Error**

## **Description**

This event starts when an error occurs during any BenchCel Microplate Handler operation or initialization.

#### **Parameters**

| Name    | Type | Description |
|---------|------|-------------|
| Ivallie | Type | Description |

| Number        | SHORT | Not used.                                                                                                    |
|---------------|-------|----------------------------------------------------------------------------------------------------|
| Description   | BSTR* | Description of the error.                                                                                                   |
| Scode         | LONG  | Not used.                                                                                                    |
| Source        | BSTR  | Name of the device where the error occurs, for example, BenchCel.                                                           |
| HelpFile      | BSTR  | Not used.                                                                                                    |
| HelpContext   | LONG  | Not used.                                                                                                    |
| CancelDisplay | BOOL* | Set to TRUE to disable the stock event<br>handler behavior, which is to display a<br>dialog box with the description in it. |

#### **Returns**

None.

# **DelidComplete**

# **Description**

This event occurs after completing a delid operation.

#### **Parameters**

None.

# **Returns**

None.

# **InitializeComplete**

## **Description**

This event occurs after the device successfully initializes.

### **Parameters**

None.

#### **Returns**

None.

# LoadStackComplete

# **Description**

This event occurs after completing a load stack operation.

#### **Parameters**

None.

#### **Returns**

None.

# **MoveToHomePositionComplete**

#### **Description**

This event occurs after completing a move to home position.

#### **Parameters**

None.

#### Returns

None.

## **PickComplete**

### **Description**

This event occurs after completing a pick operation.

#### Parameters

None.

#### **Returns**

None.

# **PlaceComplete**

#### **Description**

This event occurs after completing a place operation.

#### **Parameters**

None.

### **Returns**

None.

# **ProtocolFinishComplete**

#### Description

This event occurs after completing a protocol finish operation.

#### **Parameters**

None.

#### Returns

None.

# **ProtocolStartComplete**

## **Description**

This event occurs after completing a protocol start operation.

#### **Parameters**

None.

## A Events

#### **Returns**

None.

# ReleaseStackComplete

# **Description**

This event occurs after completing a release stack operation.

#### **Parameters**

None.

#### **Returns**

None.

# RelidComplete

# **Description**

This event occurs after completing a relid operation.

#### **Parameters**

None.

#### **Returns**

None.

# **Related topics**

| For information about            | See                                  |
|----------------------------------|--------------------------------------|
| BenchCel ActiveX methods         | "Methods" on page 166                |
| BenchCel ActiveX properties      | "Properties" on page 164             |
| Overview of the ActiveX controls | "About ActiveX controls" on page 160 |
| Reporting problems               | "Reporting problems" on page 156     |

BenchCel Microplate Handler User Guide

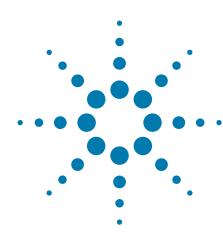

# Quick reference

This appendix provides a quick reference of the following:

- "Rack-release button indicator light" on page 186
- "BenchCel Diagnostics Controls tab" on page 187
- "BenchCel Diagnostics Jog/Teach tab" on page 190
- "BenchCel Diagnostics Labware tab" on page 193
- "BenchCel Diagnostics General Settings tab" on page 197
- "BenchCel Diagnostics Profiles tab" on page 199
- "Teachpoint Details dialog box" on page 202

# **Rack-release button indicator light**

The rack-release button at the top of each stacker head displays different colors to indicate the status of the adjacent labware rack. The following table lists the possible colors and the corresponding status description.

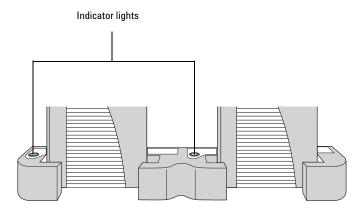

| Color of indicator light | Meaning                                                                                                    |
|--------------------------|----------------------------------------------------------------------------------------------------|
| Green                    | The labware rack is installed correctly on the BenchCel Microplate Handler and the stack of microplates are unloaded. |
|                          | <ul> <li>The stack of microplates are ready for processing.</li> </ul>                                                |
|                          | • You can unlock and remove the labware rack.                                                                         |
| Green, flashing          | The labware rack is unlocked and can be removed.                                                                      |
| Blue                     | A microplate is loaded and the labware rack cannot be removed.                                                        |
| Red                      | The clamps are open without a rack installed. Do not install a rack until the clamps are closed.                      |

# **BenchCel Diagnostics - Controls tab**

The Controls tab contains the following areas:

- "Graphical display area" on page 187
- "BenchCel Diagnostics Jog/Teach tab" on page 190
- "BenchCel Diagnostics Labware tab" on page 193

# **Graphical display area**

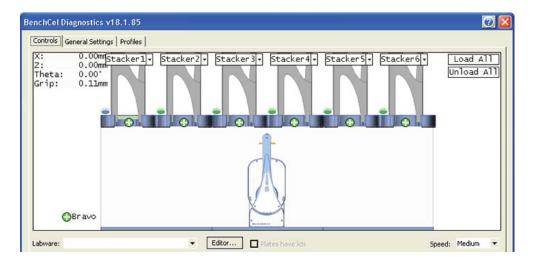

| Selection or command                 | Description                                                                                                    |
|--------------------------------------|----------------------------------------------------------------------------------------------------|
| Labware                              | Specifies the selected labware.                                                                                                    |
| Editor                               | Starts the Labware Editor.                                                                                                    |
| Plates have lids                     | Indicates that the labware you selected for processing have lids.                                                                                          |
| Speed                                | Specifies the relative speed at which the robot head and arms moves: Fast, Medium, and Slow. "Changing the robot speed" on page 142                        |
|                                      | This speed control applies only in BenchCel Diagnostics.                                                                                                   |
| Load All                             | Places all the stacks of labware on the shelves in preparation for a protocol run. After a stack of labware is loaded, you cannot remove the labware rack. |
| Unload All                           | Places all the stacks of labware on the stacker grippers so that you can remove the labware racks.                                                         |
| Stacker n - Load plates              | Moves a microplate on the shelves at the specified stacker in preparation for a downstack process or protocol run.                                         |
| Stacker n - Unload plates            | Moves the microplate back on the stacker grippers so that you can remove the labware rack.                                                                 |
| Stacker n - Unlock rack              | Retracts the locking pin to allow you to remove the labware rack.                                                                                          |
| Stacker n - Open stacker<br>gripper  | Opens the clamps that open the stacker grippers in the labware rack.                                                                                       |
| Stacker n - Close stacker<br>gripper | Closes the clamps that close the stacker grippers in the labware rack.                                                                                     |
| Stacker n - Extend shelf             | Extends the shelf at the specified stack.                                                                                                    |
| Stacker n - Retract shelf            | Retracts the shelf at the specified stack.                                                                                                    |
| Move to Stacker n                    | Moves the robot into position to grip a microplate in the stack.                                                                                           |
| Downstack from Stacker n             | Moves the first microplate from the specified labware rack in preparation for a protocol run.                                                              |
| Upstack to Stacker n                 | Moves the microplate into the specified labware rack.                                                                                                    |
| Edit                                 | Opens the Teachpoint Details dialog box. See "Teachpoint Details dialog box" on page 202.                                                                  |
| Move to sensor                       | Moves the microplate to the sensor offset position.                                                                                                    |
|                                      |                                                                                                    |

| Selection or command                  | Description                                                                                                    |
|---------------------------------------|----------------------------------------------------------------------------------------------------|
| Move to <teachpoint></teachpoint>     | Moves the robot from its current position to the selected teachpoint.                                                                                                    |
| Pick from <teachpoint></teachpoint>   | Picks up the plate from the selected teachpoint, and then the robot backs away from the teachpoint into the safe zone.                                                                                                    |
| Place at <teachpoint></teachpoint>    | Moves the robot from its current position and places the plate at the selected teachpoint. After placing the plate, the robot backs away from the teachpoint into the safe zone.                                                |
| Transfer to <teachpoint></teachpoint> | Moves a plate from the currently selected teachpoint to the other selected teachpoint.                                                                                                    |
|                                       | To transfer a plate from a stack, you must first click Load Stacker. During the transfer, the robot downstacks the plate, places it at the other selected teachpoint, and then backs into the safe zone.                        |
|                                       | If the robot is transferring a plate from one teachpoint to another, the robot picks up the plate from the currently selected teachpoint, places the plate at the other selected teachpoint, and then backs into the safe zone. |
| Delid from <teachpoint></teachpoint>  | Lidded labware only. Removes the lid from the labware that is at the selected teachpoint.                                                                                                    |
| Relid to <teachpoint></teachpoint>    | Lidded labware only. Replaces the lid on the labware that is at the selected teachpoint.                                                                                                    |
|                                       |                                                                                                    |

# BenchCel Diagnostics - Jog/Teach tab

You use the Jog/Teach tab for the following procedures:

- "Setting and managing teachpoints" on page 79
- "Setting sensor thresholds" on page 93
- "Sending the robot to the home position" on page 140
- "Homing the robot" on page 141
- "Disabling and enabling the robot motors" on page 141
- "Jogging the robot" on page 142

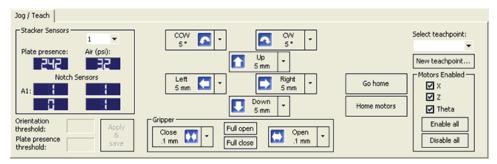

#### Stacker Sensors area

| Description                                                                                                    |
|----------------------------------------------------------------------------------------------------|
| The stacker identifier, numbered from left to right. For example, to select the left-most stacker, select 1.                                                                                                    |
| The plate-presence sensor reading.                                                                                                    |
| The internal air pressure measurement, in psi.                                                                                                    |
|                                                                                                    |
| The plate-orientation sensor reading for the A1 corner of the microplate.                                                                                                    |
| The plate-orientation sensor reading for the top-<br>right corner of the microplate.                                                                                                    |
| The plate-orientation sensor reading for the bottom-left corner of the microplate.                                                                                                    |
| The plate-orientation sensor reading for the bottom-right corner of the microplate.                                                                                                    |
| The value that determines the presence of a microplate notch. A notch is present if the value is below this value. If the sensor value is above this threshold, no notch is reported. The default value is 100.  Note: The setting is also available in the Labware |
|                                                                                                    |

| Setting, status, or command | Description                                                                                                    |
|-----------------------------|----------------------------------------------------------------------------------------------------|
| Plate presence threshold    | The value that determines if a microplate is detected. Any value equal to or greater than the threshold means a microplate is present. A lesser value means there is no microplate.  Note: The setting is also available in the Labware |
|                             | tab.                                                                                                    |
| Apply & save                | The command that saves the updated settings in the Jog/Teach tab.                                                                                                    |

## Robot movement area

| Command    | Description                                                                                                    |
|------------|----------------------------------------------------------------------------------------------------|
| CCW        | Jogs the robot arm counterclockwise from the current position by the specified <i>theta</i> -axis increment.                                                                                                    |
| CW         | Jogs the robot arm clockwise from the current position by the specified <i>theta</i> -axis increment.                                                                                                    |
| Left Left  | Jogs the robot head left from the current position by the specified $x$ -axis increment.                                                                                                    |
| T Up       | Jogs the robot head up from the current position by the specified <i>z</i> -axis increment.                                                                                                    |
| Right      | Jogs the robot head right from the current position by the specified <i>x</i> -axis increment.                                                                                                    |
| Down       | Jogs the robot head down from the current position by the specified <i>z</i> -axis increment.                                                                                                    |
| Gripper    |                                                                                                    |
| Open       | Opens the robot grippers by the specified grip increment.                                                                                                    |
| Close      | Closes the robot grippers by the specified grip increment.                                                                                                    |
| Full open  | Opens the robot grippers to the robot Gripper open position set in the Labware tab.                                                                                                    |
| Full close | Closes the robot grippers to the robot Gripper holding plate position set in the Labware tab.                                                                                                    |
| Go Home    | Moves the robot head to the home position, which is at the center of the BenchCel Microplate Handler, and the robot arms are perpendicular to the <i>x</i> -axis. You send the robot to the home position if you want the robot out of the way in a safe position. |

| Command     | Description                                                                                                    |
|-------------|----------------------------------------------------------------------------------------------------|
| Home Motors | Sends the robot to the factory-defined home position for each axis of motion. The homing process recalibrates the robot position along each axis. Home the robot if you notice that the robot is not accurately picking up or placing plates. You might also want to home the robot after recovering from an emergency stop. |
|             | If a labware definition is selected when you click<br>Home motors, the robot grippers return to the<br>Gripper open position defined for the selected<br>labware.                                                                                                    |

# Teachpoint area

| Selection or command | Description                                                                               |
|----------------------|-------------------------------------------------------------------------------------------|
| Select teachpoint    | Allows you to select from the list of available teachpoint files.                         |
| New teachpoint       | Opens the Teachpoint Details dialog box. See "Teachpoint Details dialog box" on page 202. |

# **Motors Enabled area**

| Command     | Description                                                                                                    |
|-------------|----------------------------------------------------------------------------------------------------|
| X           | Enables or disables the <i>x</i> -axis motor. Select the check box to enable the motor. Clear the check box to disable the motor.     |
| Z           | Enables or disables the <i>z</i> -axis motor. Select the check box to enable the motor. Clear the check box to disable the motor.     |
| Theta       | Enables or disables the <i>theta</i> -axis motor. Select the check box to enable the motor. Clear the check box to disable the motor. |
| Enable all  | Enables all of the robot motors simultaneously.                                                                                       |
| Disable all | Disables all of the robot motors simultaneously.                                                                                      |

# **BenchCel Diagnostics - Labware tab**

You can use the Labware tab to perform the following procedures:

- "Setting sensor thresholds" on page 93
- "Changing labware parameters" on page 148

The settings in the Labware tab are also available in the Labware Editor.

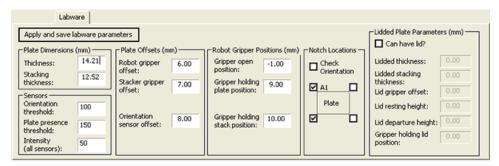

#### **Commands**

| Command                           | Description                                    |
|-----------------------------------|------------------------------------------------|
| Apply and save labware parameters | Saves the updated settings in the Labware tab. |

#### **Plate Dimensions area**

| Parameters | Description                                                                                                    |
|------------|----------------------------------------------------------------------------------------------------|
| Thickness  | The distance (mm) from the bottom surface of<br>the plate to the top surface of the plate.                                                                                                    |
|            | For a tipbox, this is the distance from the bottom surface of the tipbox to the top of the tips.                                                                                                    |
|            | To increase the number of contact points, measure the distance at the corner of the plate or tipbox (using calipers). This method is especially useful if the plate has a lip at the top which could cause the caliper to angle inward, producing inaccurate measurements. |

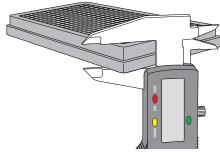

| Parameters         | Description                                                                |
|--------------------|----------------------------------------------------------------------------|
| Stacking thickness | The thickness (mm) of two stacked plates minus the thickness of one plate. |
|                    | For example:                                                               |
|                    | Thickness of two stacked plates $(x) = 23.14 \text{ mm}$                   |
|                    | Thickness of one plate = 14.14 mm                                          |
|                    | Stacking thickness: 23.14 mm - 14.14 mm = 9.00 mm                          |
|                    | Plate Thickness X Stacking Thickness V                                     |

# Sensors area

| Parameters               | Description                                                                                                    |
|--------------------------|----------------------------------------------------------------------------------------------------|
| Orientation threshold    | The value that determines the presence of a microplate notch. A notch is present if the value is below this value. If the sensor value is above this threshold, no notch is reported.                                                           |
|                          | To check the sensors and for adjustment guidelines, see "Setting sensor thresholds" on page 93.                                                                                                    |
|                          | <i>Note:</i> The setting is also available in the Jog/Teach tab.                                                                                                    |
| Plate presence threshold | The value that determines if a microplate is detected. Any value equal to or greater than the threshold means a microplate is present. A lesser value means there is no microplate.                                                             |
|                          | <i>Note:</i> The setting is also available in the Jog/Teach tab.                                                                                                    |
| Intensity (all sensors)  | The intensity of the emitting sensor light. The value is a percent of the maximum intensity.                                                                                                    |
|                          | Default: 50%.                                                                                                    |
|                          | Some microplates are more reflective than others. Increase the intensity if microplate sensor readings are too low (not significantly higher than the corresponding threshold value) when either a microplate is present, or a notch is absent. |
|                          | <i>Note:</i> This setting applies to the plate-presence sensor, orientation sensor, and the rack-presence sensor.                                                                                                    |
|                          | Changing this setting affects the sensor readings of the four orientation sensors. Always adjust the intensity and threshold values together. To check the sensors and for adjustment guidelines, see "Setting sensor thresholds" on page 93.   |

# Plate Offsets (mm) area

| Parameters                | Description                                                                                                |
|---------------------------|----------------------------------------------------------------------------------------------------|
| Robot gripper offset      | The distance (mm) from the bottom of a microplate to where the robot grippers will hold the microplate.    |
| Stacker gripper offset    | The distance (mm) from the bottom of a microplate to where the stacker grippers will hold the microplate.  |
| Orientation sensor offset | The distance (mm) from the bottom of a microplate to where the orientation sensors will check for notches. |
|                           | See the procedure in "Determining the optimum Orientation sensor offset" on page 101.                      |

# **Robot Gripper Positions (mm) area**

| Parameters                        | Description                                                                                                    |
|-----------------------------------|----------------------------------------------------------------------------------------------------|
| Gripper open position             | The distance (mm) the grippers move from the home position as the robot releases a microplate. A larger value moves the grippers closer together. A smaller value opens the grippers wider.                                                              |
| Gripper holding plate position    | The distance (mm) that the grippers move inward from their home position when holding a microplate that is not in a stack. A larger value moves the grippers closer together and holds the microplate tighter. A smaller value opens the grippers wider. |
|                                   | <i>Note:</i> How tightly the robot grippers should hold a microplate depends on the microplate material and design. You might want to run some tests to optimize the parameter.                                                                          |
| Gripper holding stack<br>position | The distance (mm) the grippers move inward from the home position when holding a microplate that is in a stack. A larger value moves the grippers closer together and holds the microplate tighter. A smaller value opens the grippers wider.            |
|                                   | <i>Note:</i> Because the weight of the entire stack will be on the robot grippers, you should use a value greater than the Gripper holding plate parameter.                                                                                              |

# Notch Locations (mm) area

| Options           | Description                                                                                                    |
|-------------------|----------------------------------------------------------------------------------------------------|
| Check orientation | Turns on or turns off the plate-orientation sensors. Select the check box to turn on the sensors. Clear the check box to turn off the sensors. |

| Options            | Description                                                                                                    |
|--------------------|----------------------------------------------------------------------------------------------------|
| Plate check boxes  |                                                                                                    |
| A1                 | Indicates that the plate A1 corner has a notch. Clear the check box if the A1 corner does not have a notch.                   |
| Upper right corner | Indicates that the plate upper right corner has a notch. Clear the check box if the upper right corner does not have a notch. |
| Lower left corner  | Indicates that the plate lower left corner has a notch. Clear the check box if the lower left corner does not have a notch.   |
| Lower right corner | Indicates that the plate lower right corner has a notch. Clear the check box if the lower right corner does not have a notch. |

# **Lidded Plate Parameters (mm) area**

| Parameters                | Description                                                                                                    |
|---------------------------|----------------------------------------------------------------------------------------------------|
| Can have lid?             | The option to include a microplate lid.                                                                                                    |
|                           | If you select this option and plan to process lidded microplates, make sure you select the Plates have lids check box under the graphical display area. |
| Lidded thickness          | The thickness (mm) of the plate with a lid in place.                                                                                                    |
|                           | Available only if Can have lid? is selected.                                                                                                    |
| Lidded stacking thickness | The stacking thickness (mm) of the plate with the lid in place.                                                                                         |
|                           | Available only if Can have lid? is selected.                                                                                                    |
| Lid gripper offset        | The height (mm) above the lid resting height at which to grip the lid. (Shown as $b$ below.)                                                            |
|                           |                                                                                                    |

| Parameters                   | Description                                                                                                    |  |  |
|------------------------------|----------------------------------------------------------------------------------------------------|--|--|
| Lid resting<br>height        | The height (mm) above the bottom of the plate at which the bottom of a plate lid rests. (Shown as $a$ below.)                                                                                                    |  |  |
|                              | a                                                                                                    |  |  |
| Lid departure height         | The height (mm) above the bottom of the plate to which the lid is lifted.                                                                                                    |  |  |
|                              | C                                                                                                    |  |  |
| Gripper holding lid position | The distance (mm) the grippers move inward from home position when holding a microplate lid. Increasing the value moves the grippers closer together and holds the lid tighter.  Decreasing the value opens the grippers wider. |  |  |
|                              | In general, type a value that is less than the Gripper holding plate position to open the grippers slightly. Holding the lid too tightly might cause the microplate to be lifted with the lid.                                  |  |  |

# **BenchCel Diagnostics - General Settings tab**

You use the General Settings tab to adjust various settings. See "Changing the general settings" on page 150.

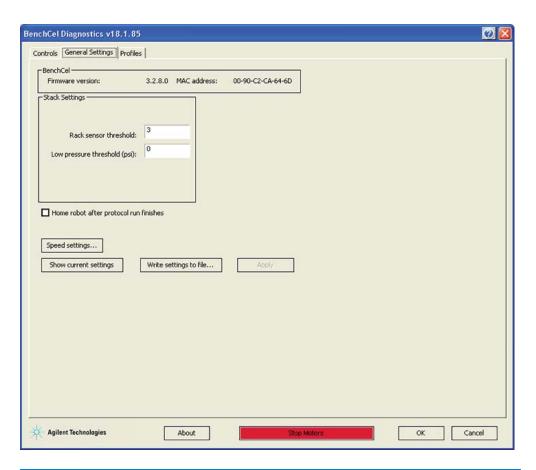

| Parameters                             | Description                                                                                                    |  |  |
|----------------------------------------|----------------------------------------------------------------------------------------------------|--|--|
| Stack Settings area                    |                                                                                                    |  |  |
| Rack sensor threshold                  | Any value at or higher than this means a rack is present. Below this value means there is no rack.                                                                   |  |  |
| Low pressure<br>threshold (psi)        | The value at or below which the system displays a low-pressure warning.                                                                                              |  |  |
|                                        | Default value: 30 psi                                                                                                    |  |  |
|                                        | <i>Note:</i> If this value is too low, the device could drop microplates without generating a low airpressure warning.                                               |  |  |
| Home robot after protocol run finishes | The option to return the robot to its home position after the protocol run is finished.                                                                              |  |  |
|                                        | This option applies to all BenchCel devices that are controlled by the same computer running the VWorks software.                                                    |  |  |
| Speed settings                         | The command that opens the Speed Settings dialog box, which enables you to set each speed (Slow, Medium, and Fast) as a percentage of the factory-set maximum speed. |  |  |
| Show current settings                  | The command that displays the parameter values that were last saved.                                                                                                 |  |  |

| Parameters             | Description                                                                      |  |  |
|------------------------|----------------------------------------------------------------------------------|--|--|
| Write settings to file | The command that allows you to save the Advanced Settings information to a file. |  |  |
| Apply                  | The command that applies the changes so that the new values are used.            |  |  |

# **BenchCel Diagnostics - Profiles tab**

You use the Profiles tab to create and initialize profiles. See "Creating profiles" on page 75.

The Profiles tab contains the following:

- "Profile Management area" on page 200
- "Settings area" on page 200
- "Teachpoint file area" on page 201

**CAUTION** Each profile can be used by multiple protocols. Deleting, renaming, or changing the parameters for a profile based on one protocol can invalidate other protocols that use the profile.

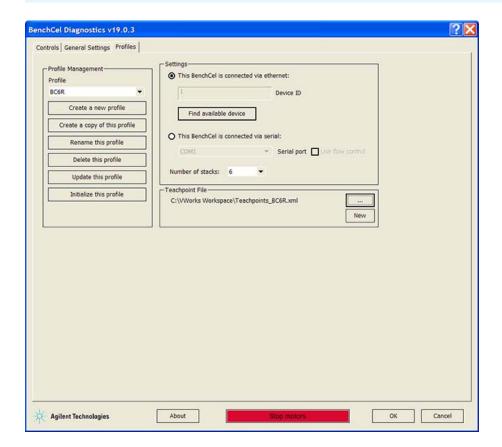

# **Profile Management area**

The Profile Management area contains the following controls.

| Control                                                 | Description                                                                                                    |  |  |
|---------------------------------------------------------|----------------------------------------------------------------------------------------------------|--|--|
| Profile name list                                       | Specifies the active profile.                                                                                     |  |  |
|                                                         | Select the profile that you want to use from the list.                                                            |  |  |
| Create a new profile                                    | Displays the Create Profile dialog box so that you can name the new profile.                                      |  |  |
|                                                         | To add a profile, see "Creating profiles" on page 75.                                                             |  |  |
| Create a copy of this profile                           | Creates a copy of the profile selected in the Profile list. The new profile name has the prefix, <i>Copy of</i> . |  |  |
| Rename this profile                                     | Displays the Rename Profile dialog box so that you can rename the profile selected in the Profile list.           |  |  |
| Delete this profile                                     | Confirms the profile to be deleted, and then deletes the selected profile from the Profile list.                  |  |  |
| Update this profile                                     | Saves changes to the selected profile.                                                                            |  |  |
| Initialize this profile or<br>Reinitialize this profile | Initiates communication with the BenchCel<br>Microplate Handler using the selected profile.                       |  |  |

# **Settings** area

| Selections and commands                 | Description                                                                                                    |  |  |
|-----------------------------------------|----------------------------------------------------------------------------------------------------|--|--|
| This BenchCel is connected via ethernet | Specifies an Ethernet connection for communication between the controlling computer and the device.                                                                                                    |  |  |
| Device ID                               | Displays the selected device.                                                                                                    |  |  |
| Find available device                   | Opens the Discovered BioNet Devices dialog box. You select the BenchCel device in the dialog box to establish communication between the controlling computer and the device.  Available if you select the Ethernet connection. |  |  |
| This BenchCel is connected via serial   | Specifies a serial connection for communication between the controlling computer and the device.                                                                                                    |  |  |
| Serial port                             | Specifies which COM port on the computer is connected to the device.                                                                                                    |  |  |

| Selections and commands | Description                                                                                                    |  |  |
|-------------------------|----------------------------------------------------------------------------------------------------|--|--|
| Use flow control        | Allows the BenchCel device to stop the flow of data from the computer before it overruns the device communication buffer.                                                                                                    |  |  |
|                         | Select this option to optimize communication via the serial connection.                                                                                                    |  |  |
| Number of stacks        | Enables you to create a profile for a BenchCel device that has a different number of stacks than the one connected to the controlling computer.                                                                                                    |  |  |
|                         | <b>IMPORTANT</b> During initialization, the software automatically detects the actual number of stacks on the BenchCel Microplate Handler. If this number differs from the number specified by the profile, an error message appears and gives you the option to Abort, Retry, or Ignore. If you click Ignore, the software overwrites the Number of stacks value with the actual number of stacks. |  |  |

# Teachpoint file area

| Commands | Description                                                                                                    |  |  |
|----------|----------------------------------------------------------------------------------------------------|--|--|
|          | Allows you to select an existing teachpoint file for the profile.                                                                                                    |  |  |
| New      | Allows you to change the teachpoint file name or storage location from the default.                                                                                                    |  |  |
|          | The default teachpoint file name is Teachpoints_ <profilename>.xml, where <profilename> is the name of the profile. The software saves the file in the C:\VWorks Workspace folder.</profilename></profilename> |  |  |

# **Teachpoint Details dialog box**

You can use the Teachpoint Details dialog box to enter a new teachpoint ("Determining the teachpoint coordinates" on page 80) or edit an existing teachpoint.

### To open this dialog box:

Do one of the following:

- On the Jog/Teach tab, click New teachpoint.
- In the graphical display area of the **Controls** page, double-click the plus sign ( ) for the teachpoint of interest.

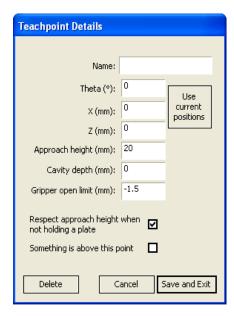

| Parameter or command | Description                                                                                                    |  |  |
|----------------------|----------------------------------------------------------------------------------------------------|--|--|
| Name                 | A name for the teachpoint. For example, if the teachpoint is on an integrated Microplate Labeler, you might want to name the teachpoint Labeler.                                                                                                    |  |  |
|                      | This name appears in the graphical display area on the Controls page.                                                                                                    |  |  |
| Theta                | The angle that the robot arms are from their home position, in degrees. A positive value moves the arms counterclockwise from the home position. A negative value moves the arms clockwise from the home position. The range of movement is from -115° to 115°. |  |  |

| Parameter or command  | Description                                                                                                    |  |  |
|-----------------------|----------------------------------------------------------------------------------------------------|--|--|
| X                     | The horizontal distance (mm) from the home position. A positive value moves the robot head to the right of the home position. A negative value moves the robot head to the left of the home position. The range of movement depends on the number of stacker heads. For two stacker heads, the range is from -145 mm to 145 mm. |  |  |
| Z                     | The vertical distance from the home or lowest z-axis position. A positive value moves the robot head up from the home position. A negative value moves the head down from the home position. The range of movement is from -1.5 mm to 104 mm.                                                                                   |  |  |
|                       | <b>IMPORTANT</b> Ensure the Z value is greater than -1.5 mm. If it is not, jog the z-axis up to obtain a value that is larger. Otherwise, the software will issue a z-position out-of-bounds error if a plate with a smaller robot gripper offset is used.                                                                      |  |  |
| Use current positions | The command that reads the robot's current coordinates and writes them in the Theta, X, and Z boxes.                                                                                                    |  |  |
| Approach height       | The height clearance (mm) the robot maintains above the teachpoint as it moves towards or away from the teachpoint location. The valid range is from 0 mm to 40 mm.                                                                                                    |  |  |
|                       | — Approach ht.                                                                                                    |  |  |
|                       | Use this setting to prevent the robot from colliding with raised tabs or walls at the teachpoint location.                                                                                                    |  |  |
|                       | You can start with the approach height set to 20 mm (default). However, if there is an obstruction above the teachpoint, a smaller approach height might be required to prevent a collision.                                                                                                    |  |  |
|                       | Note: This value applies when the robot is holding a microplate. When it is not holding a microplate, the robot will approach the teachpoint at the height of the teachpoint, unless you select the Respect approach height when not holding a plate option.                                                                    |  |  |

# Parameter or command Description Cavity depth This setting is not commonly used and should be set at 0 mm for most applications. You can use this setting to account for teachpoints that have a depth (or negative height). To do this, type the depth (mm) as an offset to the Robot gripper offset. A positive value causes the grippers to grab higher on the plate by the specified amount. A negative values causes the grippers to grab lower on the plate. For example, suppose the Robot gripper offset is 5 mm and the platepad you want to use has depth of 9 mm. When the microplate sits in the platepad, the robot grippers cannot reach the offset height, as the following diagram shows. To account for this depth, you can set the Cavity depth at -9 mm. The robot grippers will grip the microplate 9 mm above the 5 mm offset (at 14 mm). Cavity depth Gripper open limit The maximum distance (mm) the robot grippers are allowed to open as they prepare to grip the microplate at the teachpoint. The maximum value you set is less than or equal to the Robot Gripper Open Position value set in the Labware Use this setting if the teachpoint area is narrower than the robot grippers open position. (To see this value, click Save and exit, and then click the Labware tab on the Controls page.)

*Note*: This value is used only at the teachpoint and not during other operations.

Respect approach height when not holding a plate

Select the check box to use the approach height even when the robot is not holding labware.

**CAUTION** If you want to clear this check box, verify that the grippers will not run into the locating tabs of the stage. Otherwise, clearing this check box can result in a crash.

#### Parameter or command

#### Description

Something is above this point

The option to limit the robot's movements within the robot safe zone. With this selection, the robot will only move along the *theta*-axis as long as all of its parts (head, arms, and grippers) are within the safe zone when approaching or moving away from the teachpoint.

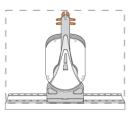

Clear the check box to allow the robot to use the workspace. The robot's *theta*-axis movements are not limited when approaching and moving away from the teachpoint.

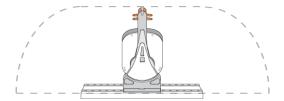

Select the check box to limit the robot's movements to prevent collision when approaching a teachpoint. For example, when moving labware to and from a multi-shelf device such as the Vertical Pipetting Station, this option prevents the robot from colliding with the shelf above the target teachpoint.

В

**Teachpoint Details dialog box** 

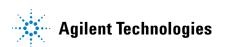

User Guide G5580-90000

Revision A, June 2017